**Benutzerhandbuch**

# **Smart-Content Manager**

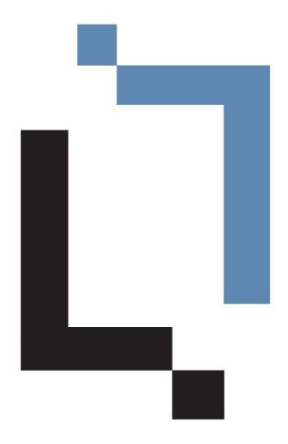

Dieser Guide wurde mit officeatwork Advanced erstellt. 13. Juli 2020

Die officeatwork AG hat dieses Handbuch mit der grösstmöglichen Sorgfalt erstellt, damit die darin enthaltenen Informationen verständlich, korrekt und zuverlässig sind. Dennoch haftet die officeatwork AG keinesfalls für mit diesem Handbuch in irgendeinem Zusammenhang stehende Angelegenheiten, einschliesslich und ohne jegliche Beschränkung seiner handelsüblichen Qualität und seiner Verfügbarkeit für besondere Zwecke. officeatwork AG wird die in diesem Handbuch beschriebene Software von Zeit zu Zeit überarbeiten und behält sich das Recht vor, dies ohne vorherige Benachrichtigung des Käufers zu tun. officeatwork AG ist keinesfalls für indirekte, besondere oder zufällige Folgeschäden haftbar, die aus dem Kauf oder dem Gebrauch dieses Handbuches oder der darin enthaltenen Informationen entstehen. Dieser Garantieausschluss hat keinen Einfluss auf die gesetzlich festgelegten Rechte des Verbrauchers.

Copyright© 1992–2020 officeatwork AG, Schweiz. All rights reserved.

officeatwork® is a registered trademark of officeatwork AG.

Microsoft® Word, Microsoft® Office, Windows®, Windows 95™, Windows 98™, Windows NT®, Windows XP®, Windows Vista, Windows 7, Windows 8, Windows 10 and MS-DOS™ are trademarks of the Microsoft Corporation.

Andere Namen von Firmen, Produkten oder Dienstleistungen können Marken oder eingetragene Marken der jeweiligen Inhaber sein.

### Inhaltsverzeichnis

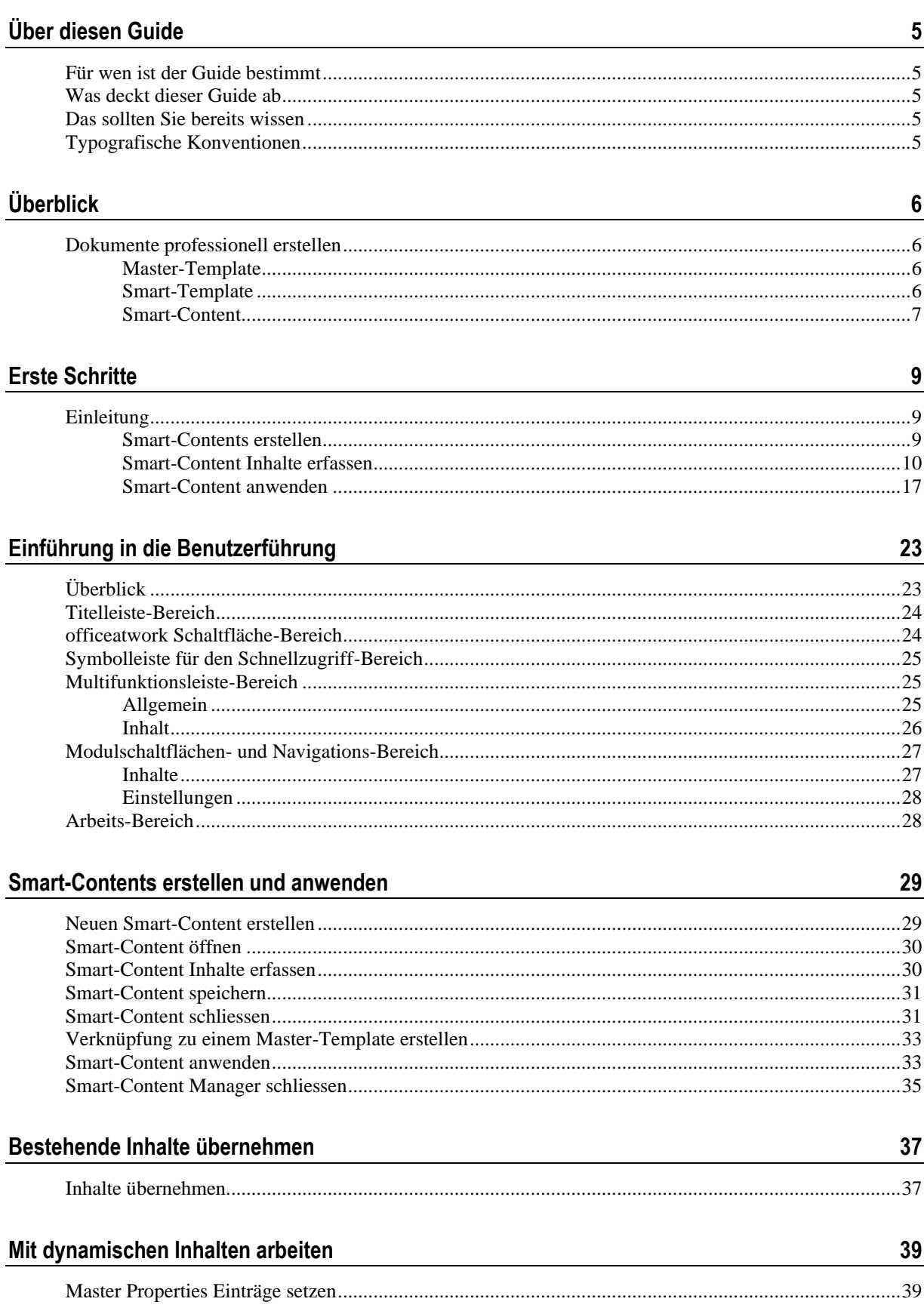

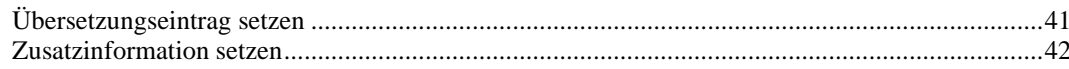

#### Smart-Contents benutzerfreundlich einrichten

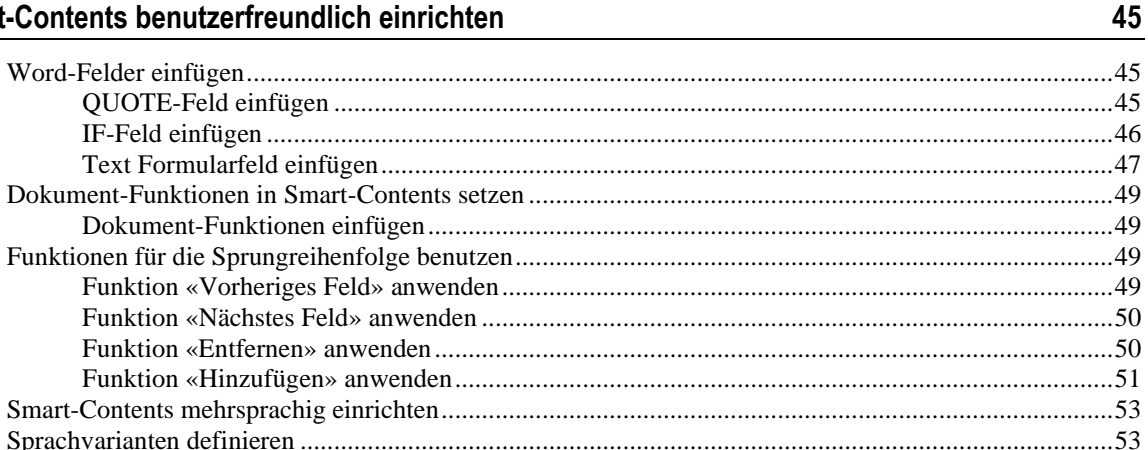

#### **Smart-Content Einstellungen**

55 

#### 

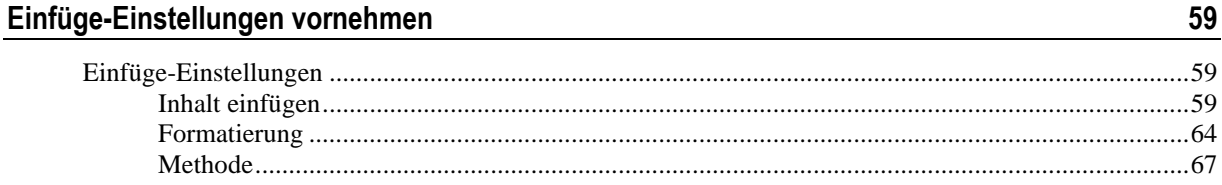

#### **Smart-Contents aktualisieren**

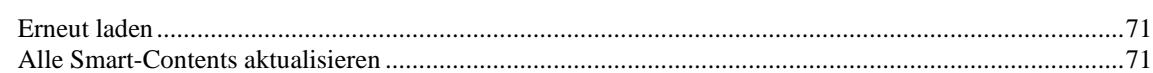

#### Anhang

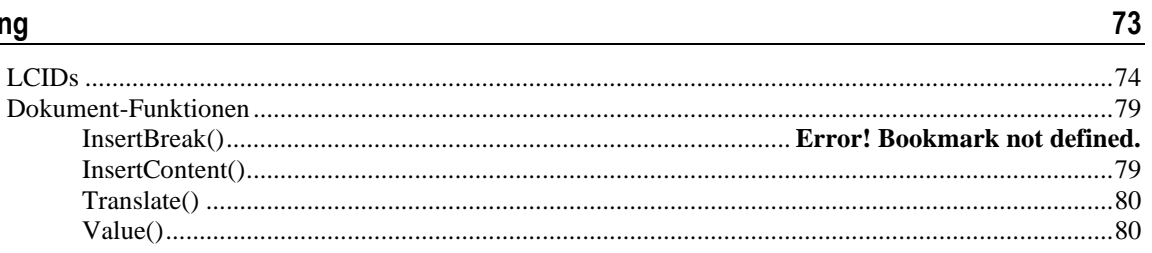

#### **Hilfe**

83

84

71

#### Index

## **Über diesen Guide**

### **Für wen ist der Guide bestimmt**

Dieses Buch ist für Benutzer bestimmt, welche officeatwork Smart-Contents erstellen und pflegen.

### **Was deckt dieser Guide ab**

Dieses Buch gibt Ihnen einen Einblick in den officeatwork Smart-Content Manager und seine Funktionalität. Es zeigt Ihnen, wie Sie neue Smart-Contents erstellen, bestehende ändern oder löschen. Sie lernen, wie Sie dynamische Inhalte im Smart-Content Manager bearbeiten und zusätzliche Einfüge-Einstellungen vornehmen.

### **Das sollten Sie bereits wissen**

Sie sollten mit der Bedienung von Microsoft Windows, Microsoft Office, insbesondere Microsoft Word vertraut sein.

### **Typografische Konventionen**

Bevor Sie zu lesen beginnen, lernen Sie die benutzten typografischen Konventionen kennen.

Die nachfolgenden Darstellungsarten heben Textabschnitte mit jeweils spezieller Bedeutung hervor.

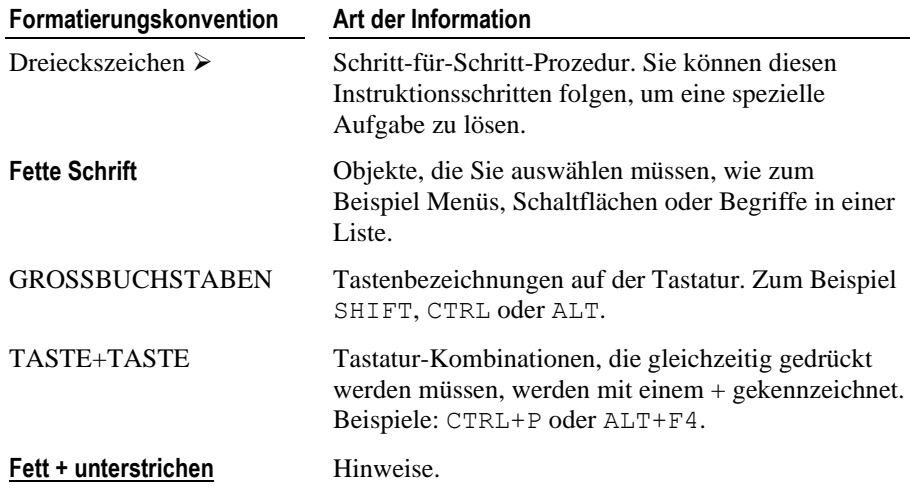

## $K$  A P I T E L 1

## **Überblick**

### **Dokumente professionell erstellen**

Mit officeatwnork lassen sich Dokumente auf einfachste Weise professionell erstellen. Hier werden die automatisierten Konzepte von officeatwork erläutert.

### **Master-Template**

Ein officeatwork Master-Template ist grundsätzlich vergleichbar mit einer Office-Vorlage (z. B. eine Datei mit der Endung «.dot»). Im Unterschied zur Office-Vorlage verhält sich ein Master-Template jedoch nicht statisch, sondern dynamisch.

Dynamisch bedeutet, dass sich ein Master-Template automatisch anpasst an die verschiedenen Vorgaben wie Sprache, Niederlassung, Abteilung und Mitarbeiter usw.

Innerhalb eines Master-Templates werden Formatvorgaben definiert, Seitenränder eingestellt, Logos gesetzt usw. Das Master-Template stellt somit das Raster für den jeweiligen Dokumenttyp (z. B. Brief, Fax, Kurzmitteilung usw.) dar.

Ein Master-Template kann wie eine normale Vorlage verwendet werden. Bei seiner Anwendung wird ein Dokument erstellt, das automatisch sämtliche Einstellungen des Master-Templates übernimmt.

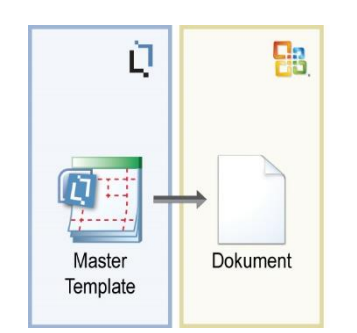

*Abbildung 1: officeatwork Master-Template Konzept*

Das Master-Template-Konzept erlaubt eine erhebliche Reduktion der Vorlagen. Deren Administrierung beschränkt sich dadurch auf eine sehr kleine Anzahl von Master-Templates. So erfolgt die Dokumenterstellung äusserst einfach und alle Dokumente erscheinen jederzeit einheitlich im Corporate Design.

### **Smart-Template**

Ein officeatwork Smart-Template ist eine Vorlage, die mit einem officeatwork Master-Template verknüpft ist. Das Smart-Template wird sprachübergreifend mit gewünschten Inhalts-Elementen versehen, welche automatisch an der richtigen Stelle im Dokument platziert werden. Dabei legt das Master-Template fest, wo welche Inhalte erfasst werden dürfen (z. B. im Brief Betreffzeile, Text und Beilagen).

So kann beispielsweise das Smart-Template «Einladung» auf dem Master-Template «Brief» basieren. Der Betreff wird vorgängig gesetzt. Innerhalb des Textes wird der Einladungstext mit den Einladungsdaten erfasst. Mögliche Beilagen werden im Beilagenbereich aufgeführt.

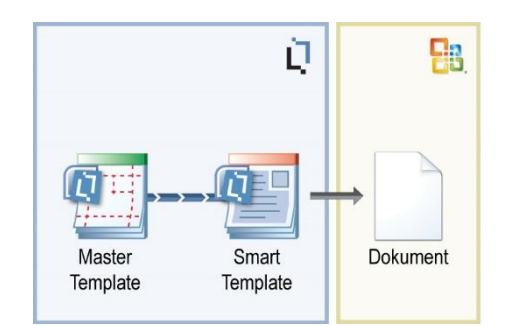

*Abbildung 2: officeatwork Smart-Template-Konzept*

Da jedes Smart-Template jeweils stets mit einem Master-Template verknüpft ist, muss bei einer Änderung des Master-Templates eine Aktualisierung der Smart-Templates durchgeführt werden. So bleiben die Grundeinstellungen wie Logoposition, Seitenränder, Formatvorlagen usw. erhalten und müssen nicht jedes Mal neu erfasst werden. Dadurch bleibt auch die korrekte Anwendung des Corporate Designs jederzeit sichergestellt. Die Arbeit beschränkt sich somit im Wesentlichen auf das Erfassen von Inhalten. Das Layout ist durch das Master-Template vorgegeben.

### **Smart-Content**

Ein officeatwork Smart-Content ist ein Inhalts-Baustein, der mit einem officeatwork Master-Template verknüpft ist.

Gewisse Inhalte wie beispielsweise Lieferbedingungen werden oft identisch in verschiedenen Vorlagen genutzt. Durch das Abspeichern der Lieferbedingungen in einem Smart-Content-Baustein kann jetzt der gleiche Inhalt aus dieser einen Quelle in allen benötigten Vorlagen verwendet werden. Smart-Contents werden automatisch an der richtigen Stelle, in der richtigen Sprache und im richtigen Format in das Dokument eingefügt.

Es gibt zwei Möglichkeiten, mit Smart-Contents zu arbeiten:

- 1. Smart-Contents können vom Benutzer mittels dem Content Chooser in ein Dokument eingefügt werden.
- 2. Smart-Contents können in Smart-Templates integriert werden. Dafür steht im Smart-Template Manager eine Funktion zur Verfügung, die das Einfügen von Smart-Contents an der gewünschten Position erlaubt.

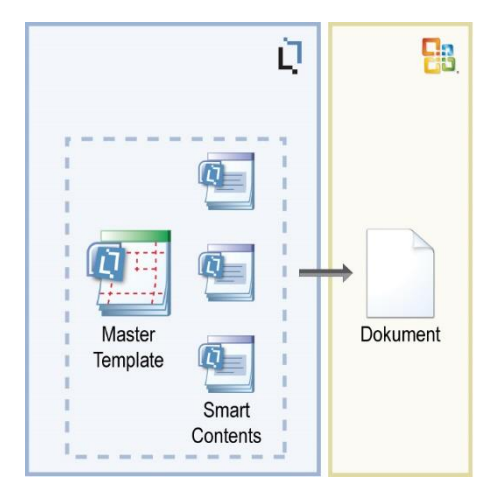

*Abbildung 3: officeatwork Master-Template-Konzept*

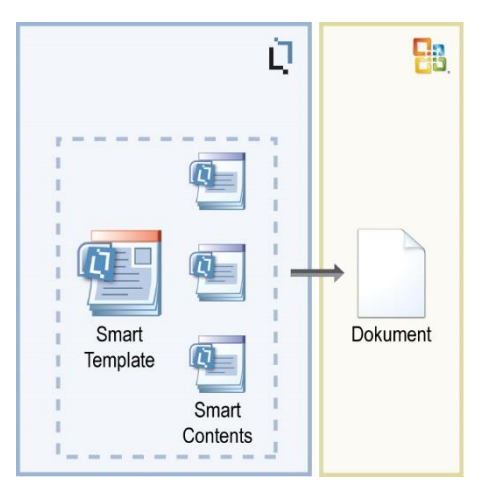

*Abbildung 4: officeatwork Smart-Template-Konzept*

Das Smart-Content-Konzept verhindert die redundante Datenhaltung auf der Inhaltsebene. Der Inhalt wird dabei an einem einzigen Ort gespeichert, wo er zentral bearbeitet und für beliebig viele Dokumente verwendet werden kann. So lassen sich Dokumente mit den jeweils aktuellsten Inhalten auf einfachste Weise erstellen.

### KAPITEL<sub>2</sub>

## **Erste Schritte**

### **Einleitung**

In diesem Kapitel erstellen Sie bereits Ihren ersten Smart-Content mit Hilfe des Smart-Content Managers, füllen ihn mit Inhalten und wenden ihn in Microsoft Word an. Schritt für Schritt wird Ihnen gezeigt, wie Sie mit geringem Aufwand einen Smart-Content erstellen und anwenden können. Ziel ist es, Ihnen bereits zu Beginn das Konzept und das «Look-and-Feel» des Smart-Content Managers zu vermitteln.

Hinweis: Die nachfolgenden Ausführungen basieren auf der Contoso Lösung. Falls Sie dieses Beispiel Schritt für Schritt selbst nachbilden wollen, verbinden Sie sich bitte mit der Contoso Lösung, welche im officeatwork Installer mitgeliefert wird.

### **Smart-Contents erstellen**

#### ➢ *Smart-Content erstellen:*

- **Starten** Sie den **Windows Explorer**.
- **Wechseln** Sie in das Verzeichnis, in welchem sich die **officeatwork Lösung** befindet und in welchem Sie Ihren Smart-Content erstellen möchten (beispielsweise C:\Programme\officeatwork\Solutions\contosocom\SmartContents\ Word\Offer\Produkteofferte).
- **Klicken** Sie auf die **rechte Maustaste** damit das **Kontextmenü** erscheint und **wählen** Sie den Eintrag **Neu**.
- **Klicken** Sie auf den Eintrag **officeatwork Word Smart-Content**.

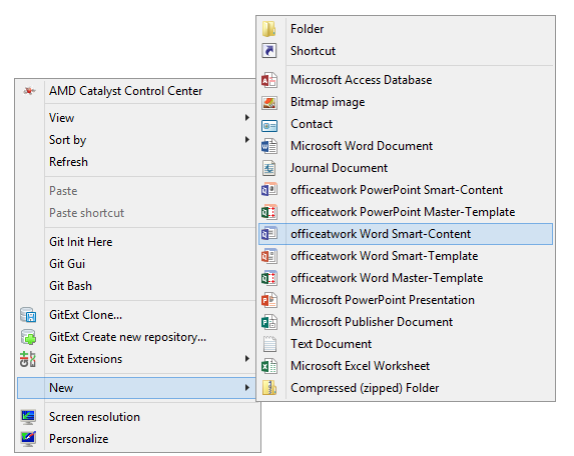

*Abbildung 5: Explorer, Kontextmenü, Eintrag «Neu», Untereintrag «officeatwork Word Smart-Content»*

**Benennen** Sie die neu entstandene **Datei** in «06 PO Garantie» **um**.

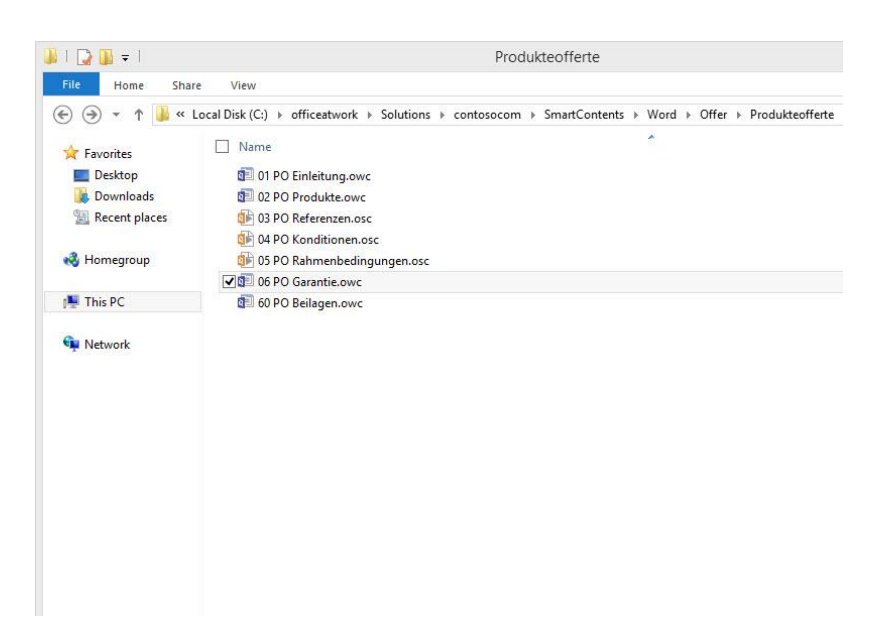

*Abbildung 6: Windows Explorer, officeatwork Word Smart-Content «06 PO Garantie»*

- **Öffnen** Sie die Datei **06 PO Garantie**.
- **Wählen** Sie das Master-Template **Offerte** aus, um dieses mit dem Smart-Content zu verbinden.

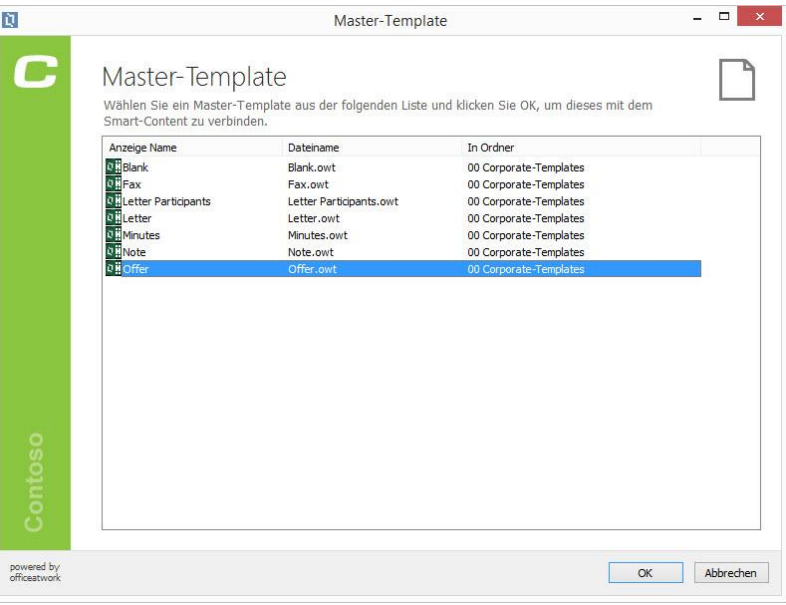

*Abbildung 7: officeatwork Dialog «Master-Template wählen»*

**Klicken** Sie auf die Schaltfläche **OK**.

### **Smart-Content Inhalte erfassen**

**Klicken** Sie im Smart-Content Manager auf die Modulschaltfläche **Inhalte**.

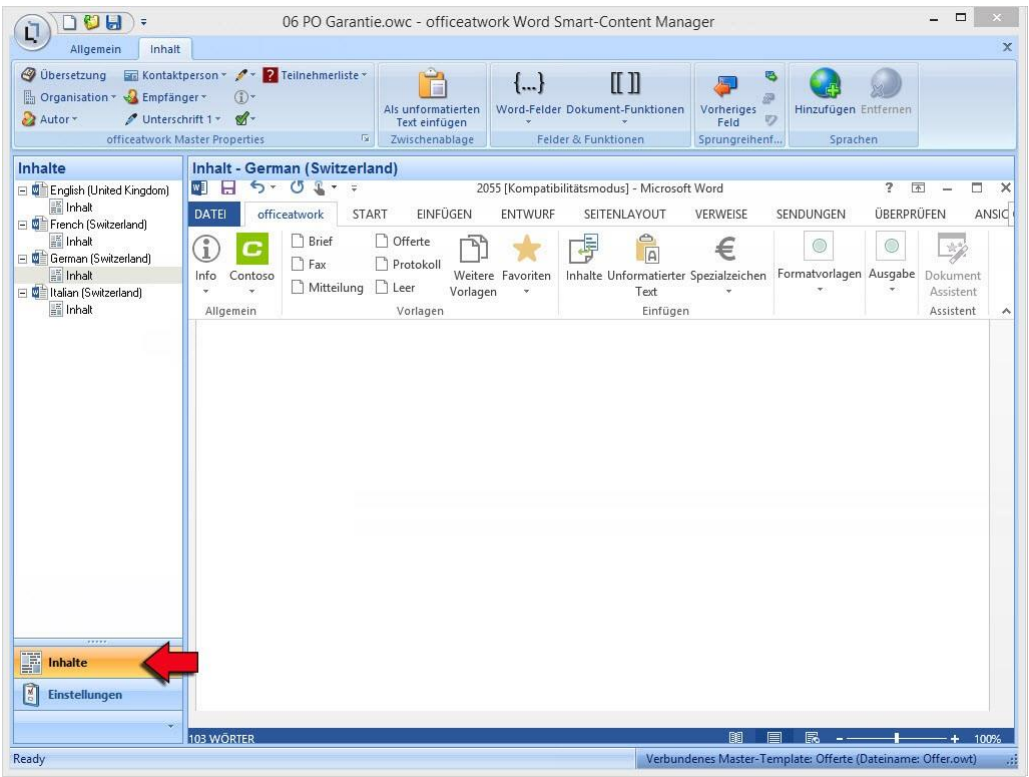

*Abbildung 8: officeatwork Word Smart-Content Manager, Modulschaltfläche «Inhalte»* 

**Klicken** Sie im Navigations-Bereich auf den Eintrag **Inhalt** unterhalb der Sprache Deutsch (Schweiz).

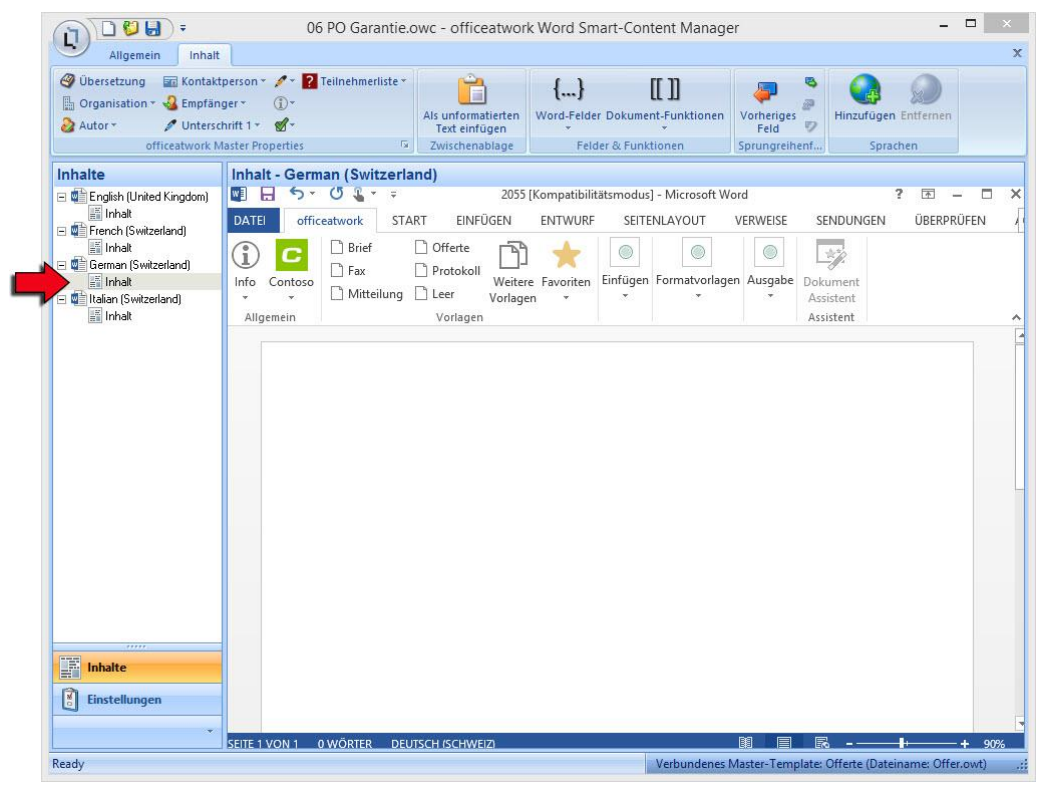

*Abbildung 9: officeatwork Word Smart-Content Manager, Modulschaltfläche «Inhalte», Navigations-Eintrag «Deutsch (Schweiz)», Inhalts-Element «Inhalt»* 

 **Erfassen** Sie einen **Inhalt** im Arbeitsbereich (beispielsweise den Inhalt Garantie formatiert mit Überschrift 1).

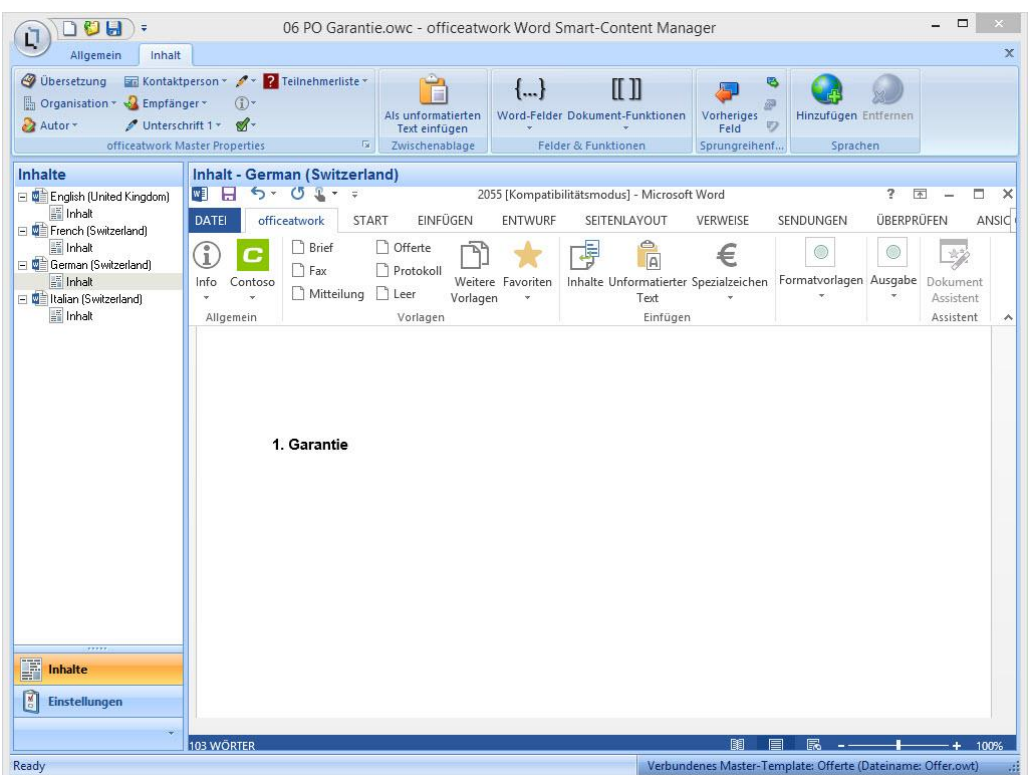

*Abbildung 10: officeatwork Word Smart-Content Manager, Modulschaltfläche «Inhalte», Navigations-Eintrag «Deutsch (Schweiz)», «Inhalt», Arbeitsbereich für Inhalt*

- **Wechseln** Sie im **Windows Explorer** innerhalb des Ordners **contosocom** in den Ordner **Documents**.
- **Öffnen** Sie die **Datei «**Garantie.doc» durch einen **Doppelklick**.
- **Markieren** Sie den Textinhalt, den Sie übernehmen wollen.

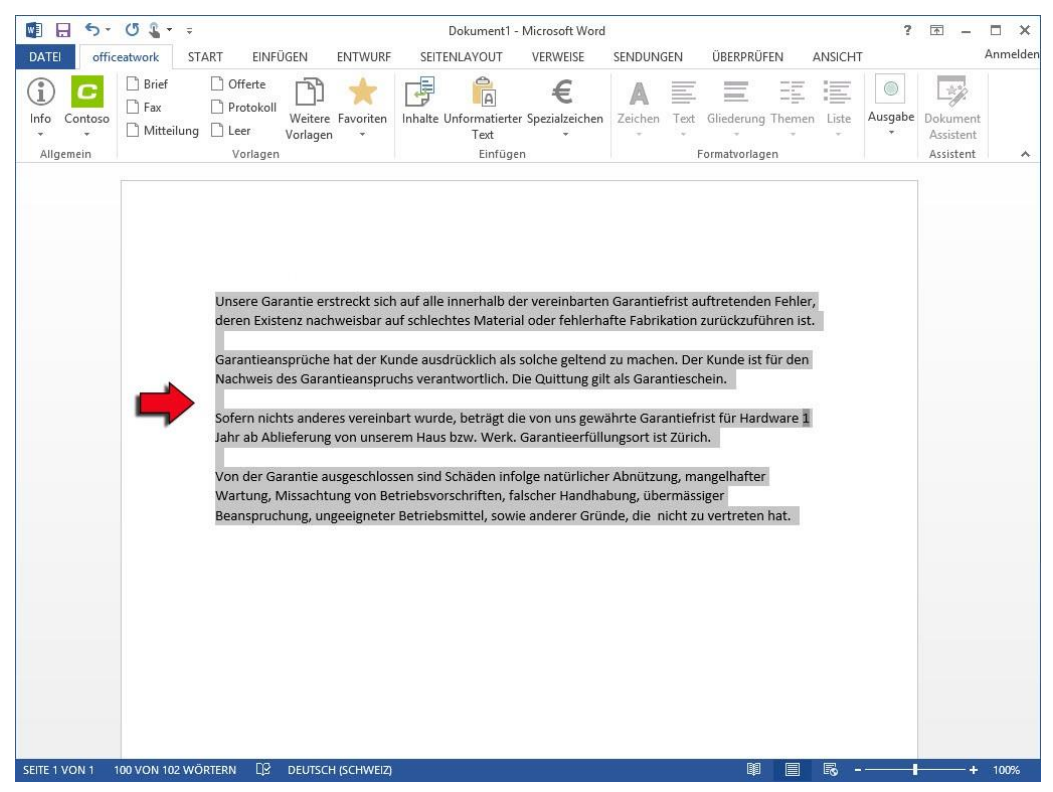

*Abbildung 11: Microsoft Word, altes Dokument «Garantie.doc»* 

**Kopieren** Sie den Textinhalt, indem Sie die Tastenkombination CTRL+C drücken.

- **Wechseln** Sie zurück in den **Smart-Content Manager** und auf die Modulschaltfläche **Inhalte**. **Klicken** Sie im Navigations-Bereich wieder auf den Eintrag **Inhalt**.
- **Platzieren** Sie die **Einfügemarke** an die Stelle, an welcher Sie den Textinhalt einfügen möchten, und **fügen** Sie den Inhalt über das Register **Inhalt** und den Befehl **Als unformatierten Text einfügen ein**.

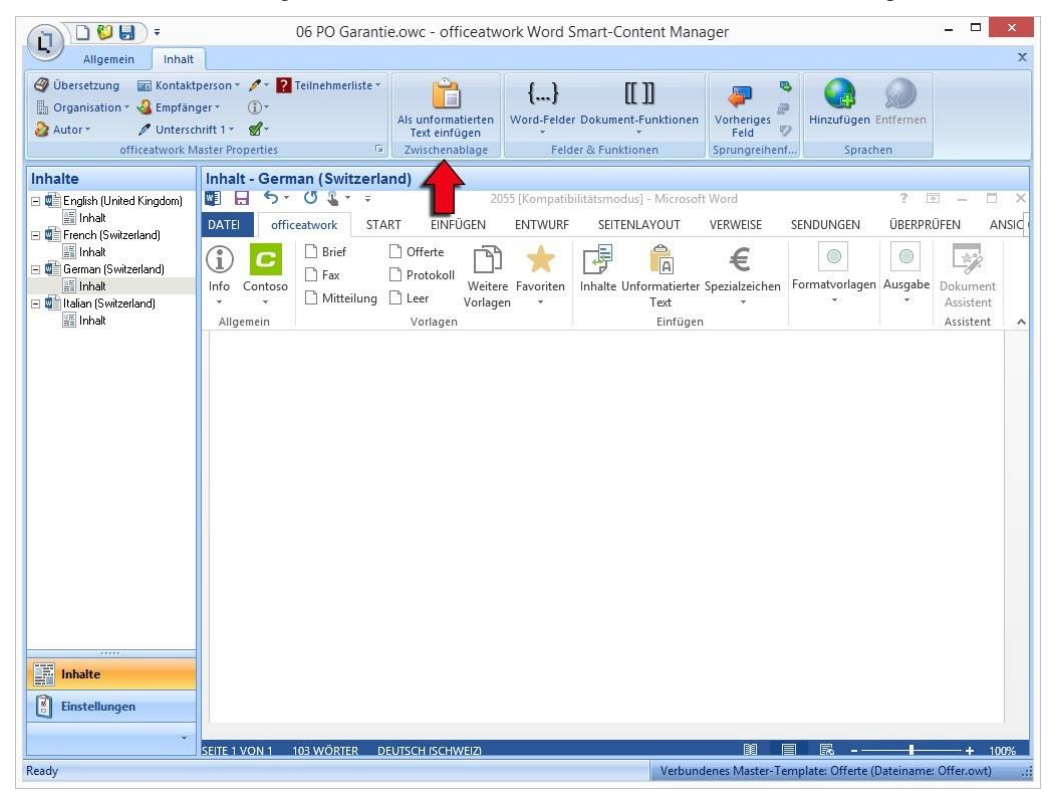

*Abbildung 12: officeatwork Word Smart-Content Manager, Register «Inhalt», Gruppe «Zwischenablage», Befehl «Als unformatierten Text einfügen»* 

 **Löschen Sie die Zahl 1** (Garantiefrist für Hardware 1) **und setzen Sie stattdessen ein «Text Formularfeld» über das Register Inhalt und den Befehl Word-Felder.**

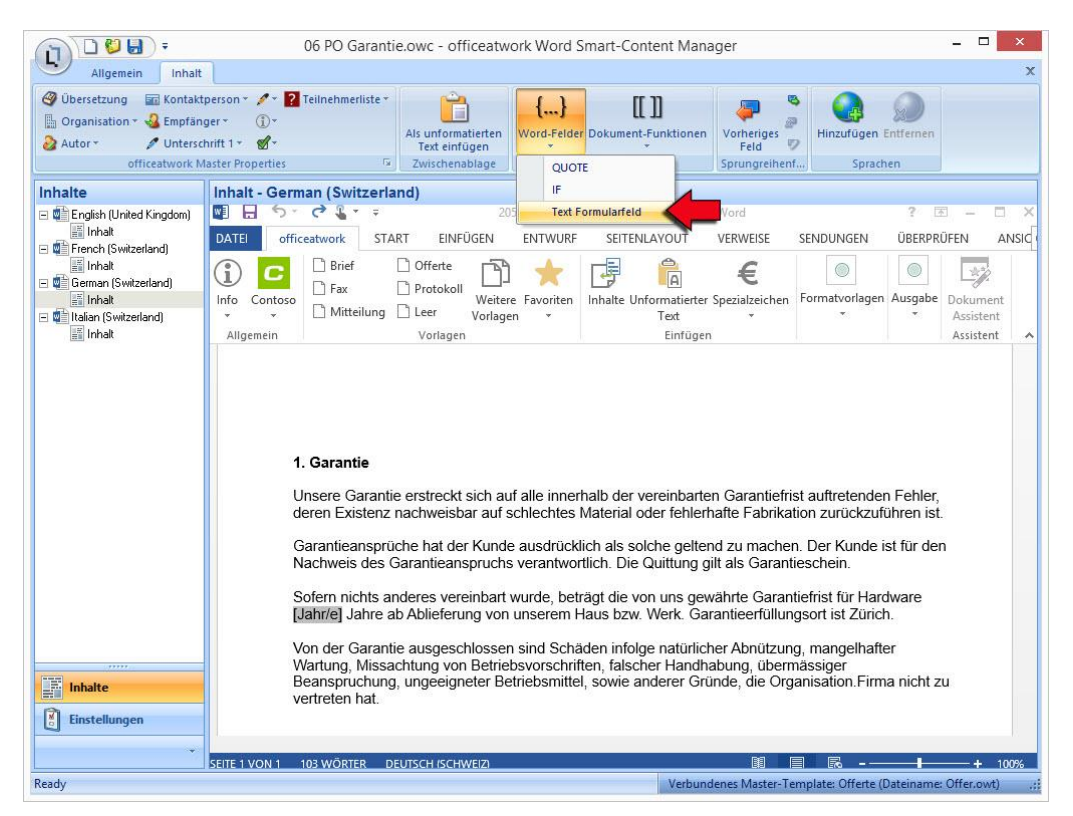

*Abbildung 13: officeatwork Word Smart-Content Manager, Register «Inhalt», Gruppe «Felder & Funktionen», Befehl «Word-Felder», Katalogeintrag «Text Formularfeld»* 

 **Löschen Sie den Textinhalt «**Contoso Ltd» und setzen Sie stattdessen über das Register **Inhalt**, die Gruppe **officeatwork Master Properties** und den Befehl **Organisation** das Master Property **Firma**.

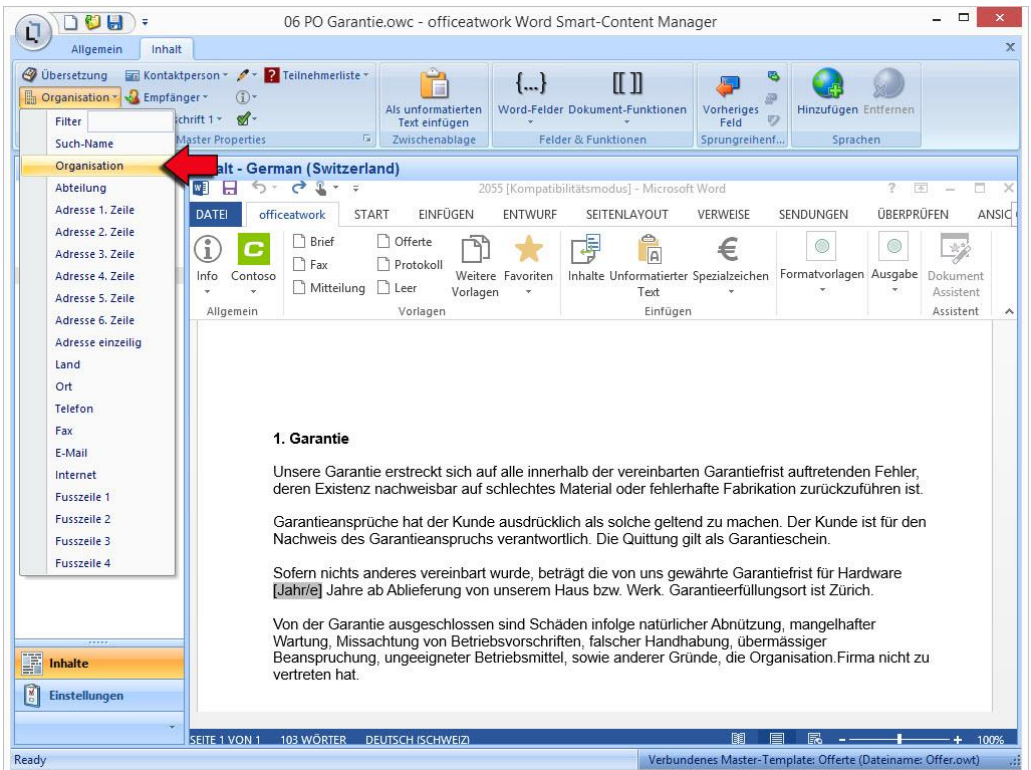

*Abbildung 14: officeatwork Word Smart-Content Manager, Register «Inhalt», Gruppe «officeatwork Master Properties», Befehl «Organisation», Katalogeintrag «Firma»*

**Somit haben Sie die Inhalte für den Textbereich bereits gesetzt.**

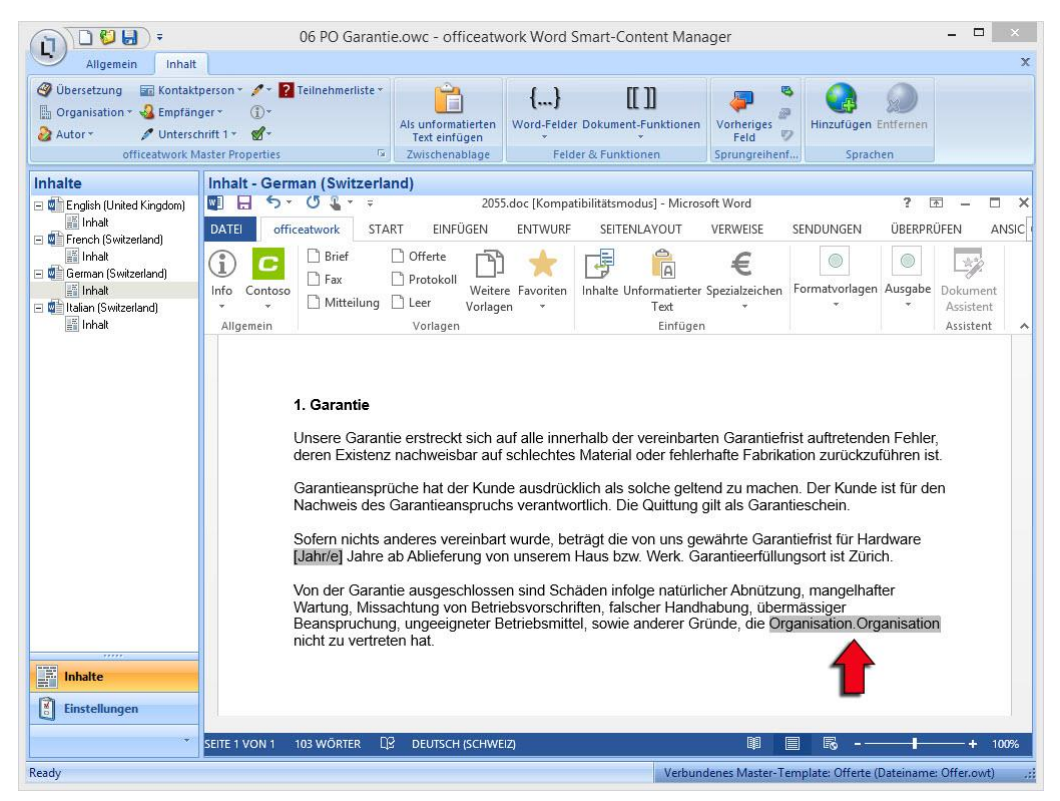

*Abbildung 15: officeatwork Word Smart-Content Manager, Arbeitsbereich mit Inhalt und officeatwork Master Properties* 

**Wechseln** Sie auf die Modulschaltfläche **Einstellungen**.

**Klicken** Sie im Navigationsbereich auf den Navigationseintrag **Einfüge-Einstellungen**.

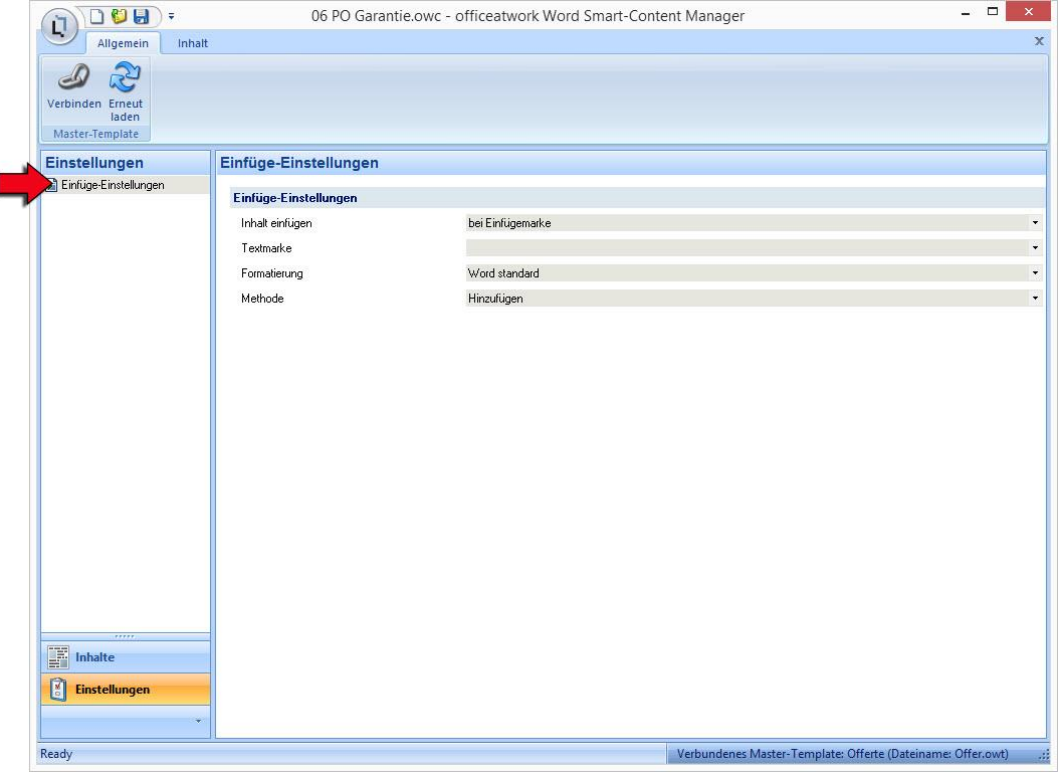

*Abbildung 16: officeatwork Word Smart-Content Manager, Modulschaltfläche «Einstellungen», Navigationseintrag «Einfüge-Einstellungen»*

 **Nehmen** Sie folgende **Einstellungen vor**: Inhalt einfügen **in Textmarke**, Textmarke **Text**, Formatierung **Word standard**, Methode **Hinzufügen**.

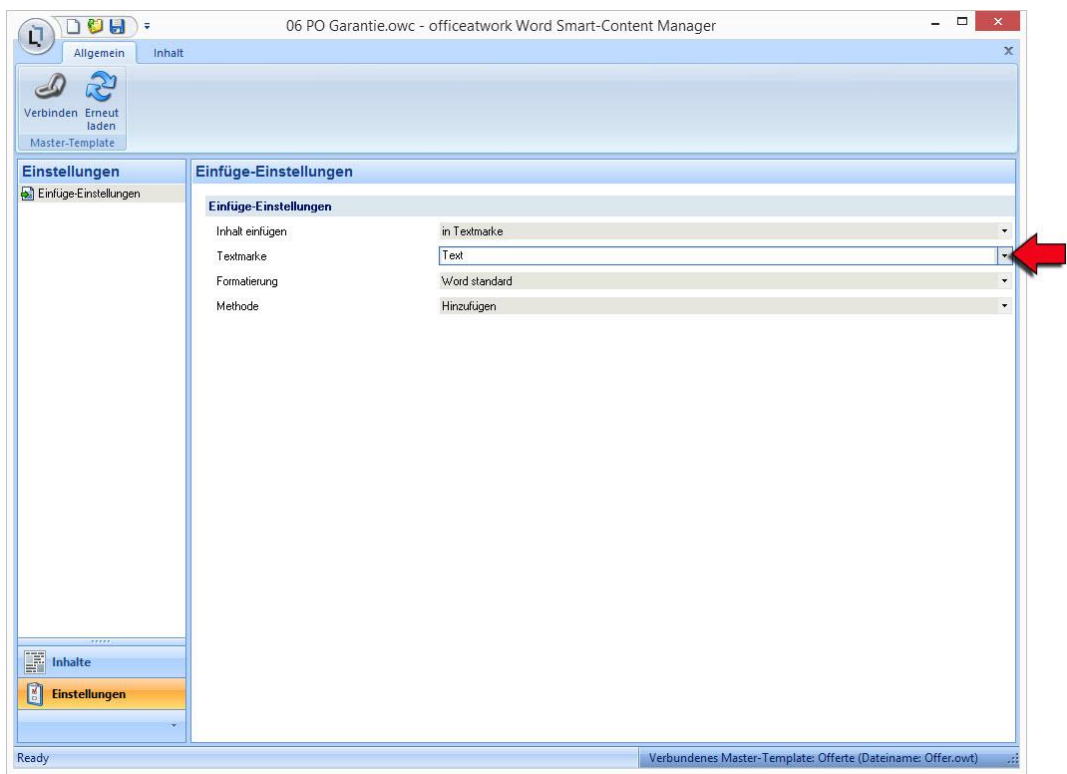

*Abbildung 17: officeatwork Word Smart-Content Manager, Modulschaltfläche «Einstellungen», Navigationseintrag «Einfüge-Einstellungen», Arbeitsbereich «Einfüge-Einstellungen»*

**Schliessen** Sie den Smart-Content über die officeatwork Schaltfläche.

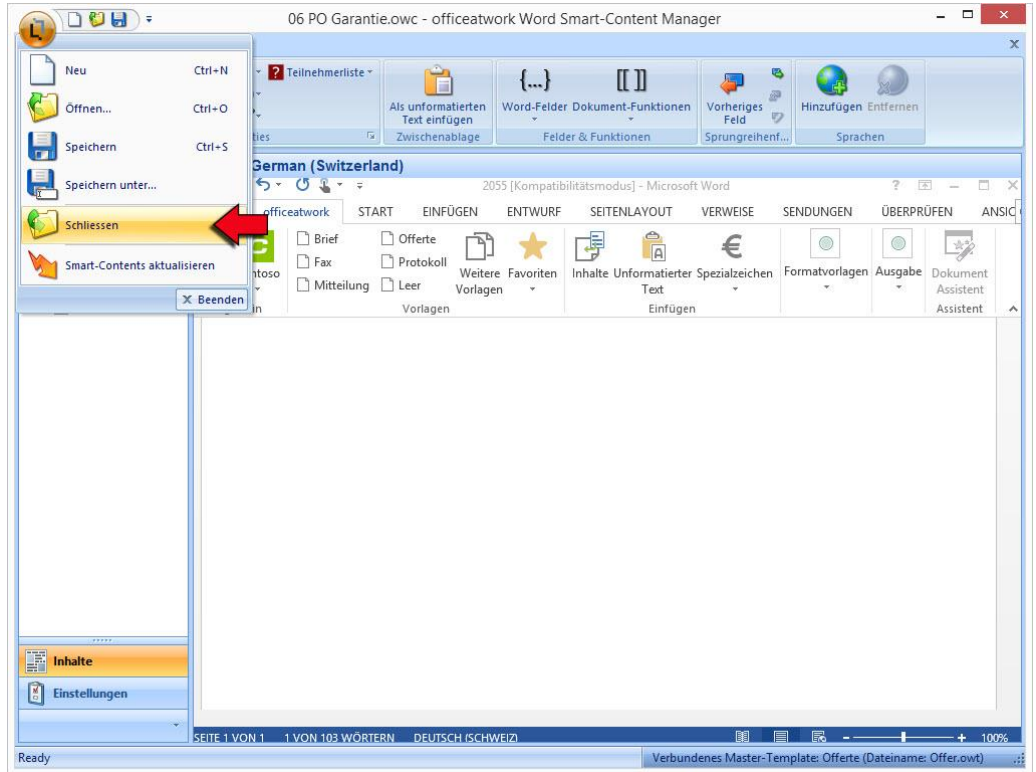

*Abbildung 18: officeatwork Word Smart-Content Manager, officeatwork Schaltfläche, Befehl «Schliessen»* 

**Speichern** Sie den Smart-Content.

Nun haben Sie einen neuen Smart-Content erstellt und Inhalte im Smart-Content erfasst. Als Nächstes wenden Sie den Smart-Content an.

### **Smart-Content anwenden**

- **Starten** Sie **Microsoft Word**.
- **Klicken** Sie auf das Register **officeatwork**.

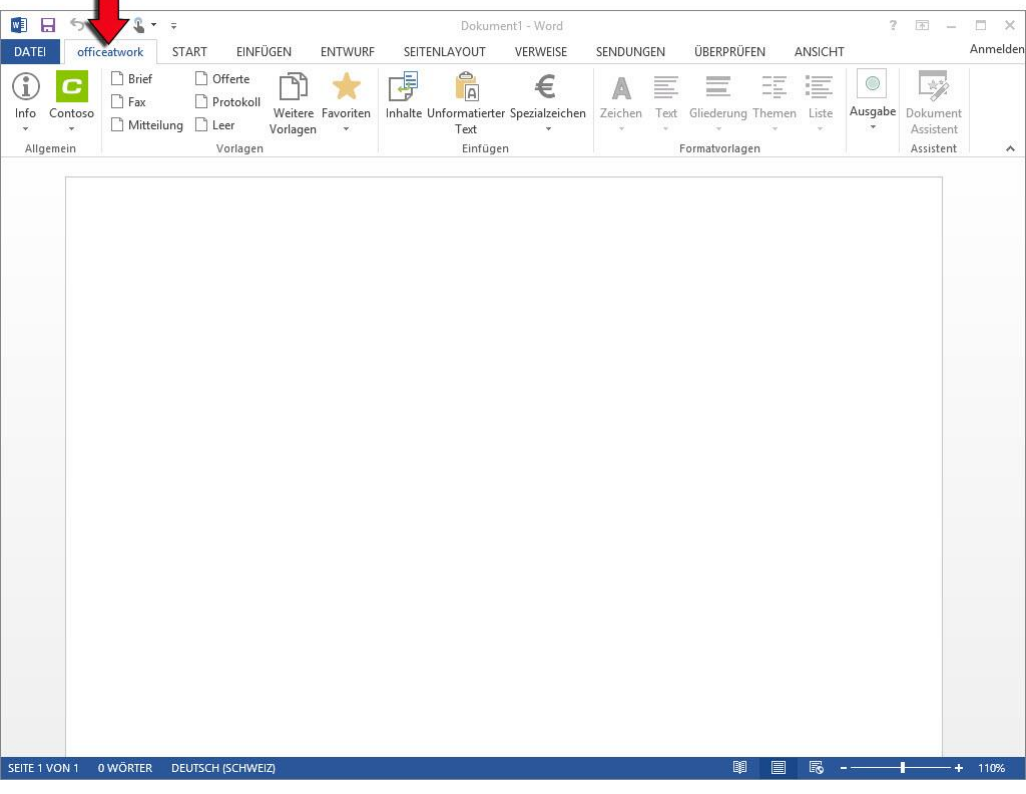

*Abbildung 19: Register «officeatwork» in Microsoft Word*

**Klicken** Sie in der Gruppe **Neu** auf den Befehl **Offerte**.

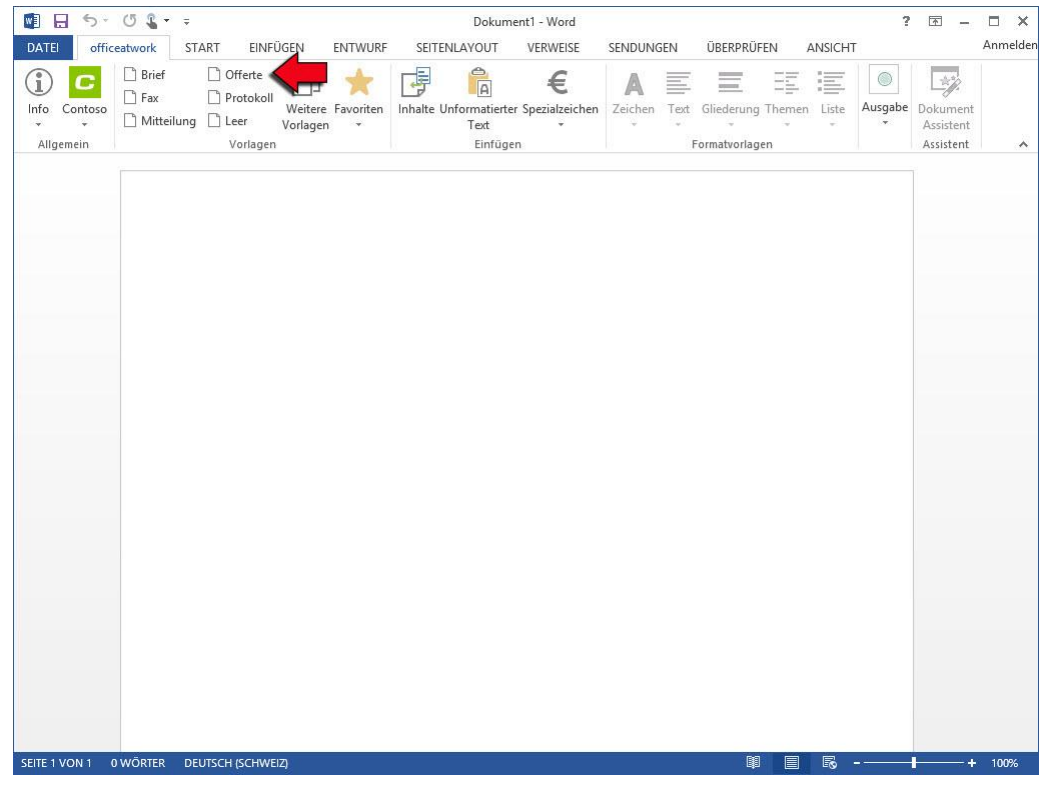

*Abbildung 20: Microsoft Word, Register «officeatwork», Gruppe «Neu», Befehl «Offerte»*

Der erste Schritt im «Dokument Assistenten» erscheint.

**Wählen** Sie das gewünschte **Format** für Ihr Dokument.

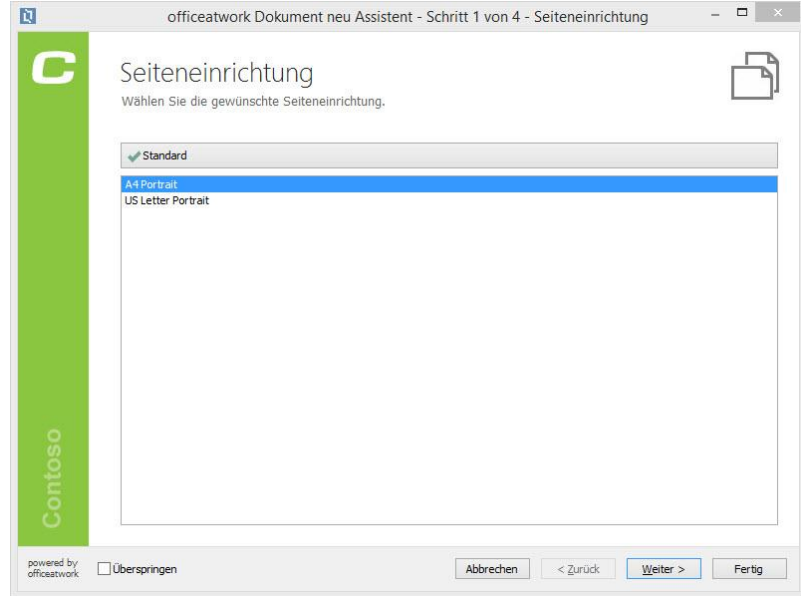

**Wählen** Sie die gewünschte **Sprache** für Ihr Dokument.

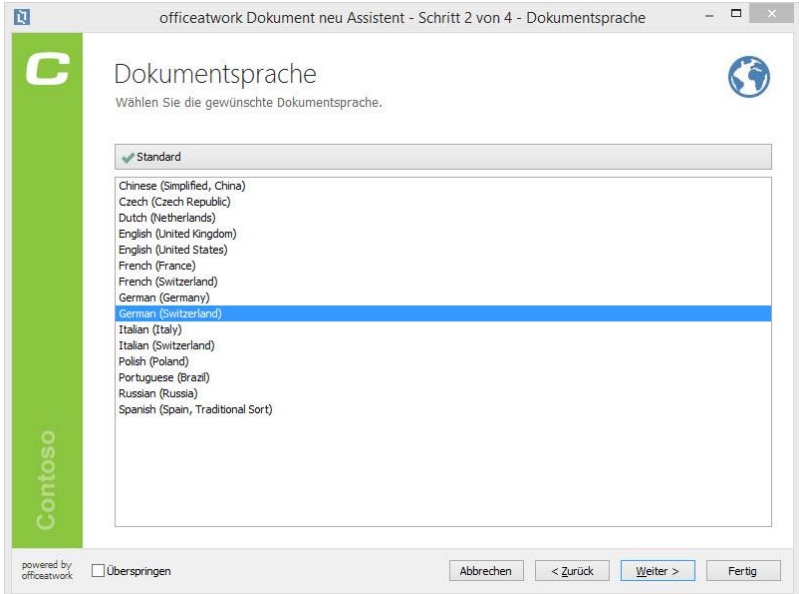

*Abbildung 21: officeatwork «Dokument Assistent», Sprachwahl, Deutsch*

- **Klicken** Sie auf **Weiter**.
- **Wählen** Sie Ihr **Absender-Profil** für Ihr Dokument.

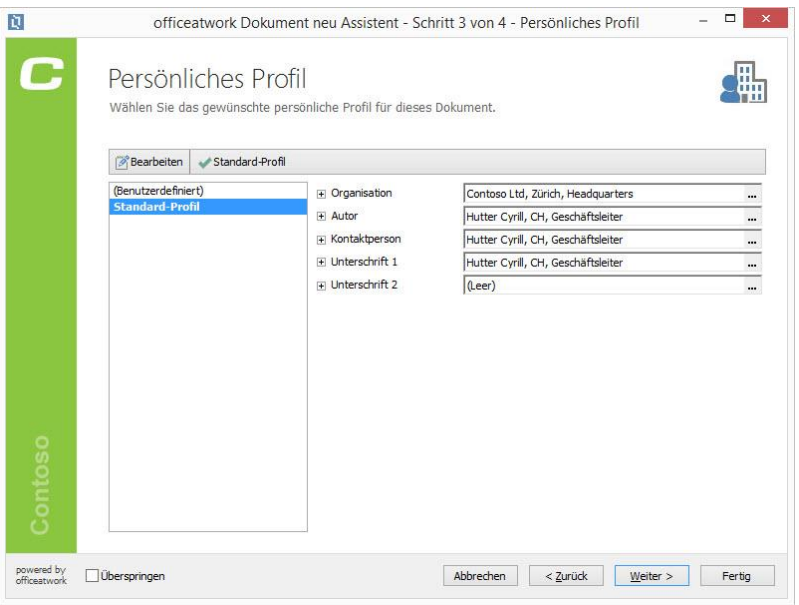

*Abbildung 22: officeatwork «Dokument Assistent», Profilwahl, «Standard-Profil»*

- **Klicken** Sie auf **Weiter**.
- **Geben** Sie die **Angaben Ihres Empfängers ein**.

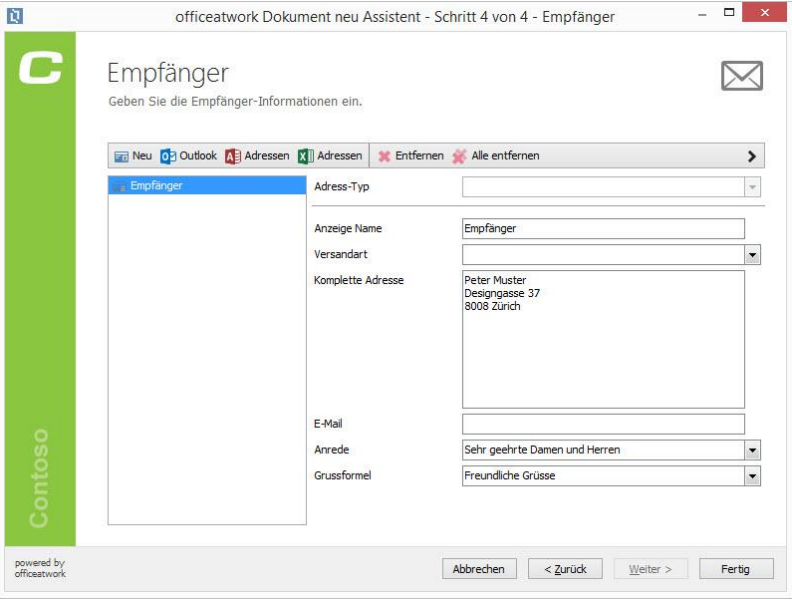

*Abbildung 23: officeatwork «Dokument Assistent», Empfänger, ausgefüllt*

#### **Klicken** Sie auf **Fertig**.

Somit wurde das Grundraster für die Offerte erstellt. Nun ergänzen Sie die Offerte mit den gewünschten Inhalten.

**Klicken** Sie im Register **officeatwork** und der Gruppe **Einfügen** auf den Befehl **Inhalte**.

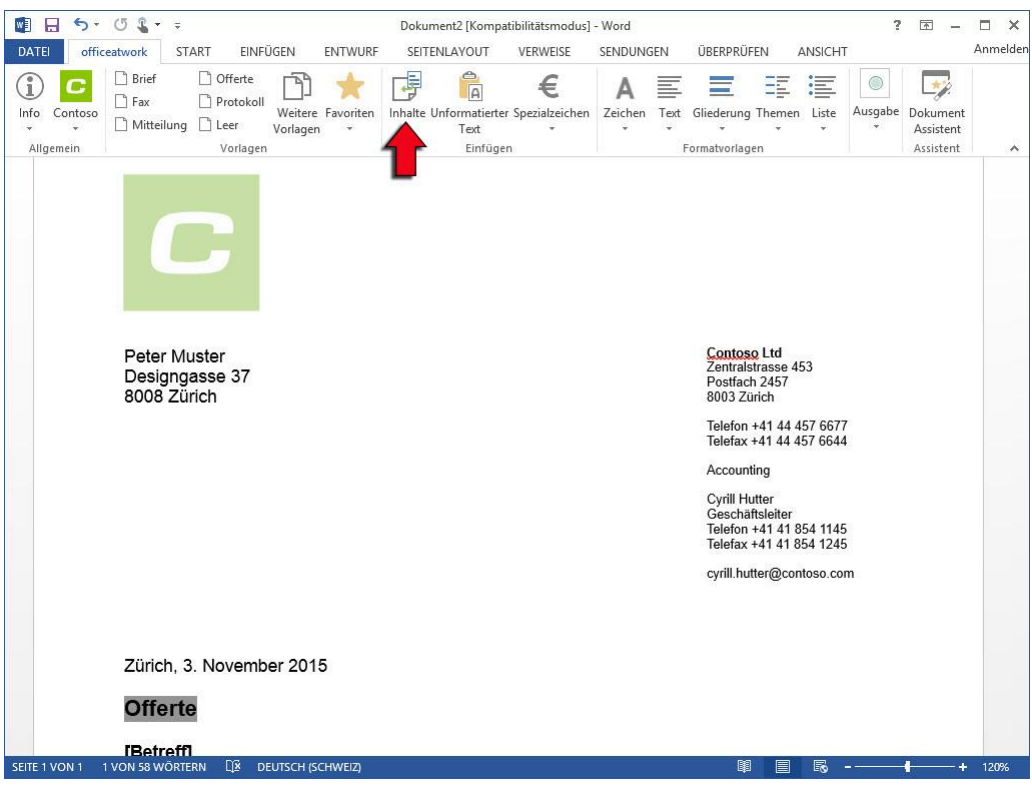

*Abbildung 24: Microsoft Word, Register «officeatwork», Gruppe «Einfügen», Befehl «Inhalte»*

Der officeatwork Content Chooser erscheint.

 **Klicken** Sie innerhalb des officeatwork Content Chooser auf die Inhalts-Gruppe **Offerten** und anschliessend klicken Sie auf den Ordner **Produkteofferte** unter Inhalte.

Unter diesem Ordner erscheint nun Ihr erstellter Smart-Content «06 PO Garantie».

**Klicken** Sie auf den nach rechts gerichteten **Pfeil-Button**, um die Inhalte einzufügen.

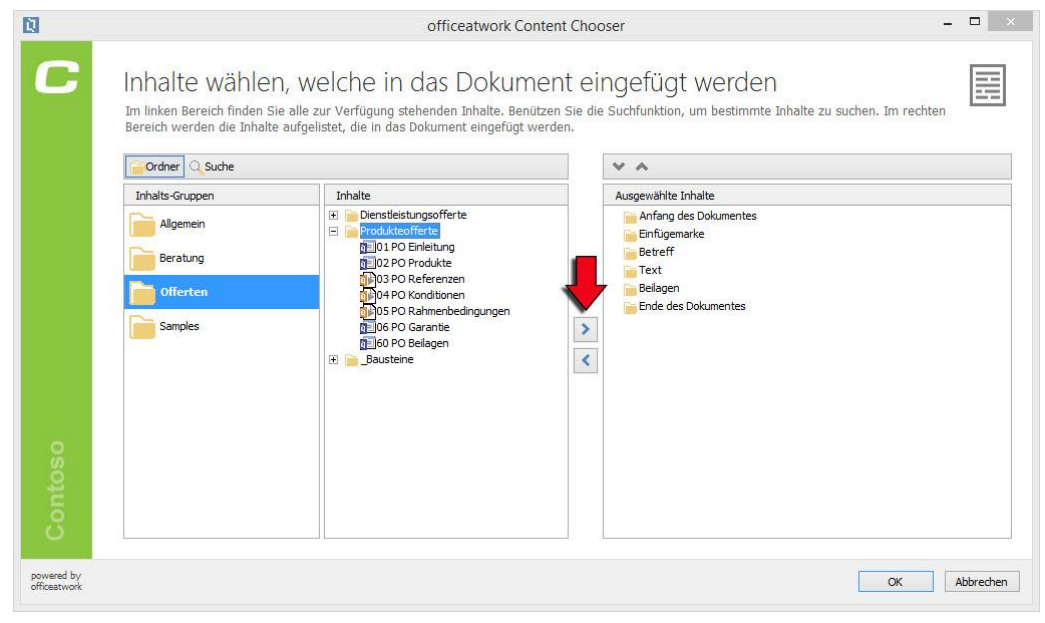

*Abbildung 25: officeatwork Content Chooser, Inhalts-Gruppen «Offerten», Inhalte «Produkteofferte»*

**Klicken** Sie auf die Schaltfläche **OK**, um die Inhalte in Ihr Dokument zu übernehmen.

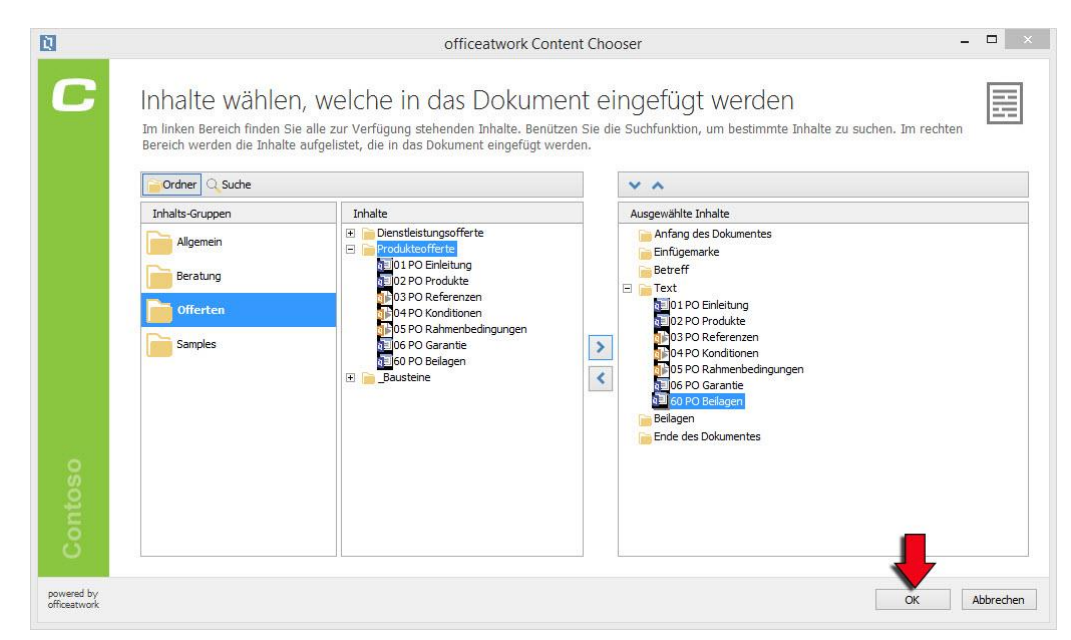

*Abbildung 26: officeatwork Content Chooser, Inhalts-Gruppen «Offerten», Inhalte «Produkteofferte», Ausgewählte Inhalte «Produkteofferte», OK-Schaltfläche*

Nun wird Ihr zuvor erstelltes Dokument mit den von Ihnen ausgewählten Inhalten ergänzt.

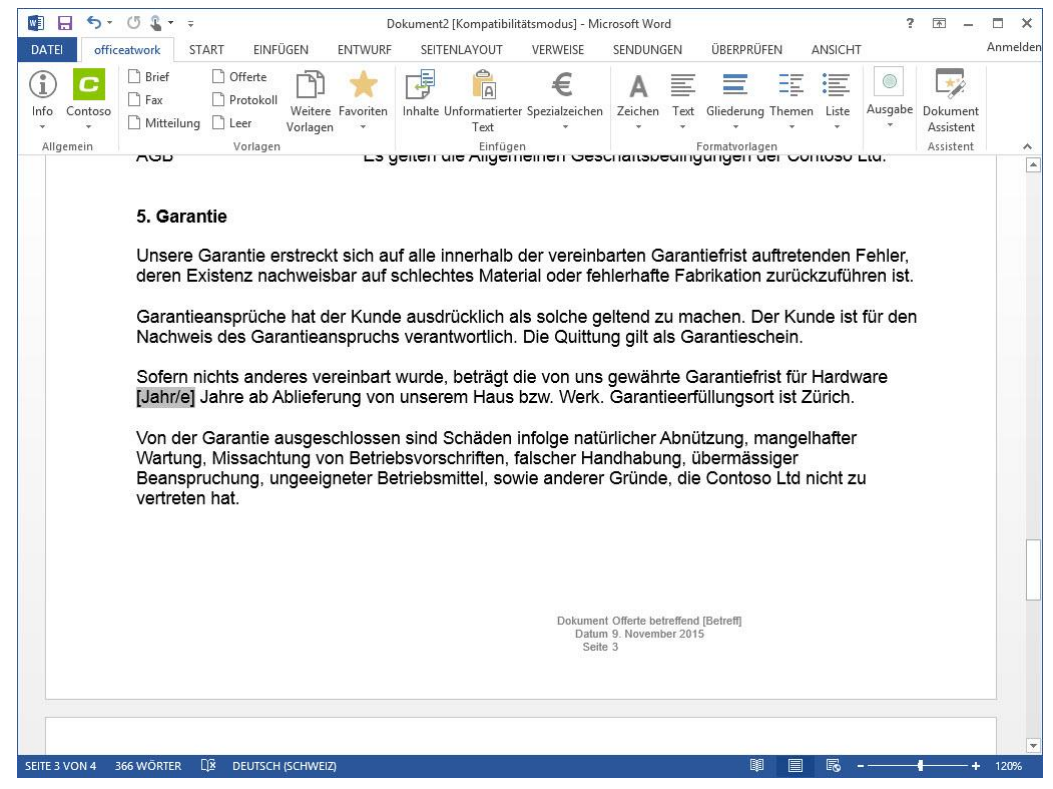

*Abbildung 27: Microsoft Word, Produkteofferte mit Smart-Contents*

 Mit der Sprungmarke «F11» können Sie nun die Word-Felder anspringen und das Dokument vervollständigen.

Somit haben Sie Ihr erstes Dokument unter Anwendung von Smart-Contents erstellt.

Gratulation!

### KAPITEL 3

## **Einführung in die Benutzerführung**

Dieses Kapitel bringt Ihnen die Smart-Content Manager Benutzerführung näher. Dabei werden der Titelleiste-Bereich, der Multifunktionsleiste-Bereich, der Navigations-Bereich, der Modulschaltflächen-Bereich und der Arbeits-Bereich der Smart-Content Manager Benutzerführung aufgezeigt und beschrieben.

### **Überblick**

Der officeatwork Smart-Content Manager besteht aus folgenden sechs Hauptbereichen:

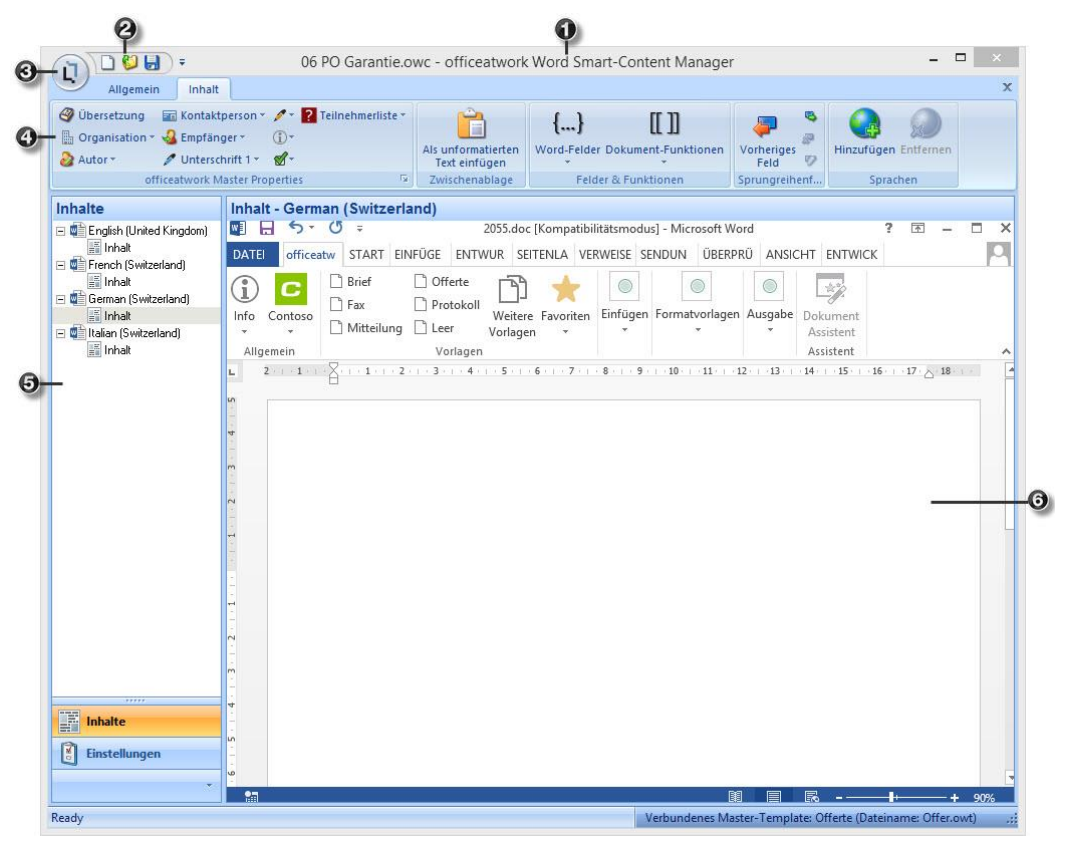

*Abbildung 28: officeatwork Word Smart-Content Manager, Überblick* 

- **1** Titelleiste-Bereich
- **2** Symbolleiste für den Schnellzugriff-Bereich
- **3** officeatwork Schaltfläche-Bereich
- **4** Multifunktionsleiste-Bereich
- **5** Modulschaltflächen- und Navigations-Bereich
- **6** Arbeits-Bereich

### **Titelleiste-Bereich**

In der Titelleiste des Fensters officeatwork Word Smart-Content Manager steht der Name des geöffneten Smart-Contents.

### **officeatwork Schaltfläche-Bereich**

Die officeatwork Schaltfläche erlaubt einen schnellen Zugriff auf ausgewählte Befehle innerhalb des Smart-Content Managers. Durch einen Mausklick auf das officeatwork Symbol werden die auszuwählenden Befehle angezeigt, welche nachfolgend kurz beschrieben werden.

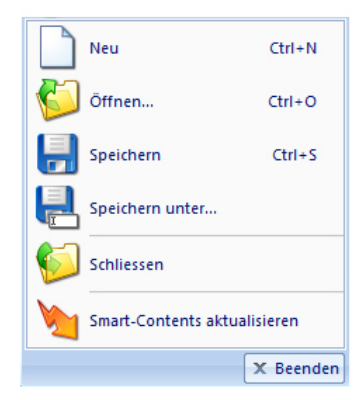

*Abbildung 29: officeatwork Smart-Content Manager, officeatwork Schaltfläche, Menü*

#### **Neu**

Der Befehl **Neu** erzeugt einen neuen Smart-Content.

### **Öffnen**

Über den Befehl **Öffnen** lässt sich ein bestehender Smart-Content via Dialogfenster «Öffnen» öffnen.

### **Speichern**

Der Befehl **Speichern** speichert den im Smart-Content Manager angezeigten Smart-Content. Falls der Smart-Content vorgängig noch nicht gespeichert wurde, wird das Dialogfenster «Speichern unter» aufgerufen.

### **Speichern unter**

Der Befehl **Speichern unter** öffnet das Dialogfenster «Speichern unter». Aktivieren Sie den Ordner, in dem Sie den Smart-Content ablegen möchten, und vergeben Sie nach Bedarf einen abgeänderten Dateinamen. Klicken Sie danach auf die Schaltfläche **Speichern**, um Ihren aktuell geöffneten Smart-Content unter einem neuen Namen zu speichern.

#### **Schliessen**

Der Befehl **Schliessen** schliesst den aktuellen Smart-Content. Falls der Smart-Content vorgängig noch nicht gespeichert wurde, wird gefragt, ob die Änderungen gespeichert werden sollen. Wenn Sie auf die Schalfläche **Ja**  klicken, wird das Dialogfenster «Speichern unter» aufgerufen.

#### **Alle Smart-Contents aktualisieren**

Der Befehl **Alle Smart-Contents aktualisieren** aktualisiert alle Smart-Contents.

#### **Beenden**

Der Befehl **Beenden** beendet den Smart-Content Manager. Falls der Smart-Content vorgängig noch nicht gespeichert wurde, wird gefragt, ob die Änderungen gespeichert werden sollen. Wenn Sie auf die Schaltfläche **Ja**  klicken, wird das Dialogfenster «Speichern unter» aufgerufen.

### **Symbolleiste für den Schnellzugriff-Bereich**

Die Symbolleiste für den Schnellzugriff stellt jene Befehle zur Verfügung, welche innerhalb des Programms häufig verwendet werden. Diese Befehle sind unabhängig davon verfügbar, welches Register aktuell angezeigt wird. Standardmässig umfasst die Symbolleiste für den Schnellzugriff im Smart-Content Manager die Befehle **Neu**, **Öffnen** und **Speichern**. Diese Befehle sind somit im Smart-Content Manager nach einem einzigen Mausklick verfügbar.

### **Multifunktionsleiste-Bereich**

Die Multifunktionsleiste stellt eine kontextbezogene Präsentation der verfügbaren Befehle zur Verfügung. Damit sind diejenigen Befehle zu sehen, welche im aktuellen Kontext auch Sinn machen.

Der officeatwork Smart-Content Manager besitzt insgesamt zwei Register, welche mit **Allgemein** und **Inhalt**  beschriftet sind. Die Befehle, welche ausgeführt werden können, sind innerhalb dieser Register in Gruppen unterteilt.

Die Befehle in den einzelnen Gruppen werden im Folgenden beschrieben.

### **Allgemein**

Das Register **Allgemein** stellt Befehle zur Verfügung, welche im Zusammenhang mit dem zu Grunde liegenden Master-Template ausgeführt werden können.

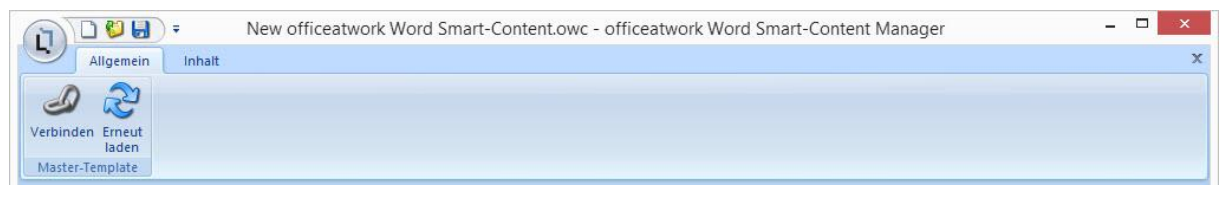

*Abbildung 30: officeatwork Word Smart-Content Manager, Register «Allgemein»* 

#### **Master-Template**

In der Gruppe «Master-Template» stehen folgende Befehle zur Verfügung:

#### **Verbinden**

Mit dem Befehl **Verbinden** lässt sich ein Master-Template auswählen, auf welchem der Smart-Content aufbauen soll.

#### **Erneut laden**

Der Befehl **Erneut laden** bewirkt, dass alle Einstellungen des Master-Templates erneut auf den Smart-Content angewandt und übernommen werden.

### **Inhalt**

Im Register **Inhalt** befinden sich Befehle, um die Inhalte eines Smart-Contents optimal und effizient zu bearbeiten.

|                                                                                                    |                                     | New officeatwork Word Smart-Content.owc - officeatwork Word Smart-Content Manager |                         |                      |           |
|----------------------------------------------------------------------------------------------------|-------------------------------------|-----------------------------------------------------------------------------------|-------------------------|----------------------|-----------|
| Inhalt<br>Allgemein                                                                                                    |                                     |                                                                                   |                         |                      | $\propto$ |
| <b>Example 1</b> Kontaktperson $\sim$ $\sqrt{\frac{1}{2}}$ Teilnehmerliste $\sim$<br><b><i>O</i></b> Übersetzung<br>Organisation * S. Empfänger *<br>(i)<br>Unterschrift 1 *<br>Autor -<br>$\mathscr{A}$ | Als unformatierten<br>Text einfügen | <b>Less</b><br>Word-Felder Dokument-Funktionen                                    | Vorheriges<br>ッ<br>Feld | Hinzufügen Entfernen |           |
| 围.<br>officeatwork Master Properties                                                                                                    | Zwischenablage                      | Felder & Funktionen                                                               | Sprungreihenf           | Sprachen             |           |

*Abbildung 31: officeatwork Word Smart-Content Manager, Register «Inhalt»*

#### **officeatwork Master Properties**

Innerhalb der Gruppe **officeatwork Master Properties** lassen sich Felder aus den officeatwork Master Properties setzen.

### **Zwischenablage**

In der Gruppe «Zwischenablage» steht folgender Befehl zur Verfügung:

#### **Als unformatierten Text einfügen**

Der Befehl **Als unformatierten Text einfügen** fügt den Inhalt aus der Zwischenablage als unformatierten Text an die Stelle der Einfügemarke des aktuellen Smart-Contents ein.

### **Felder & Funktionen**

In der Gruppe «Felder & Funktionen» stehen folgende Befehle zur Verfügung:

#### **Word-Felder**

Im Befehl **Word-Felder** sind die Katalogeinträge **QUOTE**, **IF** und **Text Formularfeld** integriert. Mit diesen Befehlen lassen sich **QUOTE**-Felder und **IF**-Felder erzeugen. Zusätzlich ist es möglich, ein **Text Formularfeld** innerhalb des Smart-Contents zu platzieren.

#### **Sprungreihenfolge**

In der Gruppe «Sprungreihenfolge» stehen folgende Befehle zur Verfügung:

#### **Vorheriges Feld**

Mit dem Befehl **Vorheriges Feld** springt der Cursor zum vorherigen Word-Feld.

#### **Nächstes Feld**

Mit dem Befehl **Nächstes Feld** springt der Cursor zum nächsten Word-Feld.

Hinweis: Der Befehl «Nächstes Feld» ist auf der Word-Funktionstaste F11 platziert, um über einen Tastendruck zum nächsten Feld zu springen.

#### **Entfernen**

Der Befehl **Entfernen** entfernt ein Word-Feld aus der Sprungreihenfolge. Das Word-Feld als solches bleibt weiterhin bestehen.

#### **Hinzufügen**

Der Befehl **Hinzufügen** deaktiviert den Befehl «Entfernen» und fügt somit das Word-Feld wieder der Sprungreihenfolge hinzu.

Hinweis: Standardmässig werden in Word alle Felder mit F11 angesprungen.

#### **Sprachen**

In der Gruppe «Sprachen» stehen folgende Befehle zur Verfügung:

#### **Hinzufügen**

Der Befehl **Hinzufügen** zeigt einen Dialog an, um weitere Sprachen hinzuzufügen.

#### **Entfernen**

Der Befehl **Entfernen** entfernt die aktuell gewählte Sprache im Navigations-Bereich.

### **Modulschaltflächen- und Navigations-Bereich**

Es lassen sich insgesamt die zwei Modulschaltflächen **Inhalte** und **Einstellungen** auswählen. Diejenige Schaltfläche, welche aktuell angezeigt wird, ist mit oranger Farbe hinterlegt.

Je nach ausgewählter Modulschaltfläche wechselt die Anzeige im Navigations-Bereich. Im Navigations-Bereich befinden sich daher alle zur jeweiligen Modulschaltfläche gehörigen Auswahloptionen.

Die zwei Modulschaltflächen **Inhalte** und **Einstellungen** mit ihrem zugehörigen Navigations-Bereich werden im Folgenden beschrieben.

### **Inhalte**

Die Modulschaltfläche **Inhalte** verfügt über Inhalts-Elemente, welche unter den lösungsspezifischen Dokumentsprachen aufgeführt sind. Somit lassen sich Inhalte für verschiedene Dokumentsprachen im selben Smart-Content erfassen.

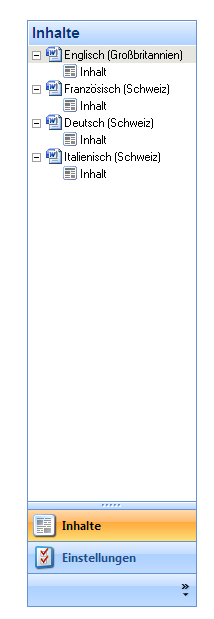

*Abbildung 32: officeatwork Smart-Content Manager, Modulschaltfläche und Navigations-Bereich «Inhalte»*

### **Einstellungen**

Über die Modulschaltfläche **Einstellungen** lassen sich Einfüge-Einstellungen definieren. Dabei lässt sich bestimmen, wo und wie der entsprechende Inhalt eingefügt und welche Formatierungen dabei angewendet werden sollen.

| Einstellungen         |  |  |
|-----------------------|--|--|
| Einfüge-Einstellungen |  |  |
|                       |  |  |
|                       |  |  |
|                       |  |  |
|                       |  |  |
|                       |  |  |
|                       |  |  |
|                       |  |  |
|                       |  |  |
|                       |  |  |
|                       |  |  |
|                       |  |  |
|                       |  |  |
|                       |  |  |
|                       |  |  |
|                       |  |  |
|                       |  |  |
|                       |  |  |
|                       |  |  |
|                       |  |  |
|                       |  |  |
|                       |  |  |
|                       |  |  |
|                       |  |  |
|                       |  |  |
|                       |  |  |
|                       |  |  |
|                       |  |  |
| 罰<br>Inhalte          |  |  |
|                       |  |  |
| ।४।<br>Einstellungen  |  |  |
|                       |  |  |
| ×                     |  |  |
|                       |  |  |

*Abbildung 33: officeatwork Smart-Content Manager, Modulschaltfläche und Navigations-Bereich «Einstellungen»*

### **Arbeits-Bereich**

Im Arbeits-Bereich werden die im Navigations-Bereich ausgewählten Themen bearbeitet.

### KAPITEL 4

## **Smart-Contents erstellen und anwenden**

In diesem Kapitel lernen Sie, Smart-Contents zu erstellen und anzuwenden.

### **Neuen Smart-Content erstellen**

#### ➢ *Neuen officeatwork Smart-Content über den Windows Explorer erstellen:*

- **Öffnen** Sie im Windows Explorer ein Fenster, welches für die Ablage von officeatwork Smart-Contents eingerichtet ist.
- **Klicken** Sie mit der rechten Maustaste in das Fenster, um das Kontext-Menü anzuzeigen.
- **Wählen** Sie unter dem Menüpunkt **Neu** den Eintrag **officeatwork Word Smart-Content** aus.

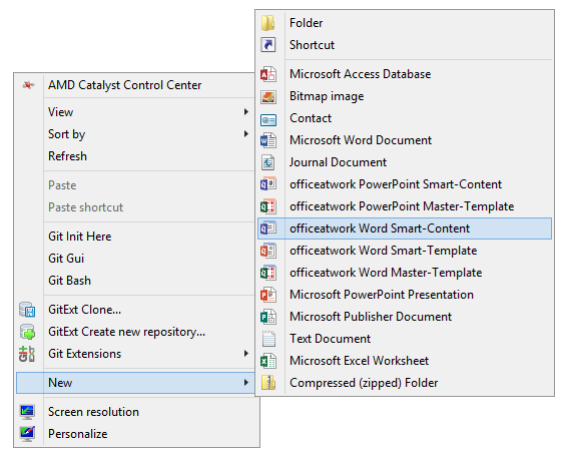

*Abbildung 34: Explorer, Kontextmenü, Eintrag «Neu», Untereintrag «officeatwork Word Smart-Content»*

- **Benennen** Sie die neu erzeugte Datei nach Belieben um. Achten Sie darauf, dass die Endung der Datei nicht verändert wird.
- **Öffnen** Sie die Datei mit einem **Doppelklick**.
- **Wählen** Sie ein **Master-Template** aus, auf welchem Sie Ihr Smart-Content aufbauen wollen, beziehungsweise mit dem Ihr Smart-Content verbunden werden soll.

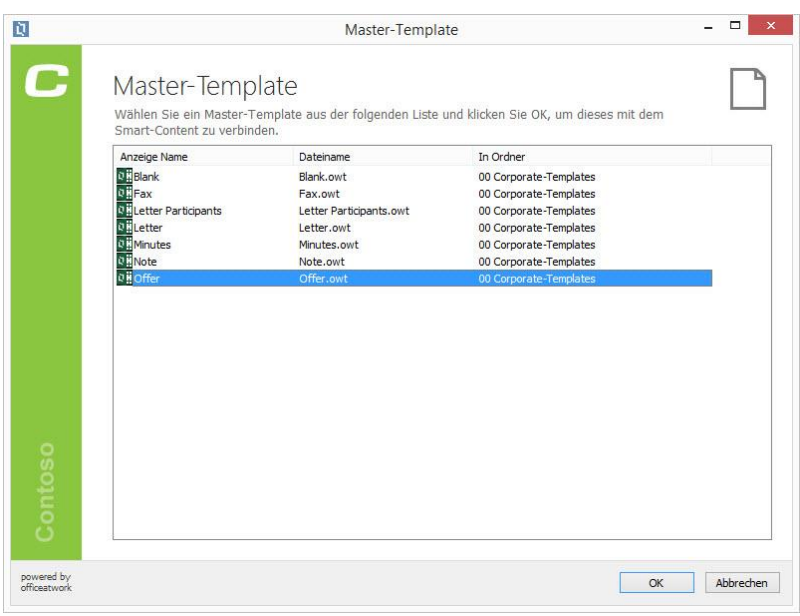

*Abbildung 35: officeatwork Dialog «Master-Template wählen»*

**Drücken** Sie die Schaltfläche **OK**.

### **Smart-Content öffnen**

- ➢ *Bestehenden officeatwork Smart-Content im Windows Explorer öffnen:*
	- **Öffnen** Sie im Windows Explorer das Fenster, in welchem sich der officeatwork Smart-Content befindet.
	- **Öffnen** Sie den gewünschten officeatwork Smart-Content mit einem **Doppelklick**. Alternativ lässt sich der Smart-Content auch öffnen, indem Sie mit der rechten Maustaste auf den Smart-Content klicken und den Eintrag **Öffnen** wählen.

### **Smart-Content Inhalte erfassen**

Um Inhalte in einem Smart-Content zu erfassen, stehen im Navigationsbereich unterhalb der ausgewählten Dokument-Sprache Inhalts-Elemente zur Verfügung.

- ➢ *Inhalts-Element eines officeatwork Smart-Contents ausfüllen:*
	- **Klicken** Sie auf die Modulschaltfläche **Inhalte**.
	- **Wählen** Sie ein **Inhalts-Element** unterhalb der gewünschten Sprache. Dabei wird das ausgewählte Inhalts-Element mit grauer Farbe hinterlegt.

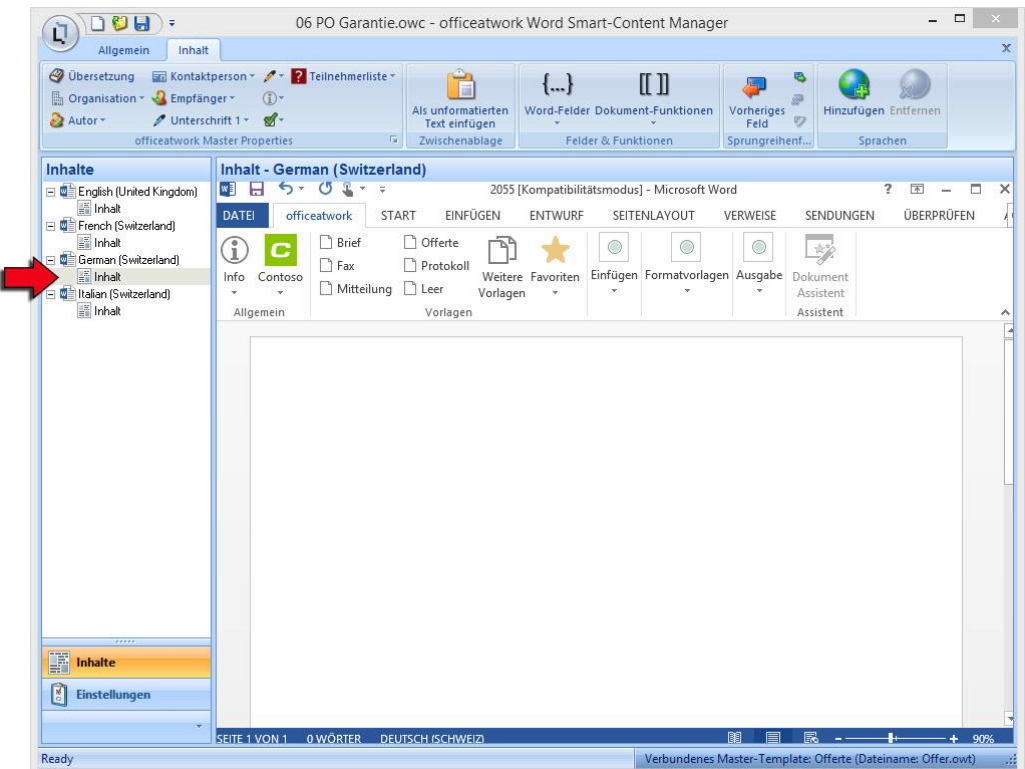

*Abbildung 36: officeatwork Word Smart-Content Manager, Modulschaltfläche «Inhalte», Navigations-Eintrag «Deutsch (Schweiz)», Inhalts-Element «Inhalt»* 

**Klicken** Sie im Arbeits-Bereich in das **Dokument** und füllen Sie dieses mit entsprechendem Inhalt.

### **Smart-Content speichern**

➢ *officeatwork Smart-Content über die officeatwork Schaltfläche speichern:*

- **Klicken** Sie im officeatwork Smart-Content Manager auf die **officeatwork Schaltfläche**.
- **Wählen** Sie den Befehl **Speichern** oder **Speichern unter…**.

Hinweis: Alternativ lässt sich ihr Smart-Content auch über die Symbolleiste für den Schnellzugriff speichern.

### **Smart-Content schliessen**

Der officeatwork Smart-Content Manager besitzt zwei Möglichkeiten, um einen officeatwork Smart-Content zu schliessen:

- Smart-Content über die Schaltfläche «Kreuz» schliessen.
- Smart-Content über den Befehl «Schliessen» in der officeatwork Schaltfläche schliessen.
- ➢ *officeatwork Smart-Content über die «Kreuz»-Schaltfläche schliessen:*
	- **Klicken** Sie im officeatwork Smart-Content Manager auf die **untere «Kreuz»-Schaltfläche** in der rechten Ecke oben im Smart-Content Manager.

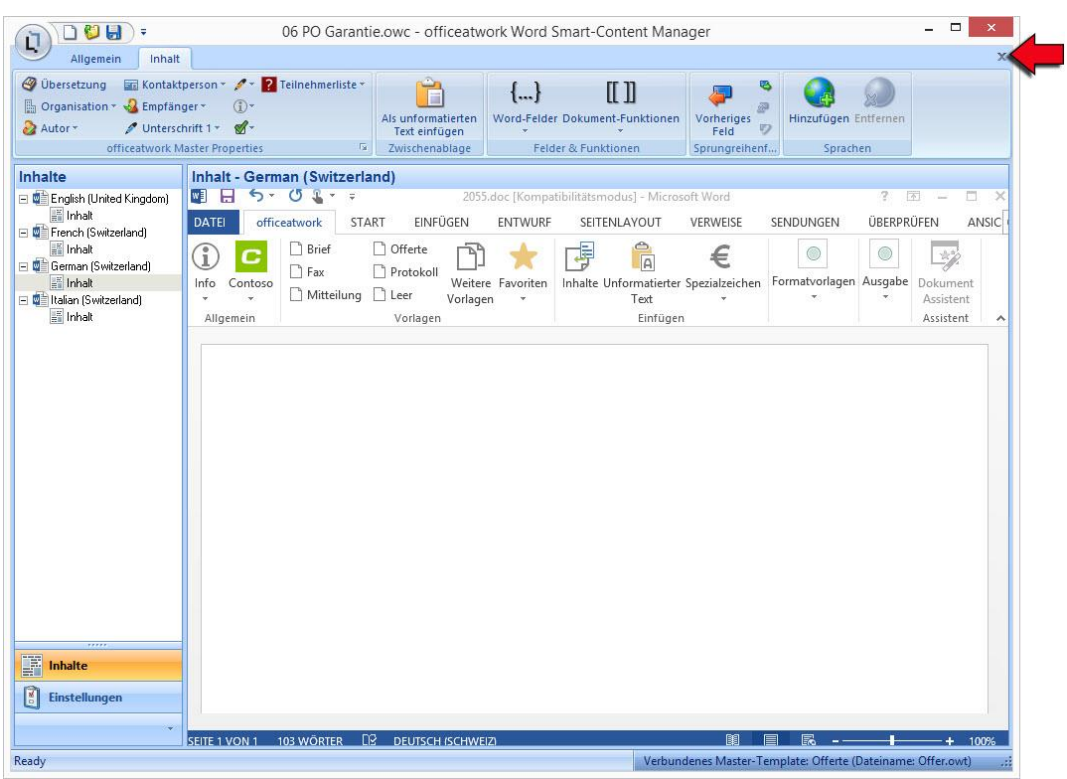

*Abbildung 37: officeatwork Word Smart-Content Manager, «Kreuz»-Schaltfläche* 

- ➢ *officeatwork Smart-Content über den Befehl «Schliessen» in der officeatwork Schaltfläche schliessen:*
	- **Klicken** Sie im officeatwork Smart-Content Manager auf die **officeatwork Schaltfläche**.
	- **Wählen** Sie den Befehl **Schliessen**.

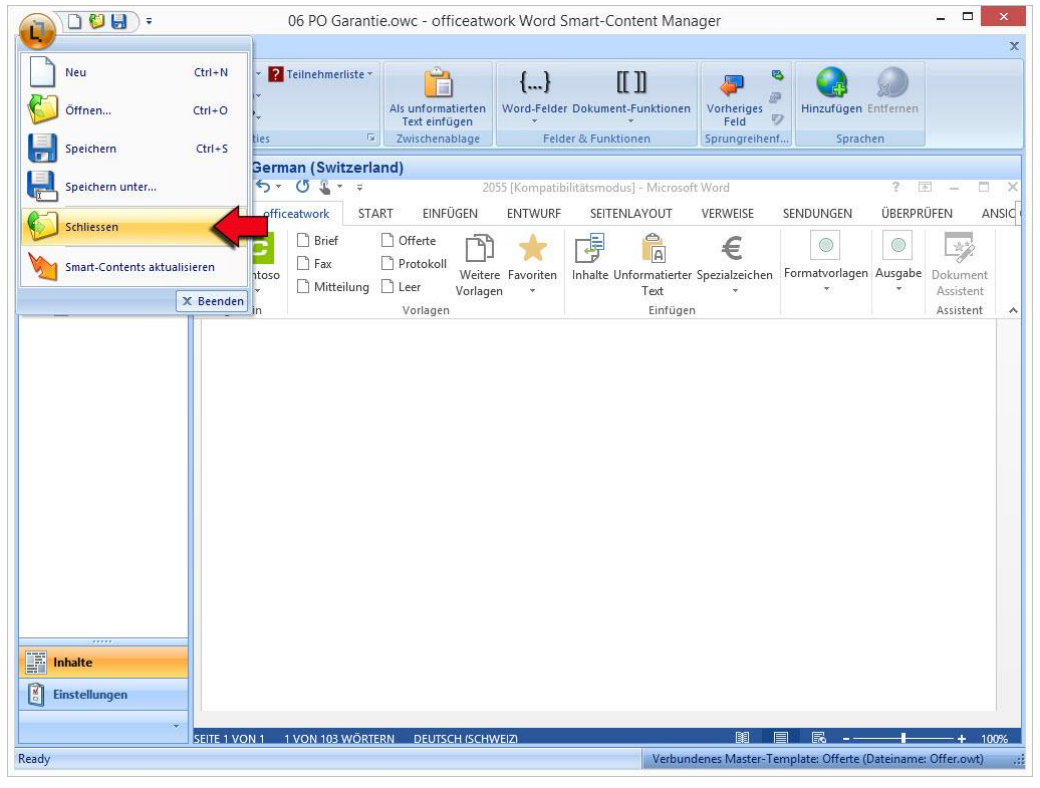

*Abbildung 38: officeatwork Word Smart-Content Manager, officeatwork Schaltfläche, Befehl «Schliessen»* 

### **Verknüpfung zu einem Master-Template erstellen**

➢ *Bestehenden officeatwork Smart-Content mit einem officeatwork Master-Template verbinden:*

- **Öffnen** Sie den gewünschten officeatwork Smart-Content.
- **Klicken** Sie im Register **Allgemein** unter der Gruppe **Master-Template** auf den Befehl **Verbinden**.

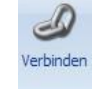

*Abbildung 39: officeatwork Smart-Content Manager, Register «Allgemein», Gruppe «Master-Template», Befehl «Verbinden»*

 Es erscheint das Fenster Master-Template wählen. **Wählen** Sie ein **Master-Template** aus, um dieses mit dem Smart-Content zu verbinden.

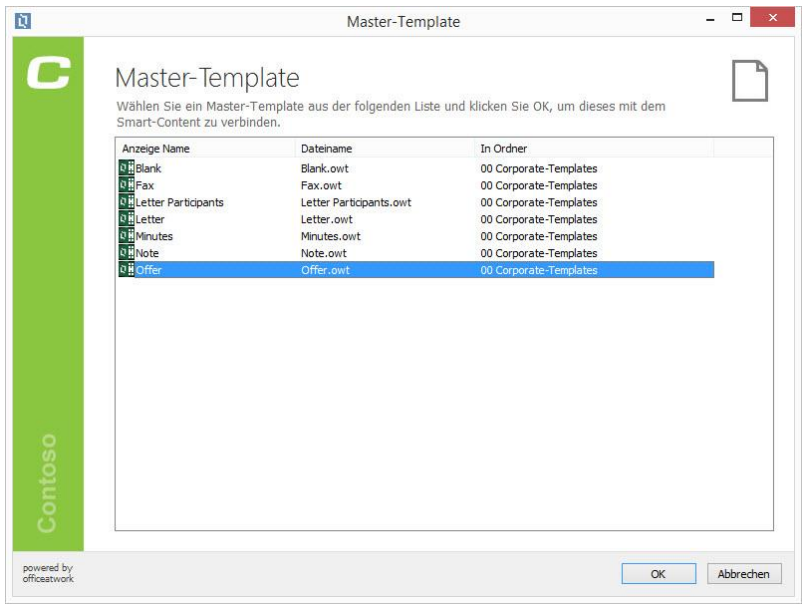

*Abbildung 40: officeatwork Dialog «Master-Template wählen»*

**Klicken** Sie auf die Schaltfläche **OK**.

### **Smart-Content anwenden**

Ein Smart-Content kann folgendermassen aufgerufen werden:

- ➢ *Smart-Content über den Content Chooser anwenden:*
	- **Starten** Sie Microsoft **Word**.
	- **Klicken** Sie im Register **officeatwork** auf die Schaltfläche **Inhalte**.

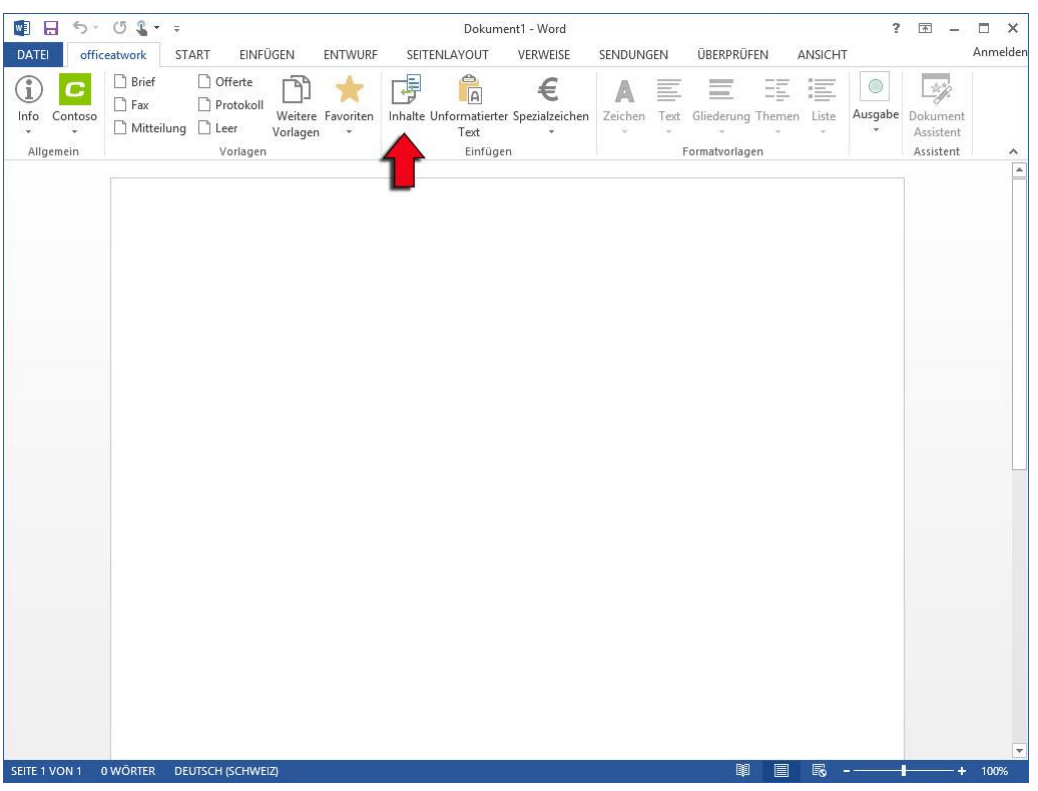

*Abbildung 41: Microsoft Word, Register «officeatwork», Befehl «Inhalte»*

 Es erscheint das Fenster «officeatwork Content Chooser». **Wählen** Sie den gewünschten **Smart-Content** aus und **fügen** Sie ihn über die Pfeilschaltfläche in die Spalte **Ausgewählte Inhalte** hinzu.

Tipp: Es lassen sich auch ganze Verzeichnisse hinzufügen, indem Sie den/die Ordner anklicken und über die Pfeilschaltfläche in die Spalte «Ausgewählte Inhalte» hinzufügen.

Klicken Sie auf die Schaltfläche **OK**.

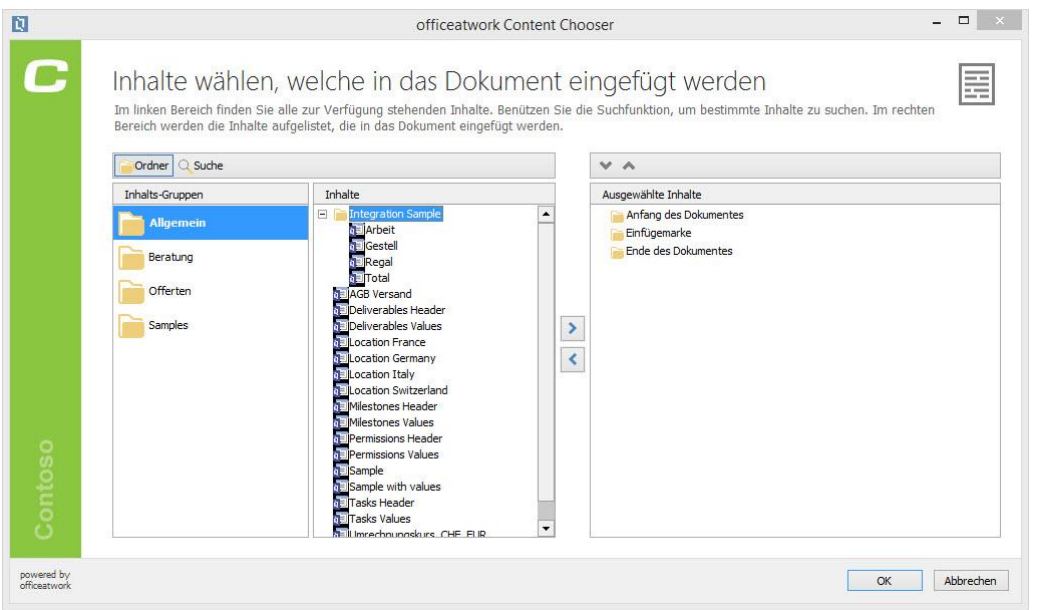

*Abbildung 42: officeatwork Content Chooser, Ordneransicht, Ordner «Allgemein»*

### **Smart-Content Manager schliessen**

Es gibt zwei Möglichkeiten, um den Smart-Content Manager zu schliessen:

- ➢ *officeatwork Smart-Content Manager über den Befehl «Beenden» in der officeatwork Schaltfläche schliessen:*
	- **Klicken** Sie im officeatwork Smart-Content Manager auf die **officeatwork Schaltfläche**.
	- **Wählen** Sie den Befehl **Beenden**.

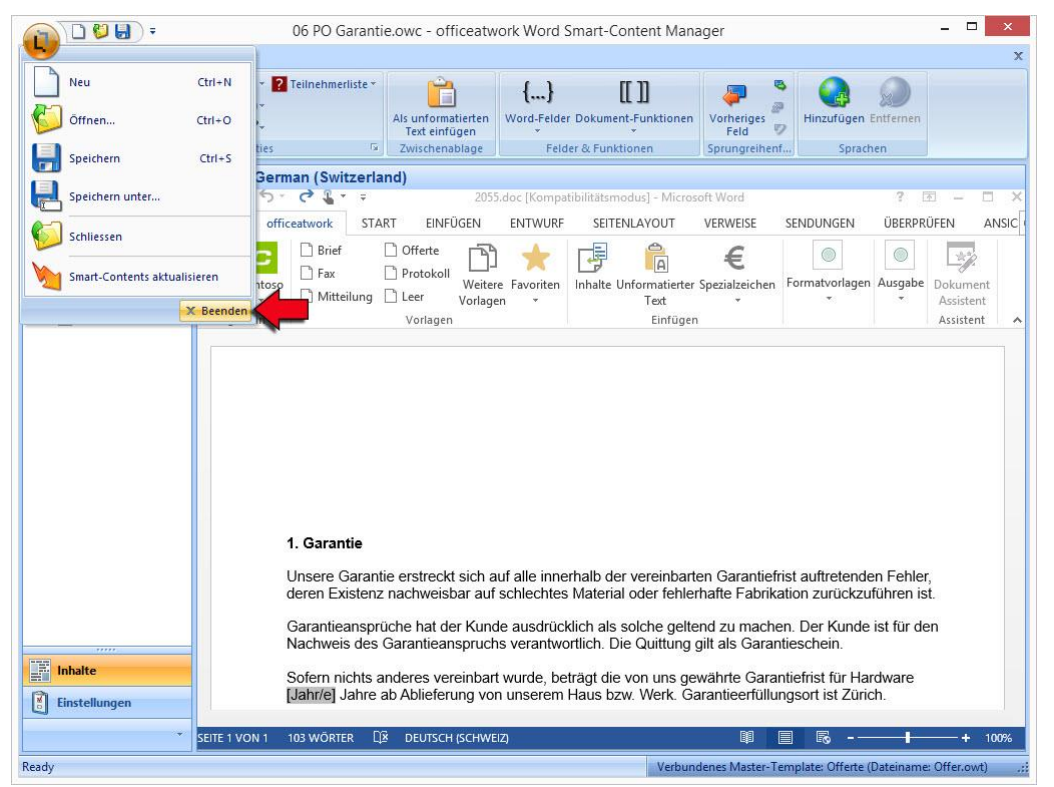

*Abbildung 43: officeatwork Smart-Content Manager, officeatwork Schaltfläche Menü, Schaltfläche «Beenden»*

 Falls der officeatwork Smart-Content noch nicht gespeichert wurde, erscheint die Frage nach dem Speichern. **Speichern** Sie den Smart-Content.

#### ➢ *officeatwork Smart-Content Manager über die «Kreuz»-Schaltfläche schliessen:*

 **Klicken** Sie im officeatwork Smart-Content Manager auf die **«Kreuz»-Schaltfläche**. Diese befindet sich am rechten oberen Rand der Titelleiste.

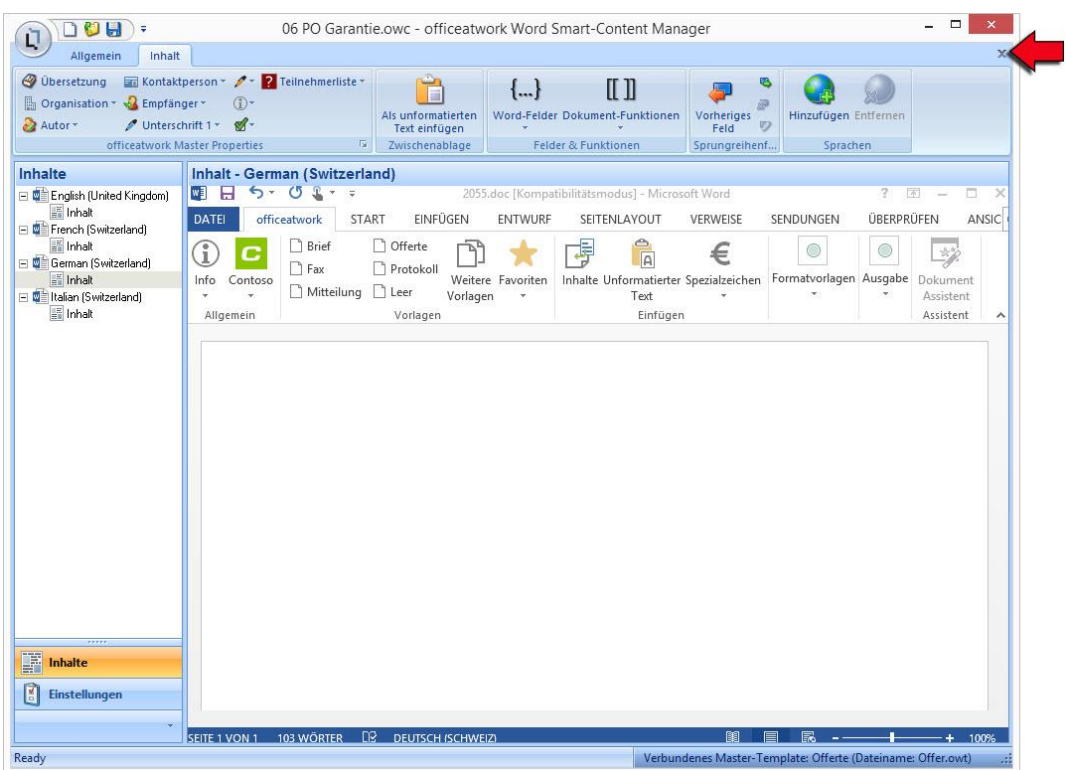

*Abbildung 44: officeatwork Word Smart-Content Manager, «Kreuz»-Schaltfläche* 

 Falls der officeatwork Smart-Content noch nicht gespeichert wurde, erscheint die Frage nach dem Speichern. **Speichern** Sie den Smart-Content.

Tipp: Wenn mehrere Smart-Contents nacheinander bearbeitet werden sollen, empfiehlt es sich, nur die jeweiligen Smart-Contents und nicht den ganzen Smart-Content Manager zu schliessen. Dies hat den Vorteil, dass die Ladezeit beim erneuten Öffnen eines Smart-Contents erheblich verkürzt wird. Die Bearbeitung der Smart-Contents sollte stets nacheinander durchgeführt werden, um eine saubere Speicherung zu gewährleisten.
## KAPITEL<sub>5</sub>

# **Bestehende Inhalte übernehmen**

Dieses Kapitel zeigt Ihnen, wie Sie bestehende Inhalte aus Ihren Dokumenten oder Vorlagen in einen officeatwork Smart-Content übernehmen. Es können auch Inhalte aus verschiedenen Dokumenten oder Vorlagen in einem officeatwork Smart-Content zusammengestellt werden.

## **Inhalte übernehmen**

Es besteht die Möglichkeit, vorhandene Inhalte aus Ihren Dokumenten oder Vorlagen in einen officeatwork Smart-Content als unformatierten Text einzufügen. Dies hat den Vorteil, dass der ganze Inhalt, ohne dessen oft veraltete Formatierungen, in den Smart-Content übernommen wird.

#### ➢ *Inhalte als unformatierten Text in einen officeatwork Smart-Content einfügen:*

- **Öffnen** Sie das Dokument oder die Vorlage, von wo aus Sie Inhalt übernehmen wollen.
- **Selektieren** Sie den zu übernehmenden Inhalt.
- **Wählen** Sie im Menü **Bearbeiten** den Eintrag **Kopieren** oder **drücken** Sie die Tastenkombination CTRL+C.
- **Wechseln** Sie zurück zu Ihrem officeatwork Smart-Content-Fenster in das Register **Inhalt**.
- **Klicken** Sie das **Inhalts-Element** an, in welchem Sie den kopierten Inhalt einfügen möchten.
- **Platzieren** Sie die **Einfügemarke** in das Dokument im Arbeitsbereich.
- **Wählen** Sie unter dem Register **Inhalt** und der Gruppe **Zwischenablage** den Befehl **Als unformatierten Text** einfügen.

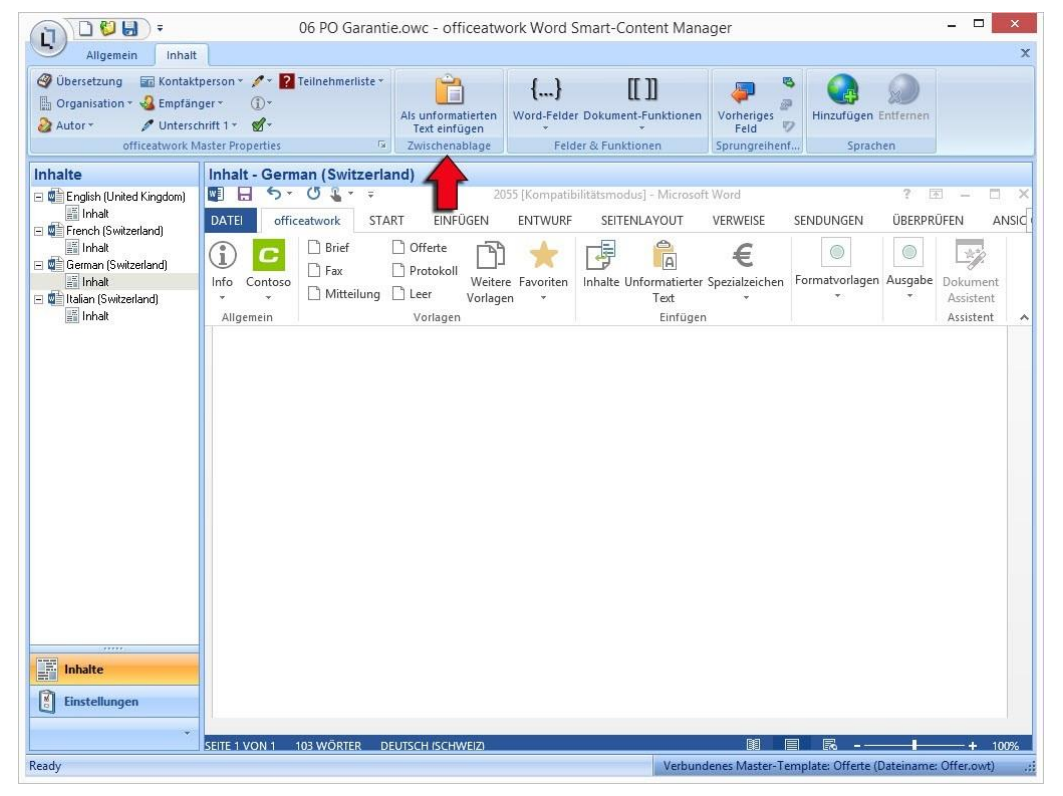

*Abbildung 45: officeatwork Word Smart-Content Manager, Register «Inhalt», Gruppe «Zwischenablage», Befehl «Als unformatierten Text einfügen»* 

Achtung: Wenn Sie nicht mit diesem Verfahren arbeiten, werden unter Umständen unerwünschte, zusätzliche Formatierungen des Quell-Dokumentes übernommen. Dies geschieht vor allem dann, wenn Sie die letzte Zeilenschaltung mitkopieren. Um dies zu verhindern, sollten Sie stets die Inhalte unformatiert einfügen.

### KAPITEL 6

# **Mit dynamischen Inhalten arbeiten**

In diesem Kapitel lernen Sie, wie Sie dynamische Inhalte, wie zum Beispiel die E-Mail-Adresse der aktuellen Kontaktperson im Word Smart-Content Manager bearbeiten.

## **Master Properties Einträge setzen**

Die officeatwork Beispiellösung «Contoso» spezifiziert Master Properties (Eigenschaften) als Datenquellen, aus welchen einzelne Feldinhalte ausgelesen werden können. Somit steht Ihnen eine einfache Möglichkeit zur Verfügung, beliebige Feldinhalte einer Datenquelle nach dem Anwenden des Smart-Contents auszugeben. So können Sie in Ihrem Smart-Content definieren, dass beispielsweise der Name des Auftraggebers und die E-Mail-Adresse der Kontaktperson nach dem Anwenden des Smart-Contents auf dem Dokument erscheinen. Bei einer Änderung müssen Sie nur Anpassungen in der Datenquelle vornehmen. Die Änderungen werden bei einem erneuten Anwenden des Smart-Contents automatisch übernommen.

Im Smart-Content Manager stehen Ihnen folgende officeatwork Master Properties zur Auswahl:

- Organisation
- Autor
- **Auftraggeber**
- Kontaktperson
- **Empfänger**
- **■** Unterschrift 1
- **■** Unterschrift 2
- Dokument-Typ
- **■** Kurzbrief

#### ➢ *officeatwork Master Properties Einträge setzen:*

- **Klicken** Sie auf die Modulschaltfläche **Inhalte.**
- **Klicken** Sie im Navigations-Bereich auf das Inhalts-Element, in welchem Sie einen Master Property-Eintrag einfügen möchten.
- **Positionieren** Sie die Einfügemarke an die Stelle, an welcher Sie einen Master Property-Eintrag einfügen möchten.
- Klicken Sie auf das Register **Inhalt**.
- Wählen Sie unter der Gruppe **officeatwork Master Properties** diejenige Datenquelle, aus welcher Sie einen Feldinhalt auslesen möchten.
- Es erscheinen die in dieser Datenquelle enthaltenen Felder als Katalogeinträge. **Wählen** Sie das gewünschte **Feld** mit einem **Mausklick** aus, aus welchem der Feldinhalt im Dokument angezeigt werden soll.

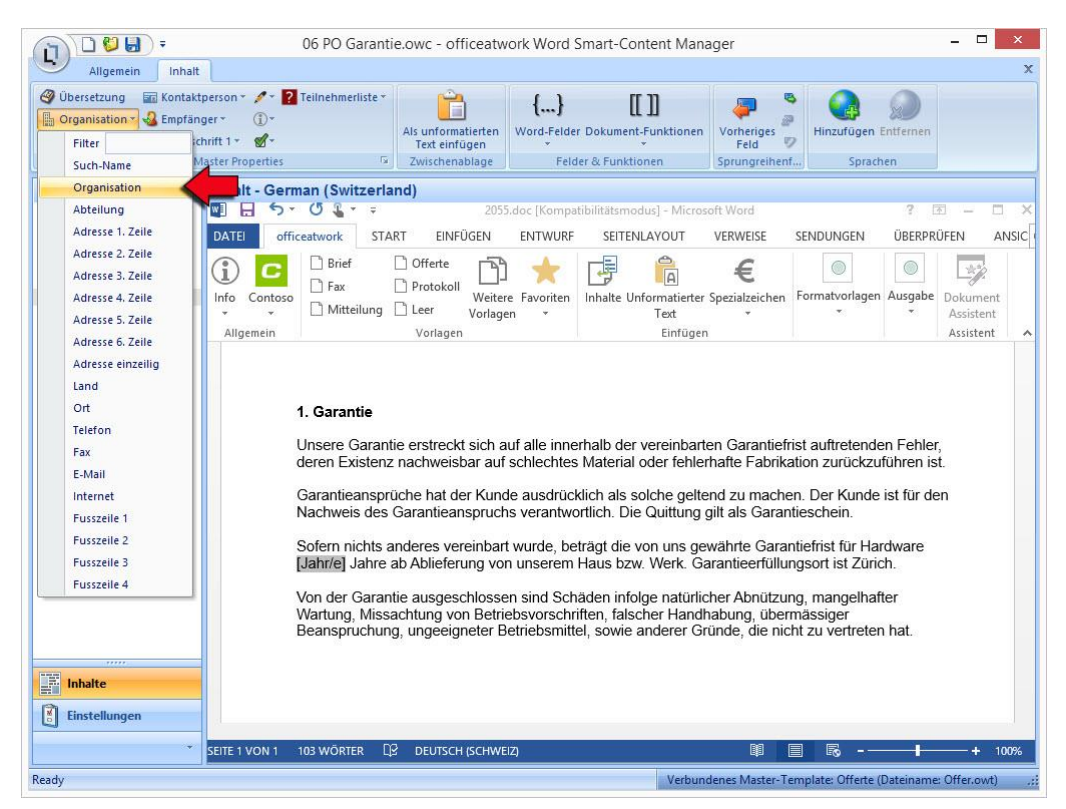

*Abbildung 46: officeatwork Word Smart-Content Manager, Register «Inhalt», Gruppe «officeatwork Master Properties», Befehl «Organisation», Katalogeintrag «Firma»*

Im Dokument wird nun ein Document Property-Feld mit einem Verweis auf die Datenquelle (z. B. Organisation.Firma) gesetzt.

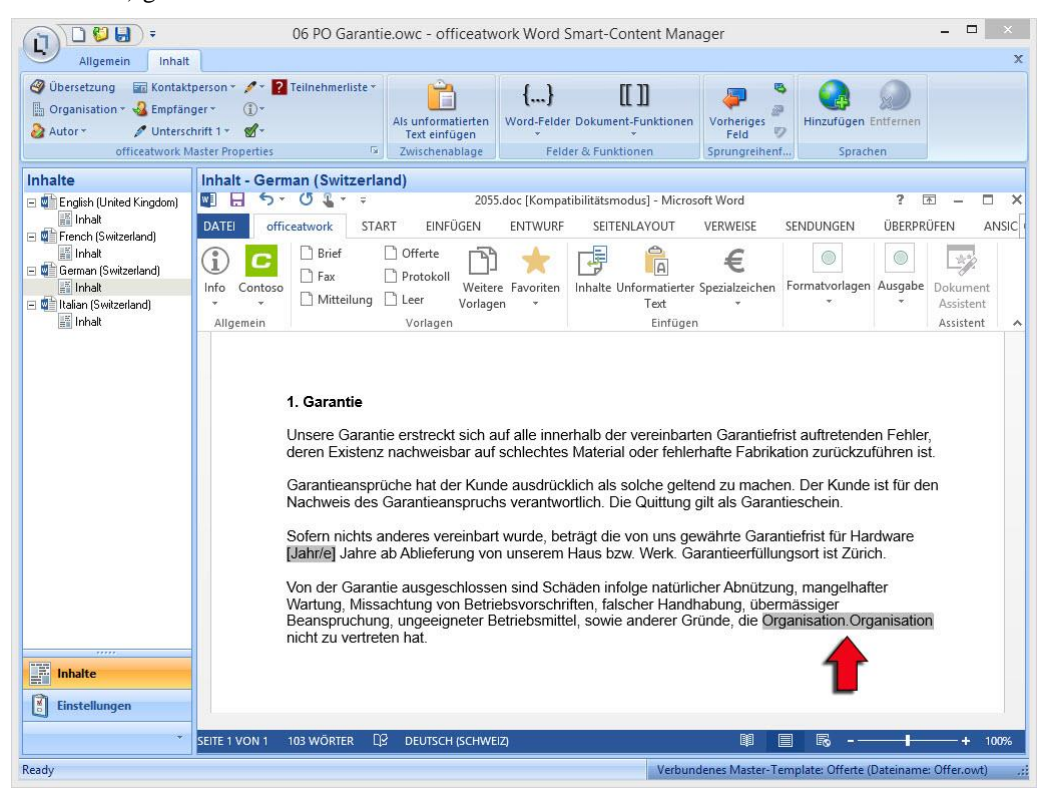

*Abbildung 47: officeatwork Smart-Content Manager, Modulschaltfläche «Inhalte», Navigations-Eintrag «Deutsch (Schweiz)», Inhalts-Element «Inhalt», Arbeitsbereich, officeatwork Master Property «Organisation.Firma»*

## **Übersetzungseintrag setzen**

Über das Register «Inhalt» und die Gruppe «officeatwork Master Properties» lässt sich der Befehl «Übersetzung» auswählen. Hierbei können Sie Einträge aus der Sprachdatenbank auswählen und in der gewünschten Dokumentsprache ausgeben. Dies hat den Vorteil, dass bei einem allfälligen Wechsel der Dokumentsprache, der Eintrag automatisch in dieser Dokumentsprache angezeigt wird.

#### ➢ *Übersetzungseintrag hinzufügen:*

- **Klicken** Sie auf die Modulschaltfläche **Inhalte** und **positionieren** Sie die Einfügemarke an die gewünschte Stelle innerhalb des Inhalts-Elementes, an welchem Sie einen Übersetzungseintrag hinzufügen möchten.
- **Klicken** Sie auf das Register **Inhalt**.
- **Wählen** Sie unter der Gruppe **officeatwork Master Properties** den Befehl **Übersetzung** aus.

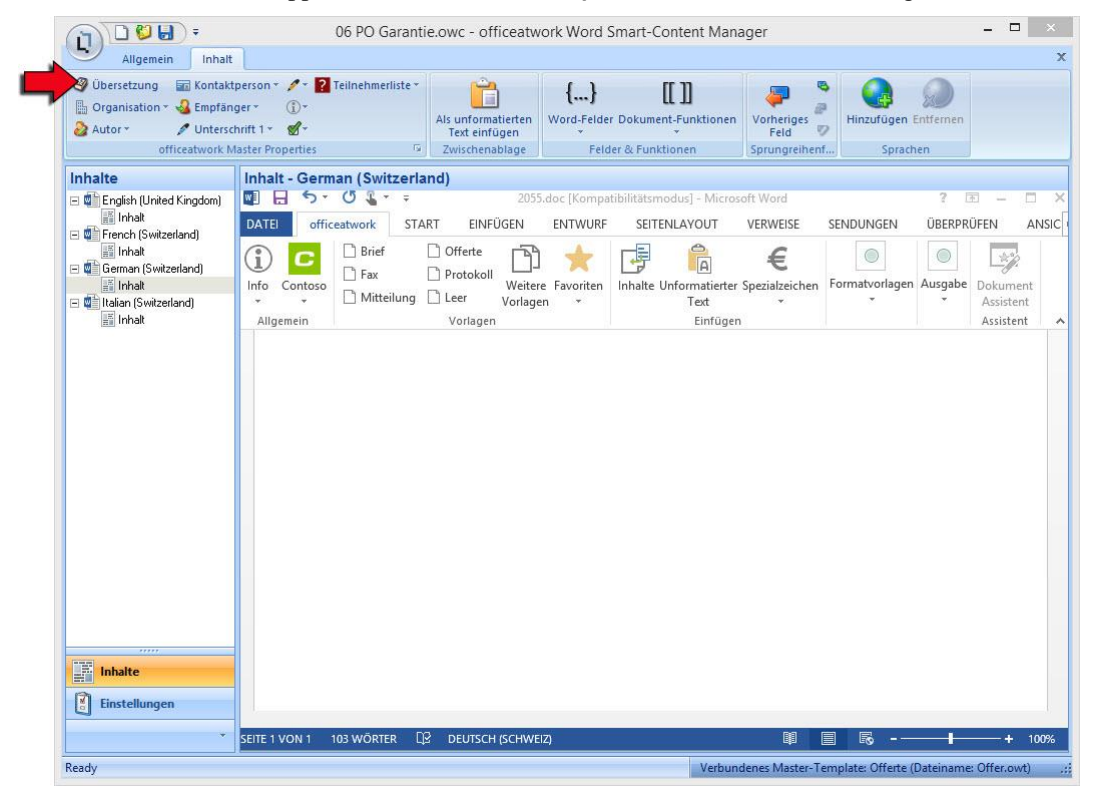

*Abbildung 48: officeatwork Smart-Content Manager, Register «Inhalt», Gruppe «officeatwork Master Properties», Befehl «Übersetzung»*

 **Klicken** Sie auf das Symbol mit der **Weltkugel**, um sich die in der Sprach-Datenbank gespeicherten Einträge anzeigen zu lassen.

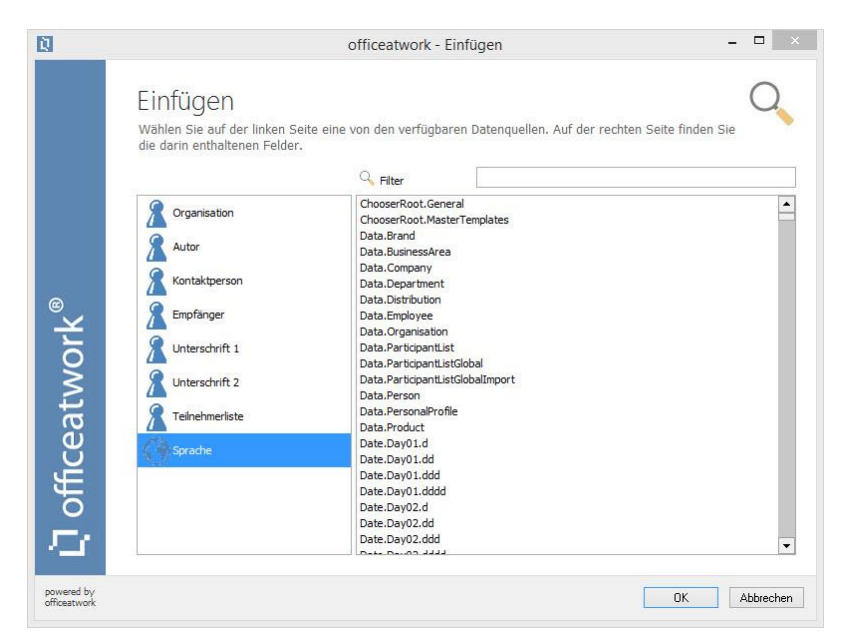

*Abbildung 49: officeatwork Smart-Content Manager, Dialogfeld «officeatwork - Einfügen»*

**Klicken** Sie auf den gewünschten Eintrag, welchen Sie angezeigt haben möchten, und **klicken** Sie auf **OK**.

## **Zusatzinformation setzen**

Über das Register **Inhalt** und die Gruppe **officeatwork Master Properties** lässt sich der Befehl **Zusatzinformation**  auswählen. Dies sind Felder, welche in der Projektdatei definiert werden und in einem zusätzlichen Assistenten-Schritt zur Verwendung kommen. Dies wird vor allem dann verwendet, wenn zu den Angaben der Dokumentsprache, zum persönlichen Profil, zum Empfänger usw. noch zusätzliche Angaben benötigt werden wie zum Beispiel eine Projektnummer.

#### ➢ *Zusatzinformation hinzufügen:*

- **Klicken** Sie auf die Modulschaltfläche **Inhalte** und **positionieren** Sie die Einfügemarke an die gewünschte Stelle innerhalb des Inhalts-Elementes, an welchem Sie einen Zusatzinformationseintrag hinzufügen möchten.
- **Klicken** Sie auf das Register **Inhalt**.
- **Wählen** Sie unter der Gruppe **officeatwork Master Properties** den Befehl **Zusatzinformation** aus.
- **Wählen** Sie die Zusatzinformation aus, die Sie im Dokument einfügen möchten.

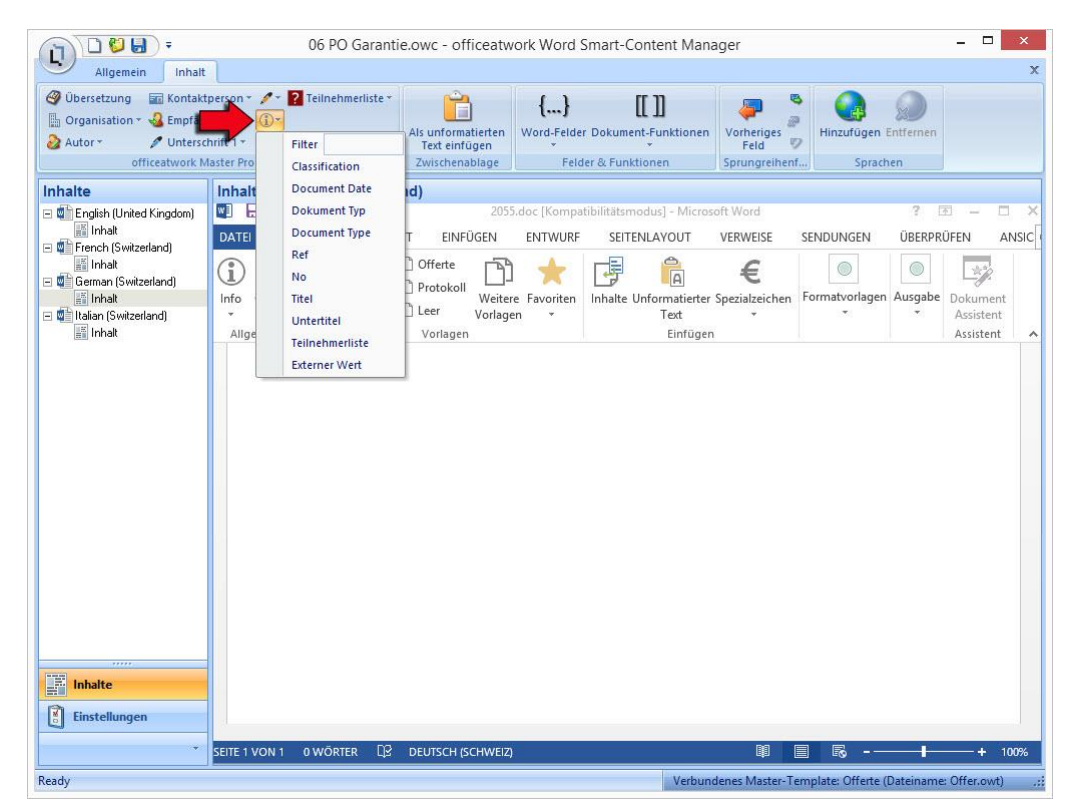

*Abbildung 50: officeatwork Smart-Content Manager, Register «Inhalt», Gruppe «officeatwork Master Properties», Befehl «Zusatzinformationen»*

## KAPITEL 7

# **Smart-Contents benutzerfreundlich einrichten**

Der Smart-Content Manager in officeatwork stellt diverse Word-spezifische Funktionen bereit, die dem Anwender das Arbeiten mit den Inhalten Ihrer Smart-Contents erleichtern.

# **Word-Felder einfügen**

Word stellt diverse Feldfunktionen zur Verfügung. Mit einem Feld weisen Sie Word an, eine bestimmte Aktion auszuführen. Der Smart-Content Manager stellt drei dieser Word-Felder über den Befehl «Word-Felder» in der Multifunktionsleiste zur Verfügung.

## **QUOTE-Feld einfügen**

Der Befehl **QUOTE** setzt ein Word-Feld im Smart-Content, in welchem ein beliebiger Text eingegeben werden kann. Beim Anwenden des Smart-Contents in Word gibt dieses definierte Word-Feld den soeben erfassten Text im fertigen Dokument aus. Dieses Word-Feld kann mit der Sprungtaste «F11» angesprungen werden.

#### ➢ *Word-Feld «QUOTE» einfügen:*

- **Klicken** Sie auf die Modulschaltfläche **Inhalte.**
- **Klicken** Sie im Navigations-Bereich auf das Inhalts-Element, in welchem Sie ein Word-Feld «QUOTE» einfügen möchten.
- **Positionieren** Sie die **Einfügemarke** an die Stelle, an welcher Sie ein Word-Feld «QUOTE» einfügen möchten.
- **Klicken** Sie auf das Register **Inhalt**.
- **Wählen** Sie unter der Gruppe **Felder & Funktionen** den Befehl **Word-Felder**.
- **Wählen** Sie den Katalogeintrag **QUOTE**.

| DUH<br>$\bar{z}$<br>Ù                                                                                                    |                                                                                                    | 06 PO Garantie.owc - officeatwork Word Smart-Content Manager           |                                                                                                    |                                         |                                  | $\Box$                                                   | $\mathbf{x}$                |
|----------------------------------------------------------------------------------------------------|----------------------------------------------------------------------------------------------------|------------------------------------------------------------------------|----------------------------------------------------------------------------------------------------|-----------------------------------------|----------------------------------|----------------------------------------------------------|-----------------------------|
| Allgemein<br>Inhalt<br><b>Whersetzung</b><br><b>Crganisation</b> *<br>Rempfänger<br>Autor -<br>Unterschrift 1 *                                                        | <b>En Kontaktperson</b> v <b>1</b> v <b>2</b> Teilnehmerliste v<br>$\left(\overline{1}\right)$<br>$\mathscr{A}$ -<br>officeatwork Master Properties<br>$\overline{\omega}$ | ${}$<br>Als unformatierten<br>Text einfügen<br>Zwischenablage          | II N<br>Word-Felder Dokument-Funktionen<br><b>QUOTE</b>                                                | Vorheriges<br>ヮ<br>Feld<br>prungreihenf | Hinzufügen Entfernen<br>Sprachen |                                                          | $\mathbf x$                 |
| Inhalte<br>□ ■ English (United Kingdom)<br><b>M</b> Inhalt                                                                                                    | Inhalt - German (Switzerland)<br>$5 - 01 - 0$<br>$W$ $H$<br>officeatwork<br><b>DATEI</b><br>START                                                                          | IF<br>2055<br>EINFÜGEN<br><b>ENTWURF</b>                               | <b>Text Formularfeld</b><br>SEITENLAYOUT                                                               | Microsoft Word<br>VERWEISE              | SENDUNGEN                        | 学<br>不<br>ÜBERPRÜFEN                                     | $\Box$<br>$\times$<br>ANSIC |
| 日 <sup>1</sup> French (Switzerland)<br><b>ille Inhalt</b><br>□ ■ German (Switzerland)<br><b>語</b> Inhalt<br>日 <sup>南</sup> Italian (Switzerland)<br><b>Fill</b> Inhalt | <b>Brief</b><br>î<br>$\Box$ Fax<br>Contoso<br>Info<br>Mitteilung Leer<br>Allgemein                                                                                         | Offerte<br>Protokoll<br>Weitere Favoriten<br>Vorlagen<br>÷<br>Vorlagen | $\frac{a}{b}$<br>専<br>Inhalte Unformatierter Spezialzeichen Formatvorlagen Ausgabe<br>Text<br>Einfügen | €                                       | $\circledcirc$                   | $\odot$<br>会会<br>Dokument<br>٠<br>Assistent<br>Assistent | $\wedge$                    |
|                                                                                                    |                                                                                                    | { QUOTE "" \* MERGEFORMAT }                                            |                                                                                                    |                                         |                                  |                                                          |                             |
| Inhalte<br>M<br>Einstellungen                                                                                                    |                                                                                                    |                                                                        |                                                                                                    |                                         |                                  |                                                          |                             |
|                                                                                                    | $\Box$<br>0 WÖRTER<br>SEITE 1 VON 1                                                                                                    | <b>DEUTSCH (SCHWEIZ)</b>                                               |                                                                                                    | B                                       | 目<br>民                           |                                                          | $+ 100%$                    |

*Abbildung 51: officeatwork Smart-Content Manager, Register «Inhalt», Gruppe «Felder & Funktionen», Befehl «Word-Felder», Katalogeintrag «QUOTE»*

Im Dokument wird ein Word-Feld mit dem Inhalt { QUOTE "" \\* MERGEFORMAT } gesetzt.

 **Erfassen** Sie den **Text**, welchen Sie auf dem fertigen Dokument ausgeben möchten, zwischen den Anführungszeichen. Zum Beispiel { QUOTE "CHF 10.00" \\* MERGEFORMAT }

## **IF-Feld einfügen**

Der Befehl **IF** führt, abhängig von der von Ihnen angegebenen Bedingung, einen von zwei Vorgängen aus. Dieses Word-Feld kann mit der Sprungtaste «F11» angesprungen werden.

#### ➢ *Word-Feld «IF» einfügen:*

- **Klicken** Sie auf die Modulschaltfläche **Inhalte**.
- **Klicken** Sie im Navigations-Bereich auf das Inhalts-Element, in welchem Sie ein Word-Feld «IF» einfügen möchten.
- **Positionieren** Sie die **Einfügemarke** an die Stelle, an welcher Sie ein Word-Feld «IF» für eine IF-Formel platzieren möchten.
- **Klicken** Sie auf das Register **Inhalt**.
- **Wählen** Sie unter der Gruppe **Felder & Funktionen** den Befehl **Word-Felder**.
- **Wählen** Sie den Katalogeintrag **IF**.

| DUH).<br>ņ<br>Allgemein<br>Inhalt<br><b><i>O</i></b> Übersetzung<br>Crganisation v & Empfänger v<br>Autor - | 06 PO Garantie.owc - officeatwork Word Smart-Content Manager<br><b>Fri</b> Kontaktperson v <b>/</b> v <b>2</b> Teilnehmerliste v<br>${}$<br>$\left(\overline{1}\right)$<br>Word-Felder Dokument-Funktionen<br>Als unformatierten<br>Unterschrift 1 -<br>Text einfügen<br>officeatwork Master Properties<br>$\sqrt{2}$<br>Zwischenablage | $\Box$<br>$\pmb{\times}$<br>$\mathbf x$<br>ఇ<br>$\llbracket \rrbracket$<br>Hinzufügen Entfernen<br>Vorheriges<br>D<br>Feld<br>Sprungreihenf<br>Sprachen |
|----------------------------------------------------------------------------------------------------|----------------------------------------------------------------------------------------------------|----------------------------------------------------------------------------------------------------|
| Inhalte                                                                                                    | <b>QUOTE</b><br>IF<br>Inhalt - German (Switzerland)                                                                                                    |                                                                                                    |
| □ ■ English (United Kingdom)                                                                                | $5 -$<br>0217<br>$W1$ $H$<br>2055<br><b>Text Formularfeld</b>                                                                                                    | <b>Merosoft Word</b><br>2<br>不<br>$\Box$<br>$\times$<br>$\sim$                                                                                          |
| <b>Formal</b>                                                                                               | EINFÜGEN<br><b>DATEI</b><br>officeatwork<br><b>START</b><br><b>ENTWURF</b>                                                                                                    | ÜBERPRÜFEN<br>SEITENLAYOUT<br>VERWEISE<br>ANSIC<br>SENDUNGEN                                                                                            |
| 日 <sup>1</sup> French (Switzerland)<br><b>M</b> Inhalt<br>□ ■ German (Switzerland)<br><b>Fig. Inhalt</b>    | <b>Brief</b><br>Offerte<br><b>T</b> Fax<br>Protokoll<br>Weitere Favoriten<br>Contoso<br>Info                                                                                                    | $\circledcirc$<br>◉<br>读空<br>$\sqrt{a}$<br>Formatvorlagen Ausgabe<br>Inhalte Unformatierter Spezialzeichen<br>Dokument                                  |
| F M Italian (Switzerland)<br><b>Fill Inhalt</b>                                                             | Mitteilung<br>□ Leer<br>Vorlagen<br>÷<br>Allgemein<br>Vorlagen                                                                                                    | Assistent<br>Text<br>Einfügen<br>Assistent<br>$\wedge$                                                                                                  |
| ,,,,,<br>Inhalte<br>H<br><b>Einstellungen</b>                                                               | {IF \* MERGEFORMAT }                                                                                                    |                                                                                                    |
|                                                                                                    | $\Box$<br>DEUTSCH (SCHWEIZ)<br>SEITE 1 VON 1<br>0 WÖRTER                                                                                                    | B<br>目<br>R<br>100%<br>٠                                                                                                    |
| Ready                                                                                                    |                                                                                                    | Verbundenes Master-Template: Offerte (Dateiname: Offer.owt)                                                                                             |

*Abbildung 52: officeatwork Smart-Content Manager, Register «Inhalt», Gruppe «Felder & Funktionen», Befehl «Word-Felder», Katalogeintrag «IF»*

Im Dokument wird ein Word-Feld mit dem Inhalt { IF \\* MERGEFORMAT } gesetzt.

**Vervollständigen** Sie das **IF-Feld** mit den gewünschten Anforderungen.

## **Text Formularfeld einfügen**

Der Befehl «Text Formularfeld» fügt ein leeres Text Formularfeld ein. Das Text Formularfeld kann mit der Sprungmarke «F11» angesprungen werden.

- ➢ *Word-Feld «Text Formularfeld» einfügen:*
	- **Klicken** Sie auf die Modulschaltfläche **Inhalte** und positionieren Sie die Einfügemarke an die gewünschte Stelle innerhalb des Inhalts-Elementes, an welchem Sie ein Text Formularfeld einfügen möchten.
	- **Klicken** Sie auf das Register **Inhalt**.
	- **Wählen** Sie unter der Gruppe **Felder & Funktionen** den Befehl **Word-Felder**.
	- **Wählen** Sie den Katalogeintrag **Text Formularfeld**.

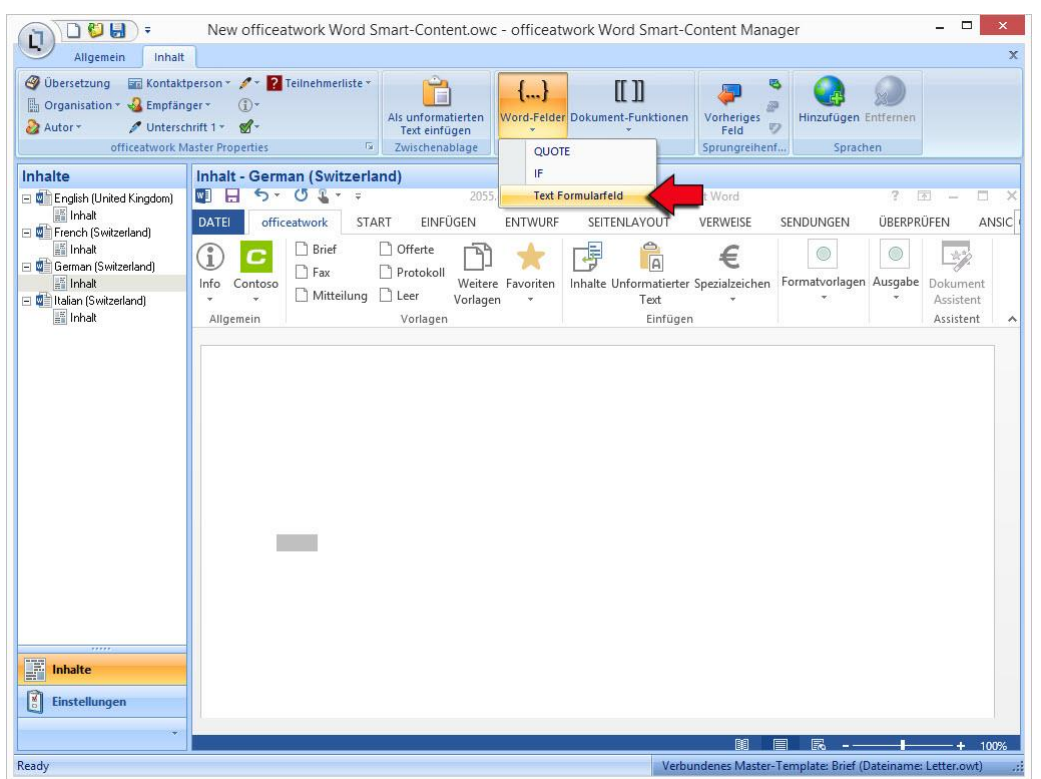

*Abbildung 53: officeatwork Smart-Content Manager, Register «Inhalt», Gruppe «Felder & Funktionen», Befehl «Word-Felder», Katalogeintrag «Text Formularfeld»*

Im Dokument wird ein Word-Feld ohne Inhalt gesetzt.

 Sie können einen vordefinierten Text erfassen, indem Sie das **Text Formularfeld doppelklicken** und im «Optionen für Textformularfelder»-Fenster den Text für «Standardtext» vorgeben.

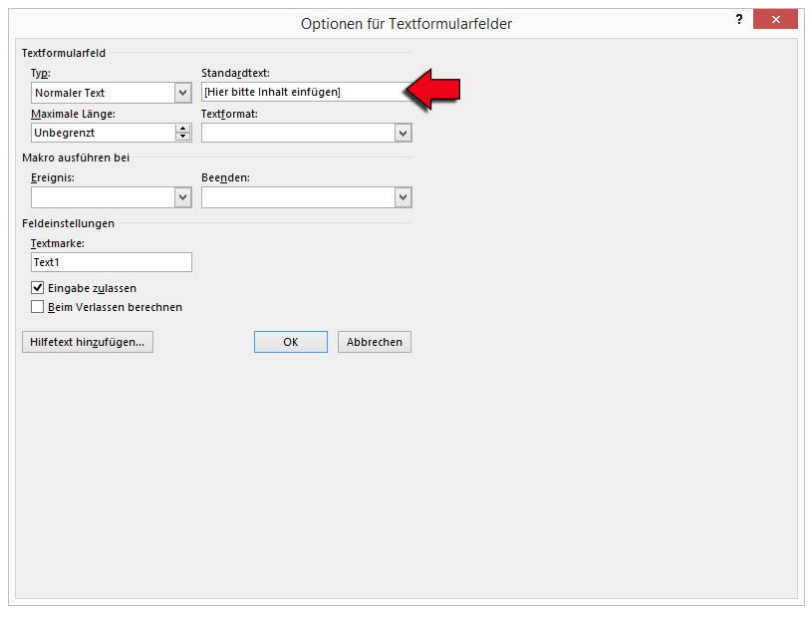

*Abbildung 54: Microsoft Word, Dialogfeld «Optionen für Textformularfelder»*

**Klicken** Sie auf die Schaltfläche **OK**, um den erfassten Standardtext zu übernehmen.

# **Dokument-Funktionen in Smart-Contents setzen**

Der officeatwork Word Smart-Content Manager stellt die wichtigsten Dokument-Funktionen in einer Gruppe zusammen, um Word-Inhalte zu bearbeiten.

## **Dokument-Funktionen einfügen**

Im Befehl **Dokument-Funktionen** sind die folgenden Katalogeinträge vorhanden:

**Inhalt einfügen**: Fügt die Dokument-Funktion ein, um Inhalte (beispielsweise aus anderen Smart-Contents) einzufügen. Bei der Anwendung des Smart-Contents wird der Inhalt eingefügt.

**Nummer**: Fügt die Dokument-Funktion ein, um eine Nummer nach eigenen Wünschen zu formatieren. Bei der Anwendung des Smart-Contents wird die Nummer gemäss den Formatierungsanweisungen formatiert.

**Pfad**: Fügt die Dokument-Funktion ein, um einen Pfad umzuwandeln. Bei der Anwendung des Smart-Contents wird der angegebene Pfad (welcher System-Variablen oder officeatwork Projekt Shortcuts enthält) umgewandelt.

**Übersetzung**: Fügt die Dokument-Funktion ein, um eine Übersetzung aus der Sprachdatenbank auszugeben. Bei der Anwendung des Smart-Contents wird der Text, welcher in der Dokument-Funktion eingegeben wurde, in der Sprache mit der in der Dokument-Funktion eingegebenen LCID übersetzt.

**Wert**: Fügt die Dokument-Funktion ein, um einen Wert einzufügen.

Hinweis: Die officeatwork Dokument-Funktionen «Pfad», «Übersetzung» und «Wert» werden im Zusammenhang mit der Fernsteuerung von officeatwork, via officeatwork API, durch Drittsysteme wie ERP, CRM usw. genutzt.

Eine detaillierte Beschreibung dieser Dokument-Funktionen finden Sie im Anhang dieses Buches.

# **Funktionen für die Sprungreihenfolge benutzen**

Im Register **Inhalt** und der Gruppe **Sprungreihenfolge** befinden sich Funktionen, um Word-Felder anzuspringen, bestehende Word-Felder zu entfernen oder wieder hinzuzufügen.

## **Funktion «Vorheriges Feld» anwenden**

Die Funktion «Vorheriges Feld» springt zum vorangehenden Feld, sofern sich oberhalb der Einfügemarke in einem Dokument ein Word-Feld befindet.

#### ➢ *Sprungreihenfolge-Funktion «Vorheriges Feld» anwenden:*

- **Klicken** Sie auf die Modulschaltfläche **Inhalte**.
- **Prüfen** Sie, ob sich mindestens ein Word-Feld im Dokument befindet.
- **Platzieren** Sie die Einfügemarke an eine Stelle unterhalb des Word-Feldes.
- **Wählen** Sie im Register **Inhalt** unter der Gruppe **Sprungreihenfolge** den Befehl **Vorheriges Feld**.

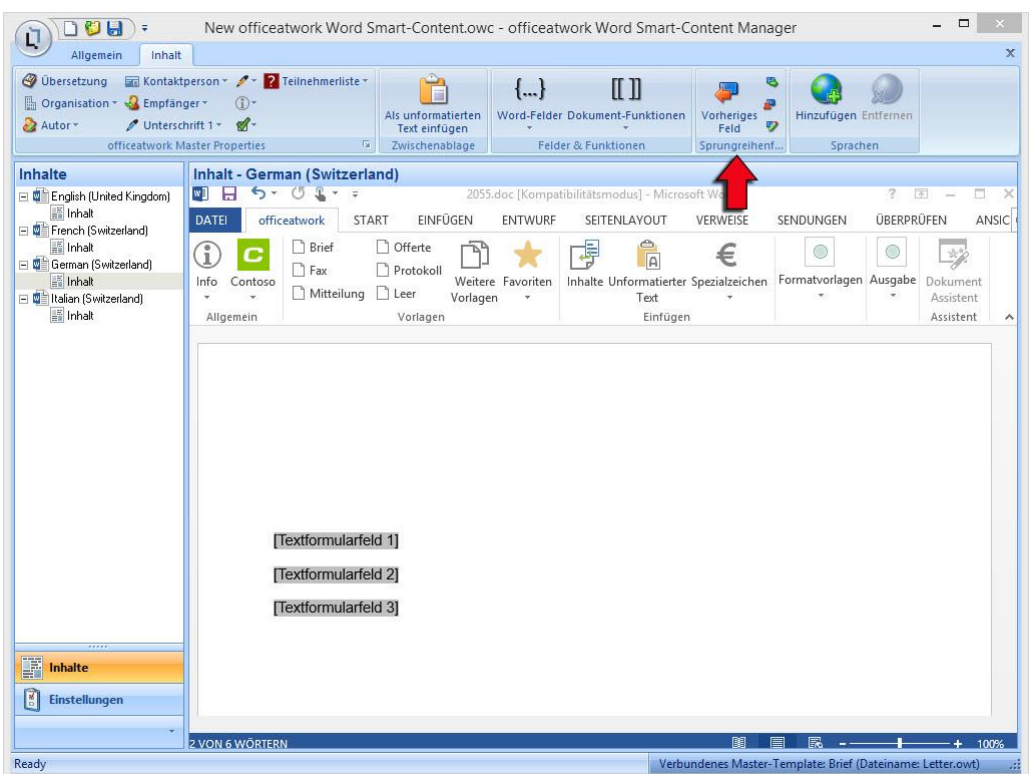

*Abbildung 55: officeatwork Smart-Content Manager, Register «Inhalt», Gruppe «Sprungreihenfolge», Befehl «Vorheriges Feld»*

Das vorangehende Feld wird markiert.

## **Funktion «Nächstes Feld» anwenden**

Die Funktion «Nächstes Feld» springt zum nächsten folgenden Feld, sofern sich unterhalb der Einfügemarke in einem Dokument ein Word-Feld befindet.

#### ➢ *Sprungreihenfolge-Funktion «Nächstes Feld» anwenden:*

- **Klicken** Sie auf die Modulschaltfläche **Inhalte**.
- **Prüfen** Sie, ob sich mindestens ein Word-Feld im Dokument befindet.
- **Platzieren** Sie die Einfügemarke an eine Stelle oberhalb des Word-Feldes.
- **Wählen** Sie im Register **Inhalt** unter der Gruppe **Sprungreihenfolge** den Befehl **Nächstes Feld**.

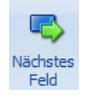

*Abbildung 56: officeatwork Smart-Content Manager, Register «Inhalt», Gruppe «Sprungreihenfolge», Befehl «Nächstes Feld»*

Das nächste folgende Feld wird markiert.

## **Funktion «Entfernen» anwenden**

Die Funktion «Entfernen» entfernt ein Word-Feld. Nach dem Ausführen dieses Befehls kann dieses Word-Feld nicht mehr angesprungen werden.

- ➢ *Sprungreihenfolge-Funktion «Entfernen» anwenden:*
	- **Klicken** Sie auf die Modulschaltfläche **Inhalte**.
	- **Prüfen** Sie, ob sich mindestens ein Word-Feld im Dokument befindet.
- **Klicken** Sie auf das Word-Feld.
- **Wählen** Sie im Register **Inhalt** unter der Gruppe **Sprungreihenfolge** den Befehl **Entfernen**.

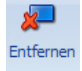

*Abbildung 57: officeatwork Smart-Content Manager, Register «Inhalt», Gruppe «Sprungreihenfolge», Befehl «Entfernen»*

## **Funktion «Hinzufügen» anwenden**

Die Funktion «Hinzufügen» fügt ein vorher aus der Sprungreihenfolge entferntes Word-Feld wieder hinzu. Diese Funktion kann nur ausgeführt werden, wenn das Word-Feld vorher mit der Funktion «Entfernen» von der Sprungreihenfolge entfernt wurde.

#### ➢ *Sprungreihenfolge-Funktion «Hinzufügen» anwenden:*

- **Klicken** Sie auf die Modulschaltfläche **Inhalte**.
- **Prüfen** Sie, ob sich mindestens ein Word-Feld im Dokument befindet, welches über den Befehl «Entfernen» entfernt wurde.
- **Klicken** Sie auf das Word-Feld.
- **Wählen** Sie im Register **Inhalt** unter der Gruppe **Sprungreihenfolge** den Befehl **Hinzufügen**.

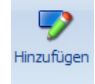

*Abbildung 58: officeatwork Smart-Content Manager, Register «Inhalt», Gruppe «Sprungreihenfolge», Befehl «Hinzufügen»*

# **Smart-Contents mehrsprachig einrichten**

In diesem Kapitel lernen Sie, wie Sie Sprach-Varianten pro Smart-Content individuell festlegen und bearbeiten können.

## **Sprachvarianten definieren**

▪ Die Sprach-Varianten können pro officeatwork Smart-Content individuell festgelegt werden.

#### ➢ *Sprach-Variante hinzufügen:*

- **Öffnen** Sie den gewünschten officeatwork **Smart-Content**.
- **Klicken** Sie auf die Modulschaltfläche **Inhalte.**
- **Klicken** Sie im Register **Inhalt** und der Gruppe **Sprachen** auf den Befehl **Hinzufügen**.

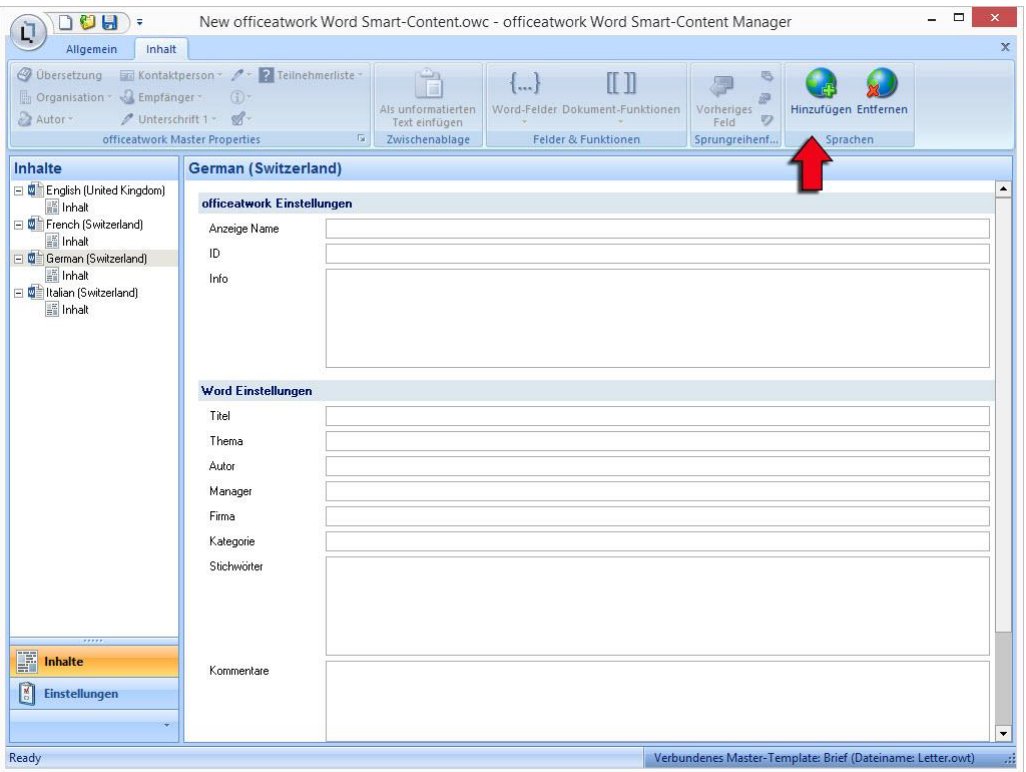

*Abbildung 59: officeatwork Smart-Content Manager, Register «Inhalt», Gruppe «Sprachen», Befehl «Hinzufügen»*

 **Wählen** Sie im Dialogfeld «Language» die gewünschte(n) **Sprache(n)** aus und klicken Sie auf die Schaltfläche **OK**.

#### ➢ *Sprach-Variante entfernen:*

- **Öffnen** Sie den gewünschten officeatwork **Smart-Content**.
- **Klicken** Sie auf die Modulschaltfläche **Inhalte**.
- **Klicken** Sie im Navigations-Bereich auf die **Sprache**, welche Sie entfernen möchten.
- **Klicken** Sie im Register **Inhalt** und der Gruppe **Sprachen** auf den Befehl **Entfernen**.

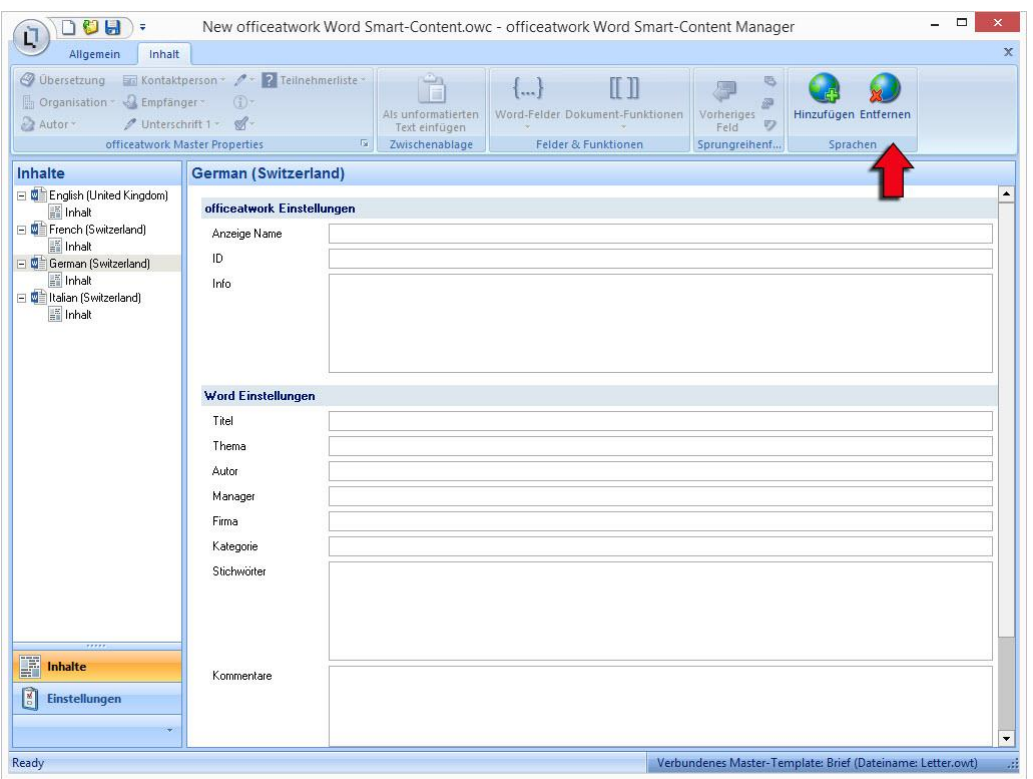

*Abbildung 60: officeatwork Smart-Content Manager, Register «Inhalt», Gruppe «Sprachen», Befehl «Entfernen»*

## KAPITEL 8

# **Smart-Content Einstellungen**

In diesem Kapitel lernen Sie, wie Sie Informationen zu einem Smart-Content speichern können.

# **Anzeigename**

Eine officeatwork Lösung lässt sich für verschiedene Applikationssprachen einrichten. Je nach gewählter Applikationssprache passen sich beispielsweise die Einträge im officeatwork Register oder im SystemTray (Einträge im officeatwork Symbol in der Taskleiste) an.

Auch im Smart-Content Manager besteht die Möglichkeit, den Anzeigename für das Smart-Content pro Applikations-Sprache anzugeben. Bei der Auswahl des entsprechenden Smart-Contents über den Content Chooser erscheint somit der von Ihnen vergebene Anzeigename in der entsprechenden Applikationssprache.

#### ➢ *Anzeigename für den Smart-Content bearbeiten:*

- **Öffnen** Sie den gewünschten officeatwork **Smart-Content**.
- **Klicken** Sie auf die Modulschaltfläche **Inhalte**.
- **Wechseln** Sie in den **Navigations-Bereich**. **Klicken** Sie auf die Sprache, in welcher Sie den Anzeigename des Smart-Contents ändern möchten (beispielsweise Klick auf Deutsch (Schweiz)).
- Im Arbeitsbereich finden Sie unter officeatwork Einstellungen den Eintrag **Anzeige Name**. **Klicken** Sie in das Textfeld **Anzeige Name**.
- **Erfassen** Sie den Anzeigenamen, der anstelle des Dateinamens im Content Chooser angezeigt werden soll.

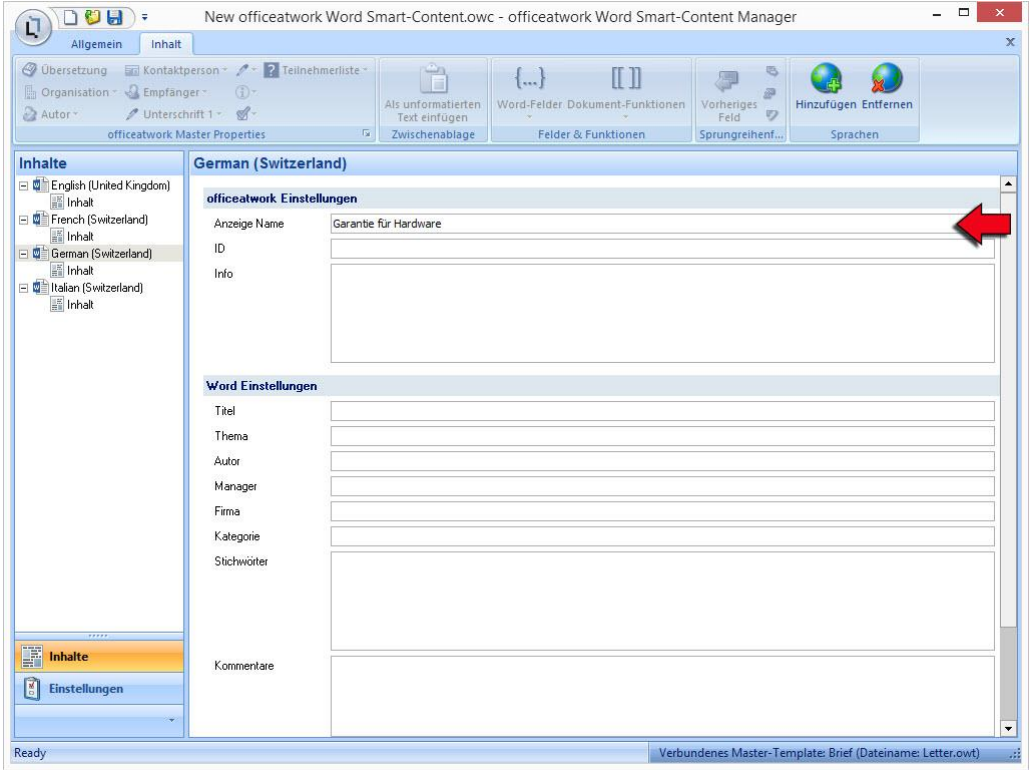

*Abbildung 61: officeatwork Smart-Content Manager, Modulschaltfläche «Inhalte», Navigations-Eintrag «Deutsch (Schweiz)», Arbeitsbereich, Textfeld «Anzeige Name»*

# **Content ID**

Sie können Ihr Smart-Content mit einer ID versehen.

- ➢ *Smart-Content mit einer ID versehen:*
	- **Öffnen** Sie den gewünschten officeatwork Smart-Content.
	- **Klicken** Sie auf die Modulschaltfläche **Inhalte**.
	- **Wechseln** Sie in den **Navigations-Bereich**. **Klicken** Sie auf die Sprache, in welcher Sie eine ID zum Smart-Content eingeben möchten (beispielsweise Klick auf Deutsch (Schweiz)).

Im Arbeitsbereich finden Sie unter officeatwork Einstellungen den Eintrag «ID».

- **Klicken** Sie in das Textfeld neben dem Eintrag **ID**.
- **Erfassen** Sie eine **ID**.
- **Speichern** Sie den **Smart-Content**.

## **Info**

Sie können Ihr Smart-Content mit einem Info-Eintrag versehen.

#### ➢ *Smart-Content mit einem Info-Eintrag versehen:*

- **Öffnen** Sie den gewünschten officeatwork **Smart-Content**.
- **Klicken** Sie auf die Modulschaltfläche **Inhalte**.
- Wechseln Sie in den **Navigations-Bereich**. **Klicken** Sie auf die Sprache, in welcher Sie einen Info-Eintrag für den Smart-Content erfassen möchten (beispielsweise Klick auf Deutsch (Schweiz)).

Im Arbeitsbereich finden Sie unter officeatwork Einstellungen den Eintrag **Info**.

- **Klicken** Sie in das Textfeld neben dem Eintrag **Info**.
- **Erfassen** Sie einen **Info-**Eintrag.
- **Speichern** Sie den **Smart-Content**.

## **Dokumenteigenschaften**

Im Smart-Content Manager ist es möglich, Informationen zum Smart-Content zu speichern. Dies sind so genannte Meta-Informationen, welche die Suche nach dem entsprechenden Smart-Content erleichtern.

#### ➢ *Dokumenteigenschaften bearbeiten:*

- **Öffnen** Sie den gewünschten officeatwork **Smart-Content**.
- **Klicken** Sie auf die Modulschaltfläche **Inhalte**.
- **Wechseln** Sie in den **Navigations-Bereich**. **Klicken** Sie auf die Sprache, in welcher Sie Einträge für Word Einstellungen erfassen möchten (beispielsweise Klick auf Deutsch (Schweiz)).

Im Arbeitsbereich finden Sie unter Word Einstellungen die Dokumenteigenschaften «Titel», «Thema», «Autor», «Manager», «Firma», «Kategorie», «Stichwörter» und «Kommentare».

 **Klicken** Sie in die jeweiligen **Textfelder** der Dokumenteigenschaften und **erfassen** Sie entsprechende Einträge.

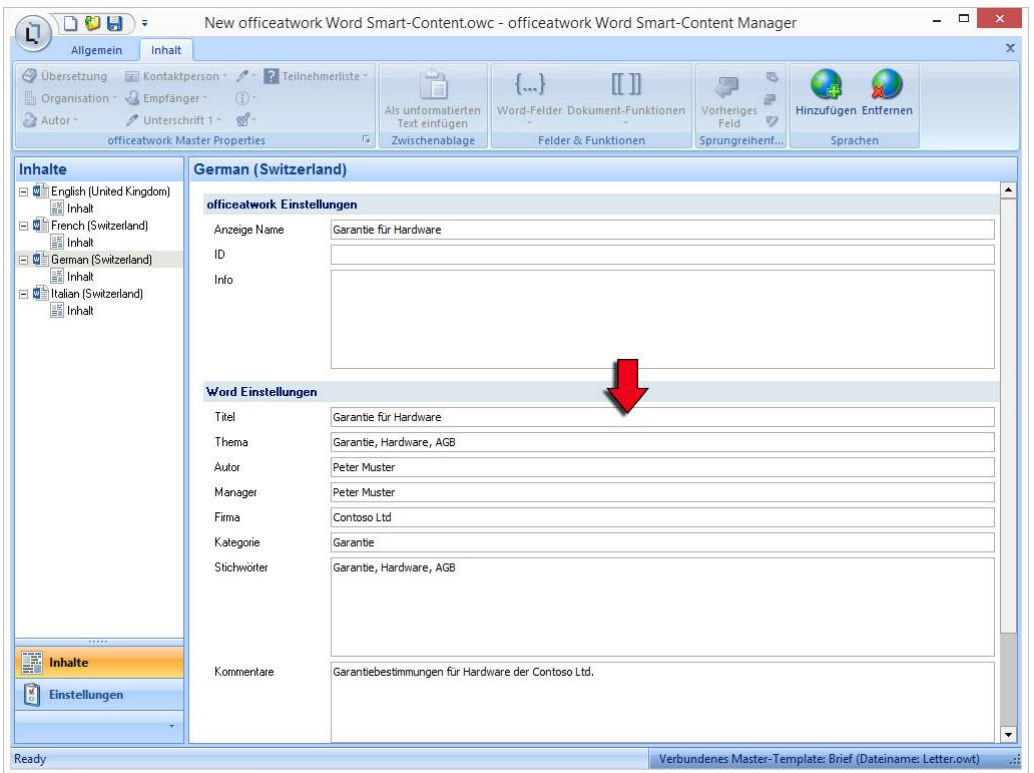

*Abbildung 62: officeatwork Smart-Content Manager, Modulschaltfläche «Inhalte», Navigations-Eintrag «Deutsch (Schweiz)», Arbeitsbereich «Word Einstellungen»*

**Speichern** Sie den Smart-Content.

### KAPITEL 9

# **Einfüge-Einstellungen vornehmen**

Im Smart-Content Manager lassen sich über die Modulschaltfläche «Einstellungen» Einfüge-Einstellungen für den entsprechenden Smart-Content vornehmen.

# **Einfüge-Einstellungen**

Unter dem Navigationseintrag Einfüge-Einstellungen lassen sich definieren, wo, wie und mit welcher Formatierung ein Smart-Content in ein Dokument einzufügen ist.

## **Inhalt einfügen**

Ihnen werden vier «Inhalte einfügen»-Optionen vorgeschlagen, wo Sie Ihren Smart-Content im Dokument einfügen können.

#### **Textmarke**

«Inhalt einfügen in Textmarke» fügt den Inhalt des Smart-Contents an die Stelle ein, an welcher Sie eine Textmarke mit entsprechendem Name im Master-Template gesetzt haben.

- ➢ *Inhalt einfügen in Textmarke:*
	- **Öffnen Sie einen beliebigen Smart-Content, an welchem Sie Einfüge-Einstellungen vornehmen möchten.**
	- **Klicken Sie auf die Modulschaltfläche Einstellungen.**
	- **Klicken** Sie auf den Navigations-Eintrag **Einfüge-Einstellungen**.
	- **Klicken** Sie im Arbeits-Bereich unter Inhalt einfügen auf die Auswahloption **in Textmarke**.

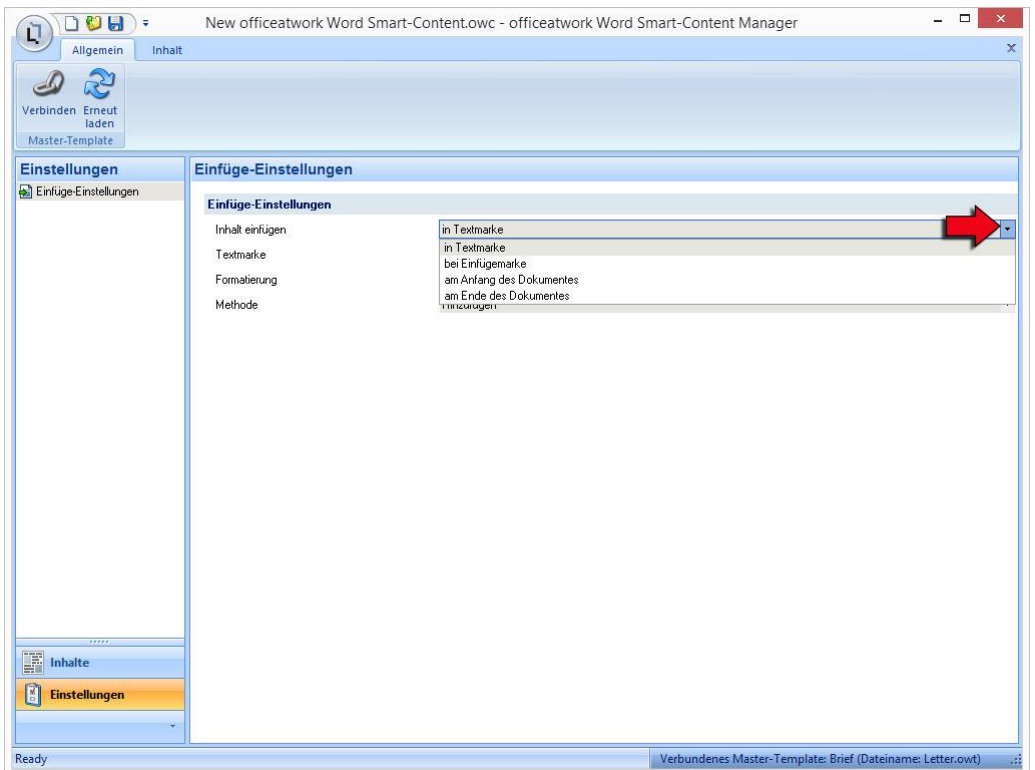

*Abbildung 63: officeatwork Smart-Content Manager, Modulschaltfläche «Einstellungen», Navigations-Eintrag «Einfüge-Einstellungen», Arbeitsbereich «Einfüge-Einstellungen», Auswahl-Optionen «Inhalt einfügen»*

Damit der Smart-Content nun an der gewünschten Textmarke eingefügt wird, müssen Sie noch die genaue Textmarke-Bezeichnung angeben.

Sie haben nun die Möglichkeit, die bereits voreingestellten Textmarken (beispielsweise Betreff, Text, Beilagen) auszuwählen oder einen alternativen Textmarkeneintrag (welcher vorgängig im Master-Template erfasst wurde) zu erfassen.

 **Klicken** Sie im Arbeits-Bereich unter Textmarke auf die **Auswahloption** und **wählen** Sie eine voreingestellte **Textmarke** aus**.**

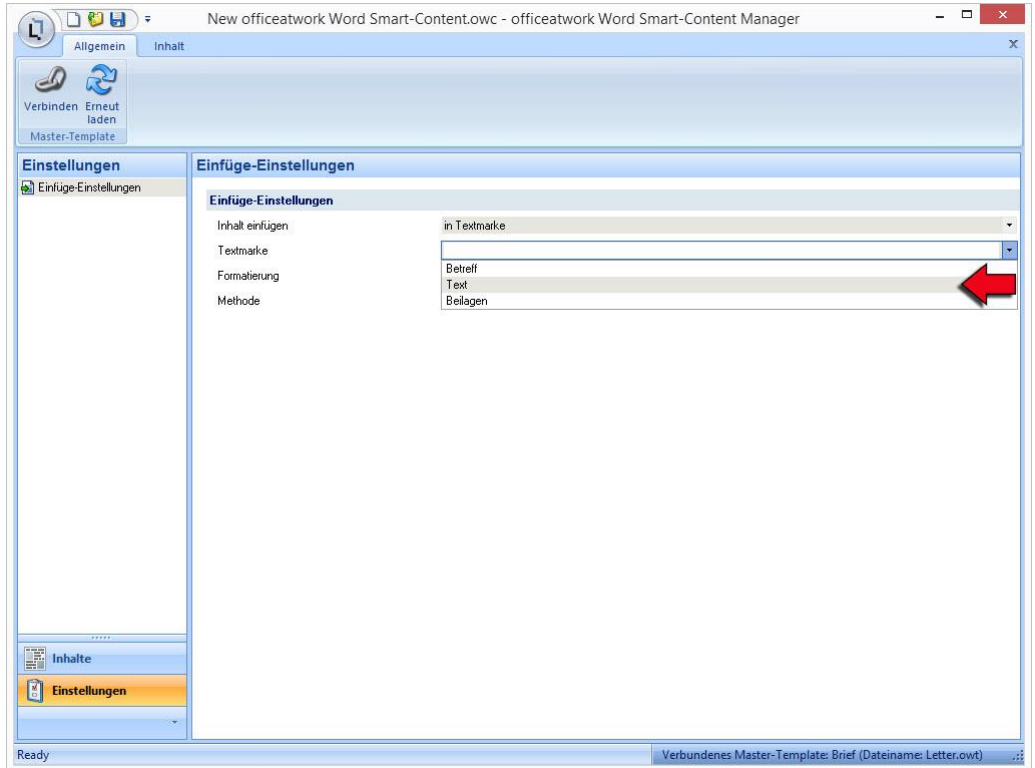

*Abbildung 64: officeatwork Smart-Content Manager, Modulschaltfläche «Einstellungen», Navigations-Eintrag «Einfüge-Einstellungen», Arbeitsbereich «Einfüge-Einstellungen», Auswahl-Optionen «Textmarke»*

 Alternativ **klicken** Sie in das Textmarke-Feld und geben den Namen der entsprechenden Textmarke (beispielsweise «Zusatztext») ein.

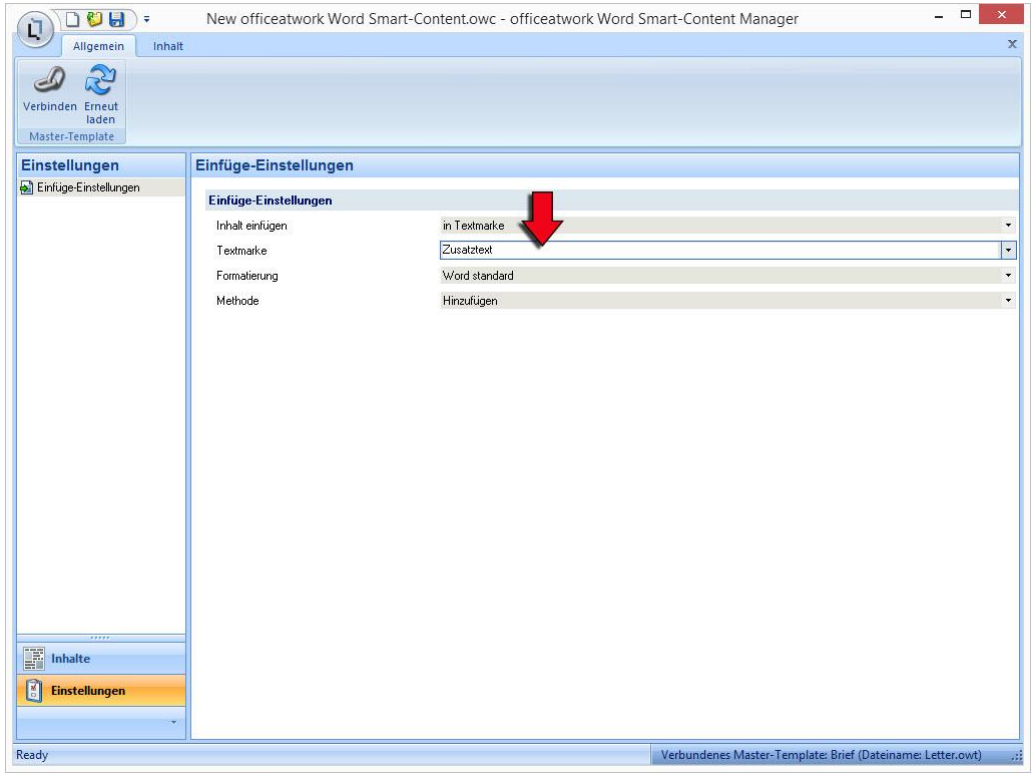

*Abbildung 65: officeatwork Smart-Content Manager, Modulschaltfläche «Einstellungen», Navigations-Eintrag «Einfüge-Einstellungen», Arbeitsbereich «Einfüge-Einstellungen», Textmarke-Eintrag «Zusatztext»*

Tipp: Eine Textmarke lässt sich in Word über das Register «Einfügen», die Gruppe «Hyperlinks» und den Befehl «Textmarke» definieren.

### **Einfügemarke**

«Inhalt einfügen bei Einfügemarke» fügt den Inhalt des Smart-Contents an der Stelle ein, an welchem sich die Einfügemarke/der Cursor im Dokument während der Dokumenterstellung befindet.

- ➢ *Inhalt einfügen bei Einfügemarke*
	- **Öffnen Sie einen beliebigen Smart-Content, an welchem Sie Einfüge-Einstellungen vornehmen möchten.**
	- **Klicken Sie auf die Modulschaltfläche Einstellungen.**
	- **Klicken** Sie auf den Navigations-Eintrag **Einfüge-Einstellungen**.
	- **Klicken** Sie im Arbeits-Bereich unter Inhalt einfügen auf die Auswahloption **bei Einfügemarke**.

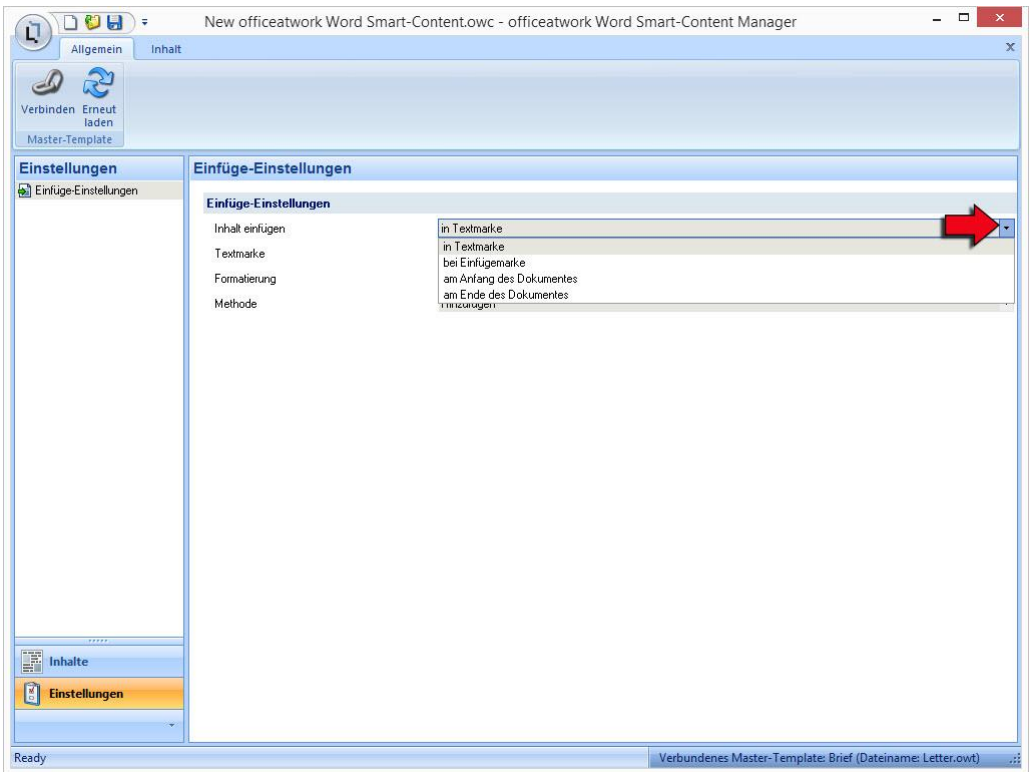

*Abbildung 66: officeatwork Smart-Content Manager, Modulschaltfläche «Einstellungen», Navigations-Eintrag «Einfüge-Einstellungen», Arbeitsbereich «Einfüge-Einstellungen», Auswahl-Optionen «Inhalt einfügen»*

#### **Anfang des Dokumentes**

«Inhalt einfügen am Anfang des Dokumentes» fügt den Inhalt des Smart-Contents am Anfang des Dokumentes ein.

- ➢ *Inhalt einfügen am Anfang des Dokumentes*
	- **Öffnen Sie einen beliebigen Smart-Content, an welchem Sie Einfüge-Einstellungen vornehmen möchten.**
	- **Klicken Sie auf die Modulschaltfläche Einstellungen.**
	- **Klicken** Sie auf den Navigations-Eintrag **Einfüge-Einstellungen**.
	- **Klicken** Sie im Arbeits-Bereich unter Inhalt einfügen auf die Auswahloption **am Anfang des Dokumentes**.

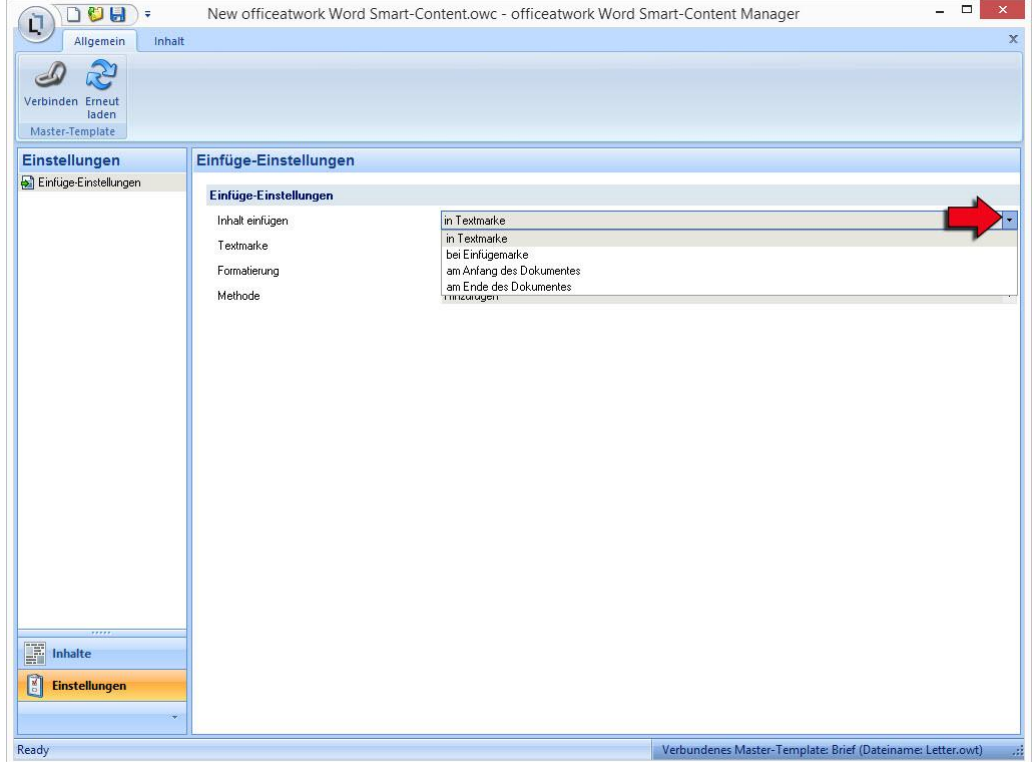

*Abbildung 67: officeatwork Smart-Content Manager, Modulschaltfläche «Einstellungen», Navigations-Eintrag «Einfüge-Einstellungen», Arbeitsbereich «Einfüge-Einstellungen», Auswahl-Optionen «Inhalt einfügen»*

### **Ende des Dokumentes**

«Inhalt einfügen am Ende des Dokumentes» fügt den Inhalt des Smart-Contents am Ende des Dokumentes ein.

- ➢ *Inhalt einfügen am Ende des Dokumentes*
	- **Öffnen Sie einen beliebigen Smart-Content, an welchem Sie Einfüge-Einstellungen vornehmen möchten.**
	- **Klicken Sie auf die Modulschaltfläche Einstellungen.**
	- **Klicken** Sie auf den Navigations-Eintrag **Einfüge-Einstellungen**.
	- **Klicken** Sie im Arbeits-Bereich unter Inhalt einfügen auf die Auswahloption **am Ende des Dokumentes**.

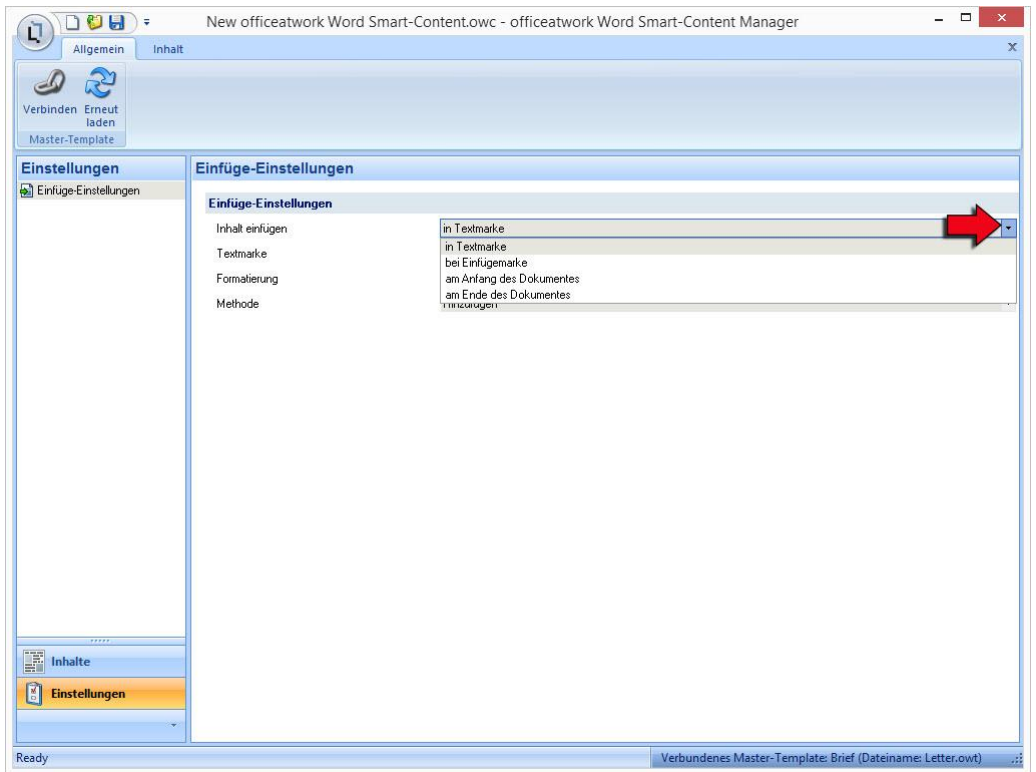

*Abbildung 68: officeatwork Smart-Content Manager, Modulschaltfläche «Einstellungen», Navigations-Eintrag «Einfüge-Einstellungen», Arbeitsbereich «Einfüge-Einstellungen», Auswahl-Optionen «Inhalt einfügen»*

## **Formatierung**

Unter «Formatierung» können Sie angeben, wie der einzufügende Inhalt des Smart-Contents formatiert werden soll.

#### **Word standard**

«Formatierung Word standard» fügt den Inhalt des Smart-Contents in Ihr Zieldokument via den Word-Standard Einfüge-Befehl ein. Diese Einfügeart verwendet die Formatvorlagen Ihres Zieldokumentes. Zudem werden die Formatierungsabweichungen zu den Formatvorlagen im Smart-Content sowie fehlende Formatvorlagen im Zieldokument vom Smart-Content übernommen.

- ➢ *Formatierung «Word standard» verwenden*
	- **Öffnen Sie einen beliebigen Smart-Content, an welchem Sie Einfüge-Einstellungen vornehmen möchten.**
	- **Klicken Sie auf die Modulschaltfläche Einstellungen.**
	- **Klicken** Sie auf den Navigations-Eintrag **Einfüge-Einstellungen**.
	- **Klicken** Sie im Arbeits-Bereich unter Formatierung auf die Auswahloption **Word standard**.

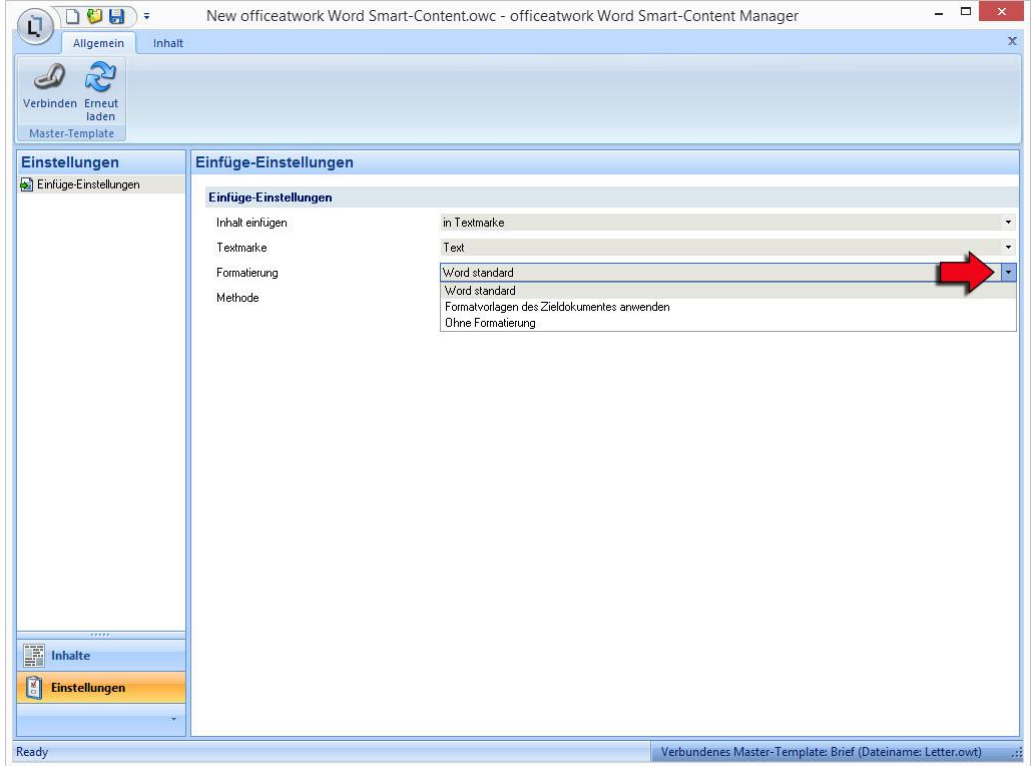

*Abbildung 69: officeatwork Smart-Content Manager, Modulschaltfläche «Einstellungen», Navigations-Eintrag «Einfüge-Einstellungen», Arbeitsbereich «Einfüge-Einstellungen», Auswahl-Optionen «Formatierung»*

#### **Formatvorlagen des Zieldokumentes anwenden**

«Formatierung Formatvorlagen des Zieldokumentes anwenden» fügt den Inhalt des Smart-Contents in der Formatierung ein, in welcher das Zieldokument (in welches der Smart-Content eingefügt werden soll) formatiert wurde.

➢ *Formatierung «Formatvorlagen des Zieldokumentes anwenden» verwenden*

- **Öffnen Sie einen beliebigen Smart-Content, an welchem Sie Einfüge-Einstellungen vornehmen möchten.**
- **Klicken Sie auf die Modulschaltfläche Einstellungen.**
- **Klicken** Sie auf den Navigations-Eintrag **Einfüge-Einstellungen**.
- **Klicken** Sie im Arbeits-Bereich unter Formatierung auf die Auswahloption **Formatvorlagen des Zieldokumentes anwenden**.

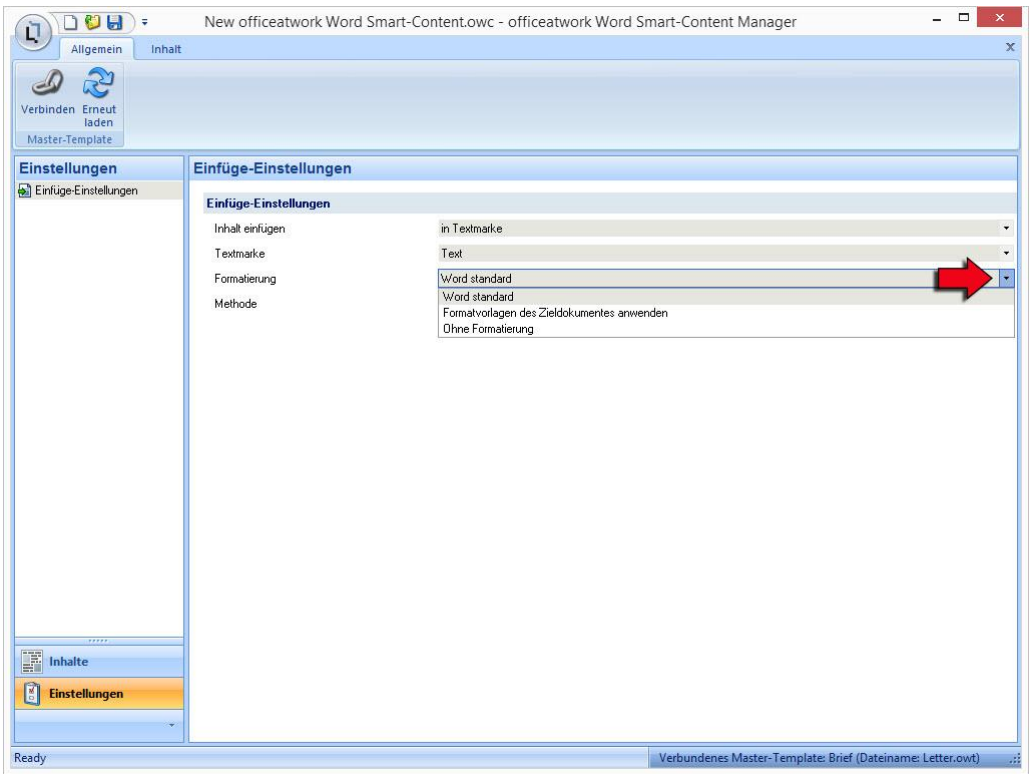

*Abbildung 70: officeatwork Smart-Content Manager, Modulschaltfläche «Einstellungen», Navigations-Eintrag «Einfüge-Einstellungen», Arbeitsbereich «Einfüge-Einstellungen», Auswahl-Optionen «Formatierung»*

### **Ohne Formatierung**

«Formatierung Ohne Formatierung» fügt den Inhalt des Smart-Contents ohne Formatierung ein. Dabei wird die Word-Funktion «Als unformatierten Text einfügen» verwendet.

- ➢ *Formatierung «Ohne Formatierung» verwenden*
	- **Öffnen Sie einen beliebigen Smart-Content, an welchem Sie Einfüge-Einstellungen vornehmen möchten.**
	- **Klicken Sie auf die Modulschaltfläche Einstellungen.**
	- **Klicken** Sie auf den Navigations-Eintrag **Einfüge-Einstellungen**.
	- **Klicken** Sie im Arbeits-Bereich unter Formatierung auf die Auswahloption **Ohne Formatierung**.

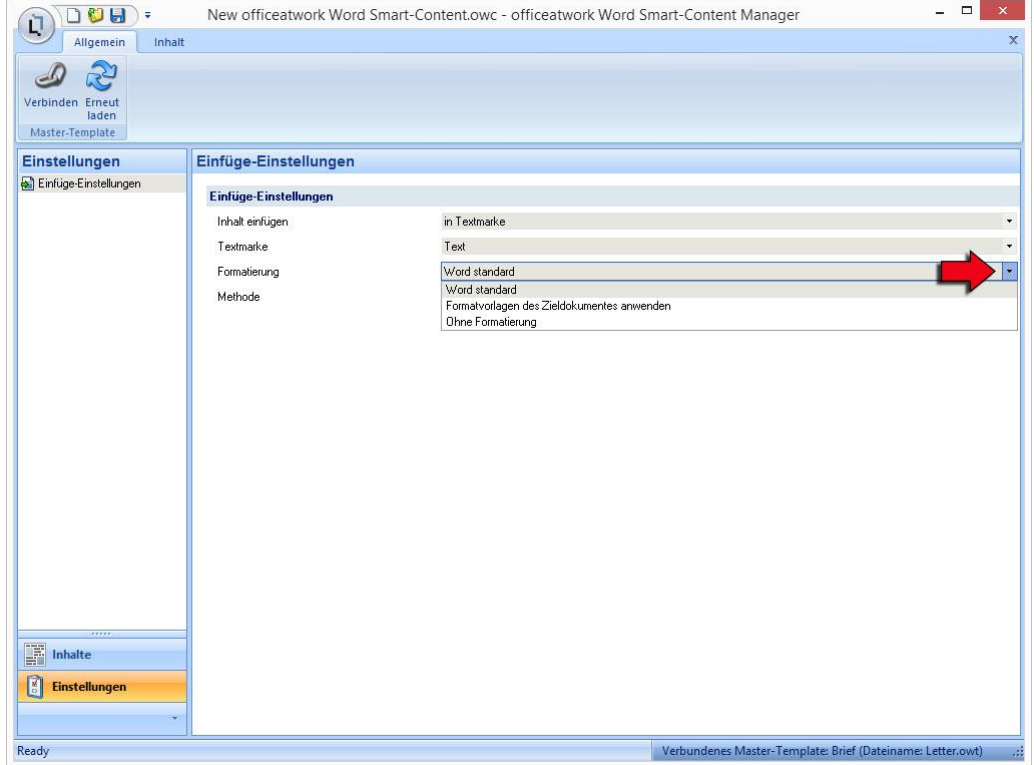

*Abbildung 71: officeatwork Smart-Content Manager, Modulschaltfläche «Einstellungen», Navigations-Eintrag «Einfüge-Einstellungen», Arbeitsbereich «Einfüge-Einstellungen», Auswahl-Optionen «Formatierung»*

## **Methode**

Unter «Methode» können Sie angeben, ob der einzufügende Inhalt des Smart-Contents die Passage im Zieldokument (beispielsweise die Textmarke «Betreff») ersetzen oder zusätzlich hinzufügen soll.

- ➢ *Methode «Hinzufügen» verwenden*
	- **Öffnen Sie einen beliebigen Smart-Content, an welchem Sie Einfüge-Einstellungen vornehmen möchten.**
	- **Klicken Sie auf die Modulschaltfläche Einstellungen.**
	- **Klicken** Sie auf den Navigations-Eintrag **Einfüge-Einstellungen**.
	- **Klicken** Sie im Arbeits-Bereich unter Methode auf die Auswahloption **Hinzufügen**.

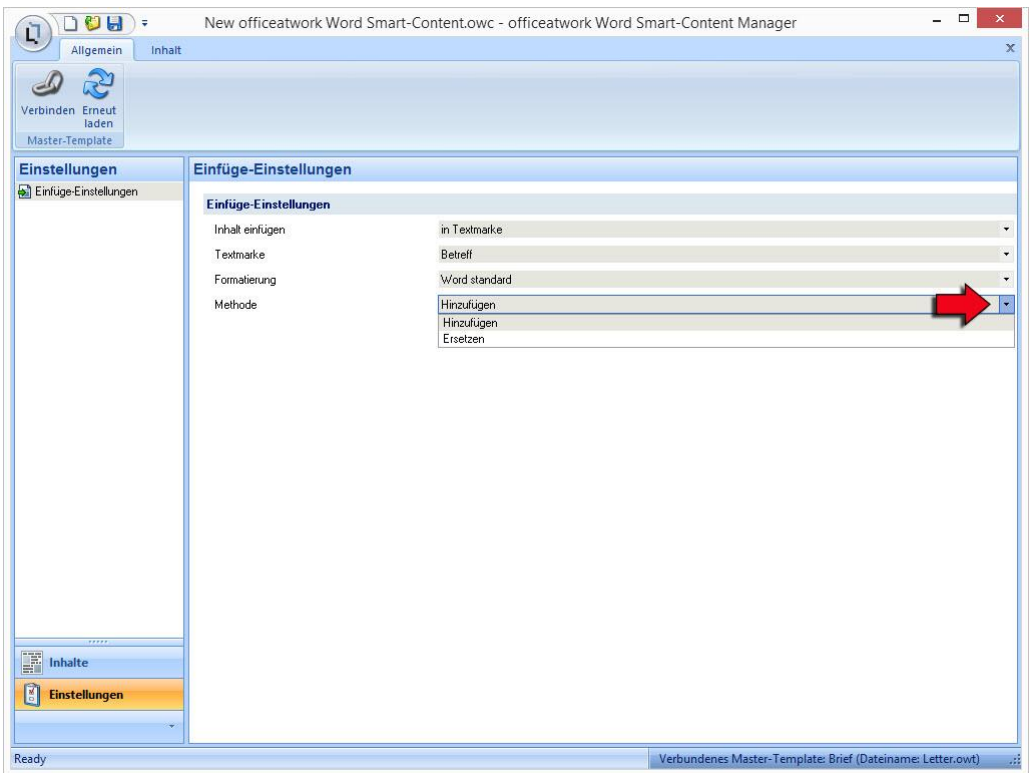

*Abbildung 72: officeatwork Smart-Content Manager, Modulschaltfläche «Einstellungen», Navigations-Eintrag «Einfüge-Einstellungen», Arbeitsbereich «Einfüge-Einstellungen», Auswahl-Optionen «Methode»*

#### ➢ *Methode «Ersetzen» verwenden*

- **Öffnen Sie einen beliebigen Smart-Content, an welchem Sie Einfüge-Einstellungen vornehmen möchten.**
- **Klicken Sie auf die Modulschaltfläche Einstellungen.**
- **Klicken** Sie auf den Navigations-Eintrag **Einfüge-Einstellungen**.
- **Klicken** Sie im Arbeits-Bereich unter Methode auf die Auswahloption **Ersetzen**.

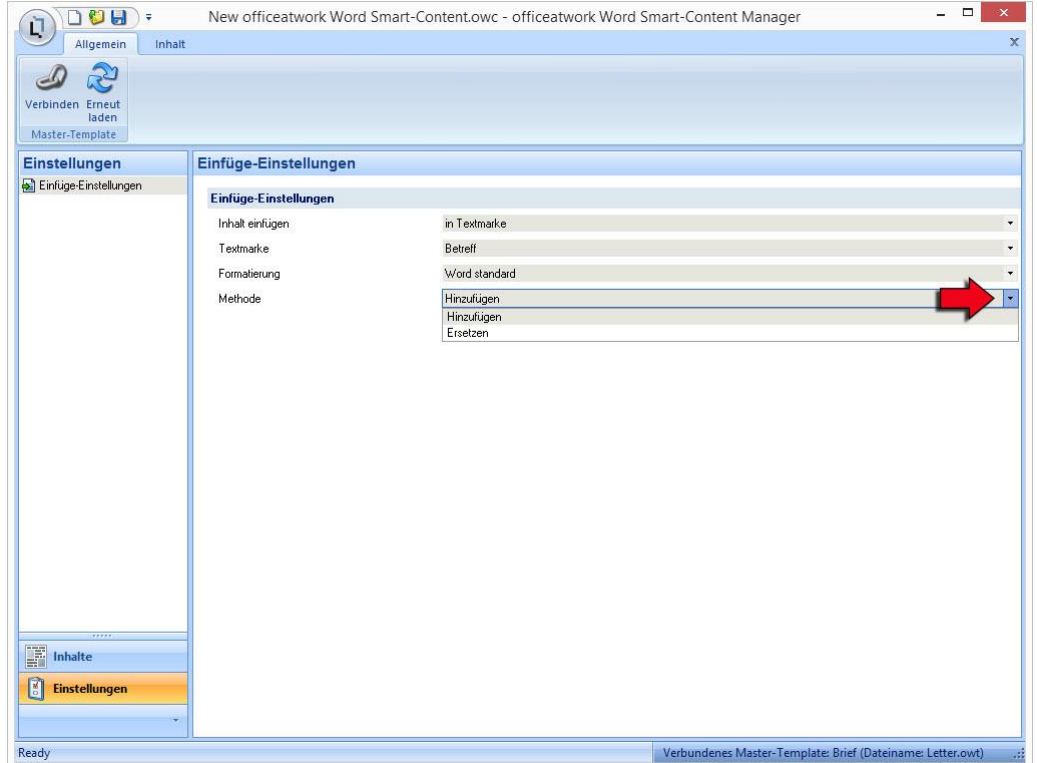

*Abbildung 73: officeatwork Smart-Content Manager, Modulschaltfläche «Einstellungen», Navigations-Eintrag «Einfüge-Einstellungen», Arbeitsbereich «Einfüge-Einstellungen», Auswahl-Optionen «Methode»*

Anmerkung: Wenn mittels Smart-Content eine Tabelle um eine Zeile erweitert werden soll, so muss «Hinzufügen» gewählt werden. Wird «Ersetzen» ausgewählt, so wird die gesamte Tabelle durch den neuen Smart-Content ersetzt.

## KAPITEL 10

# **Smart-Contents aktualisieren**

Dieses Kapitel behandelt die Vorgehensweise, um einen Smart-Content zu aktualisieren.

# **Erneut laden**

Der Befehl **Erneut laden** im Register **Allgemein** unter der Gruppe **Master-Template** lädt alle Einstellungen des verbundenen Master-Templates und wendet es auf den Smart-Content an.

- ➢ *Smart-Content erneut laden:*
	- **Öffnen** Sie den gewünschten Smart-Content.
	- **Wechseln** Sie in das Register **Allgemein** und die Gruppe **Master-Template** und **klicken** Sie auf den Befehl **Erneut laden**.

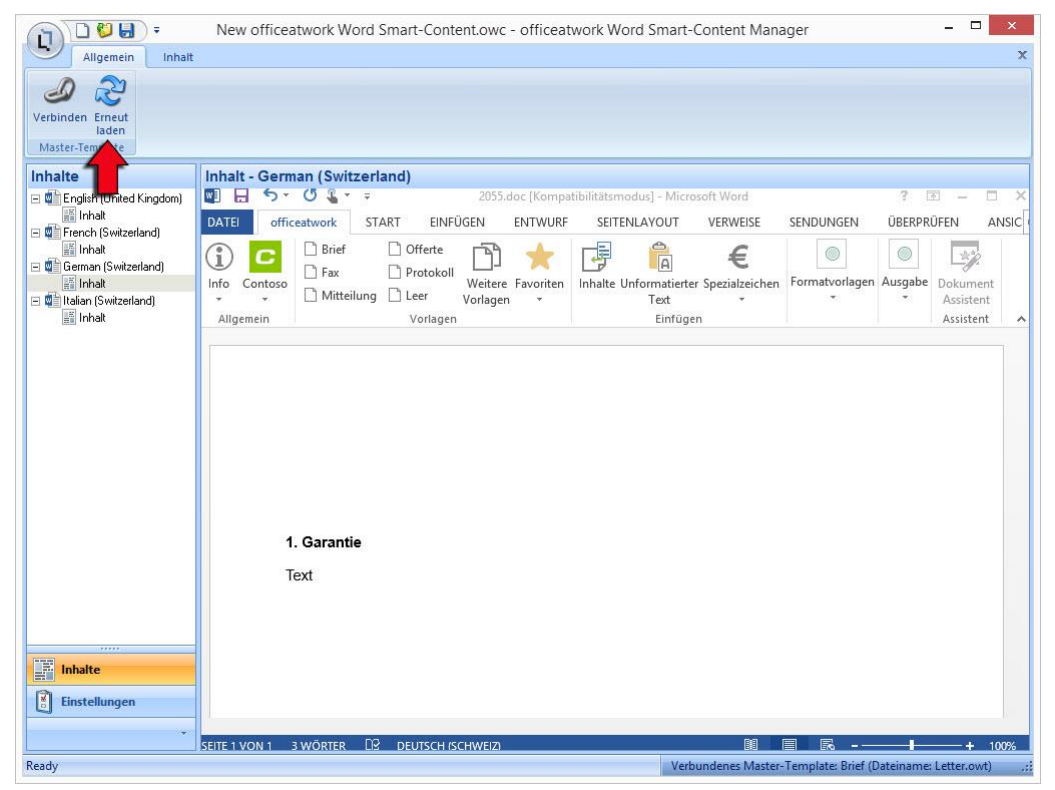

*Abbildung 74: officeatwork Word Smart-Content Manager, Register «Allgemein», Gruppe «Master-Template», Befehl «Erneut laden»*

## **Alle Smart-Contents aktualisieren**

Sobald Einstellungsänderungen an einem Master-Template vorgenommen werden, hat dies Auswirkungen auf alle mit diesem Master-Template verbundenen Smart-Contents. Somit müssten alle diese Smart-Contents mit dem Befehl «Erneut laden» aktualisiert werden. Um nicht jeden einzelnen Smart-Content manuell zu laden, stellt der Smart-Content Manager einen Befehl zur Verfügung, welcher alle Smart-Contents automatisch aktualisiert.

#### ➢ *Alle Smart-Contents aktualisieren:*

- **Öffnen** Sie den **Smart-Content Manager**.
- **Klicken** Sie auf die **officeatwork Schaltfläche**.
- **Klicken** Sie auf den Befehl **Alle Smart-Contents aktualisieren**.

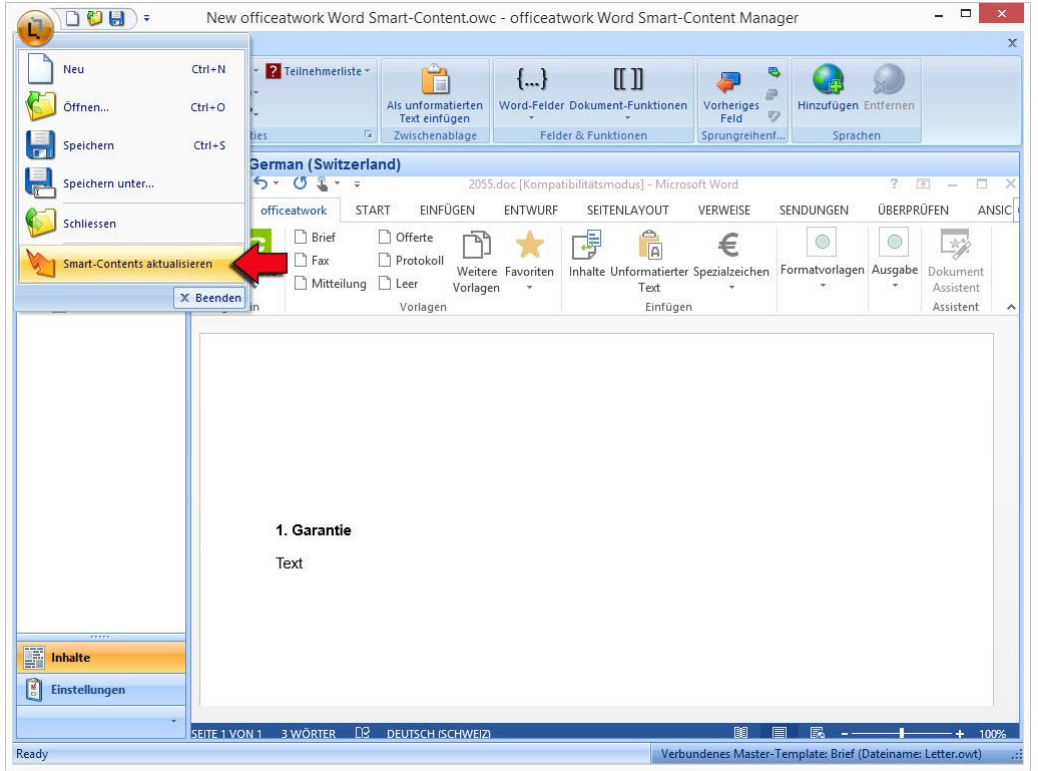

*Abbildung 75: officeatwork Word Smart-Content Manager, officeatwork Schaltfläche, Befehl «Alle Smart-Contents aktualisieren»*

Es erscheint ein Fenster, welches den aktuellen Status der Aktualisierung anzeigt.

Sobald die Aktualisierung erfolgreich abgeschlossen wurde, **klicken** Sie auf die Schaltfläche **OK**.
# **Anhang**

# **LCIDs**

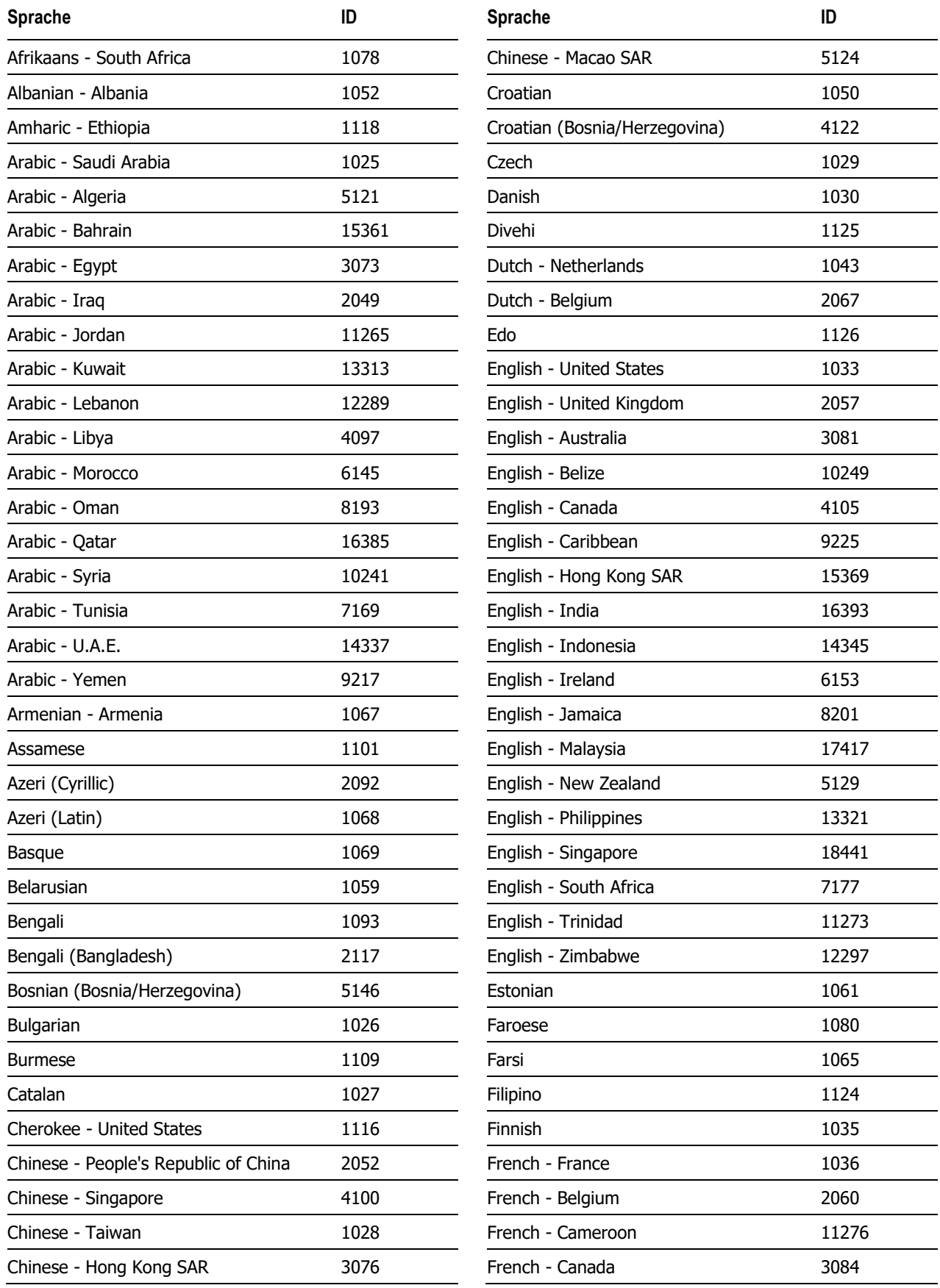

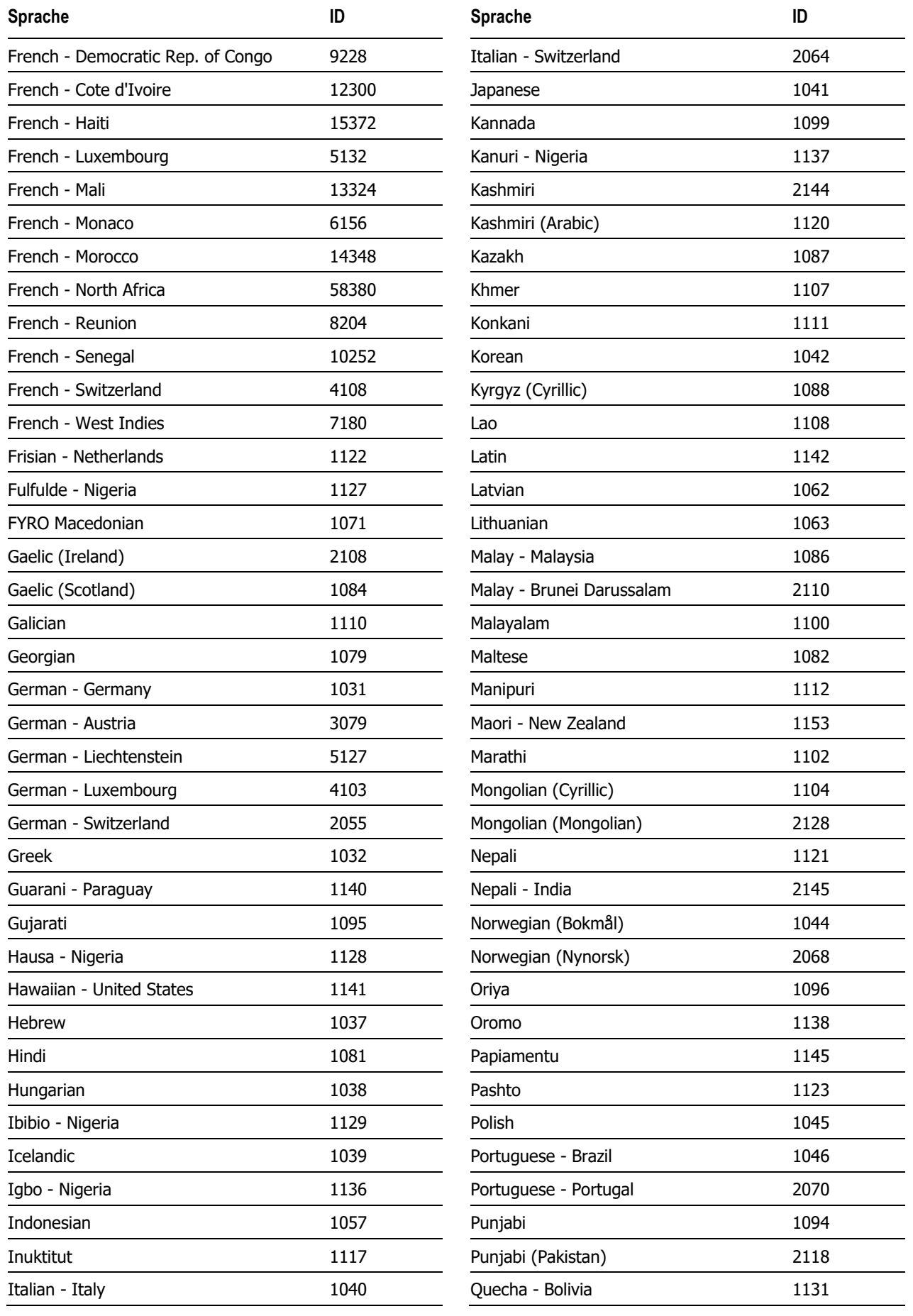

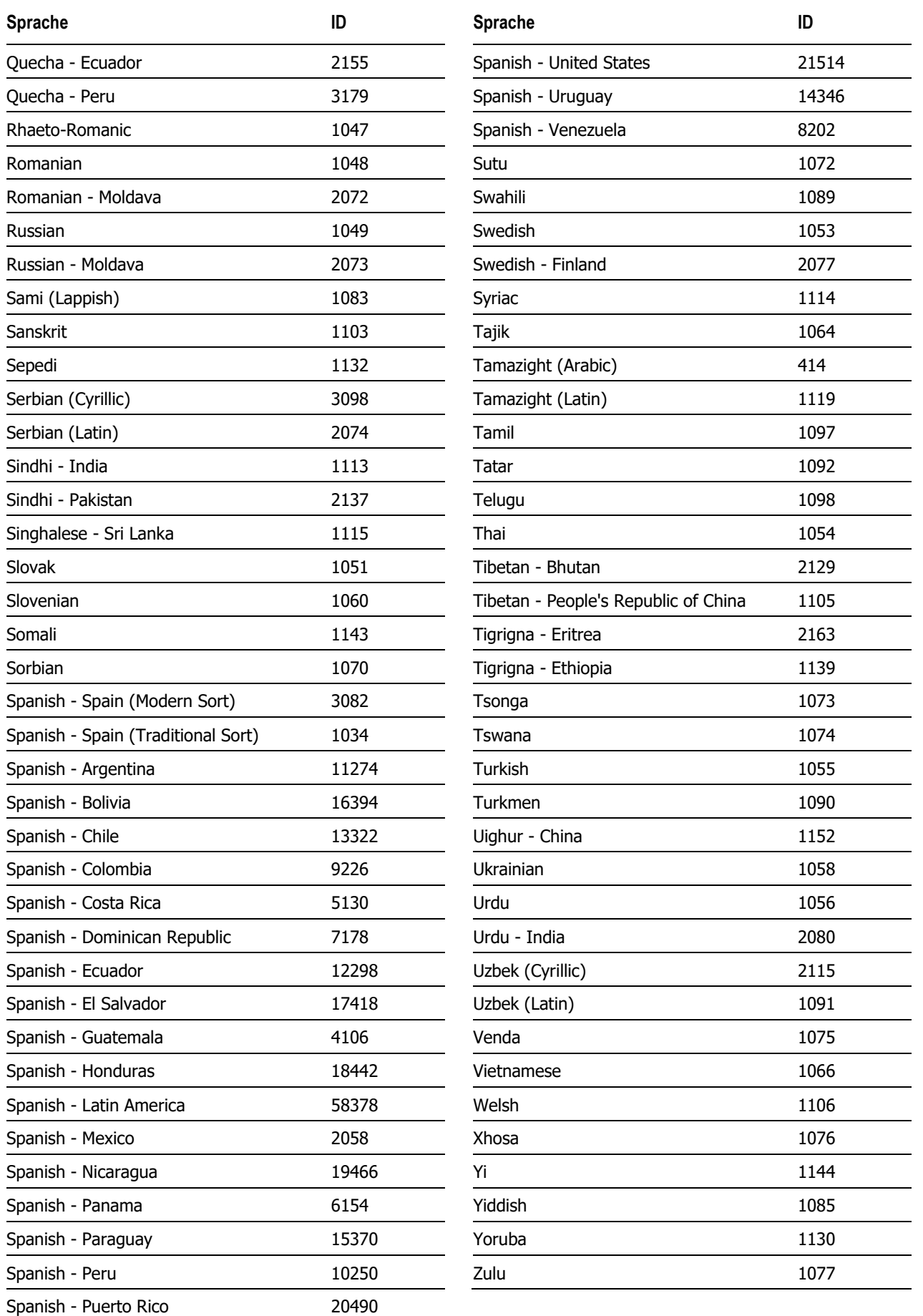

## **Dokument-Funktionen**

## **InsertContent()**

Diese Funktion fügt einen Inhalt ein. Dieser wird über seinen Namen referenziert. Das Einfügen wird über die externe Schnittstelle bzw. beim Einfügen von Inhalten oder beim Zusammenrechnen von Smart-Templates durchgeführt.

## **Syntax**

[[InsertContent ( Name : String, [LCID : String])]]

### **Parameter**

Die Funktion InsertContent verfügt über folgende Parameter:

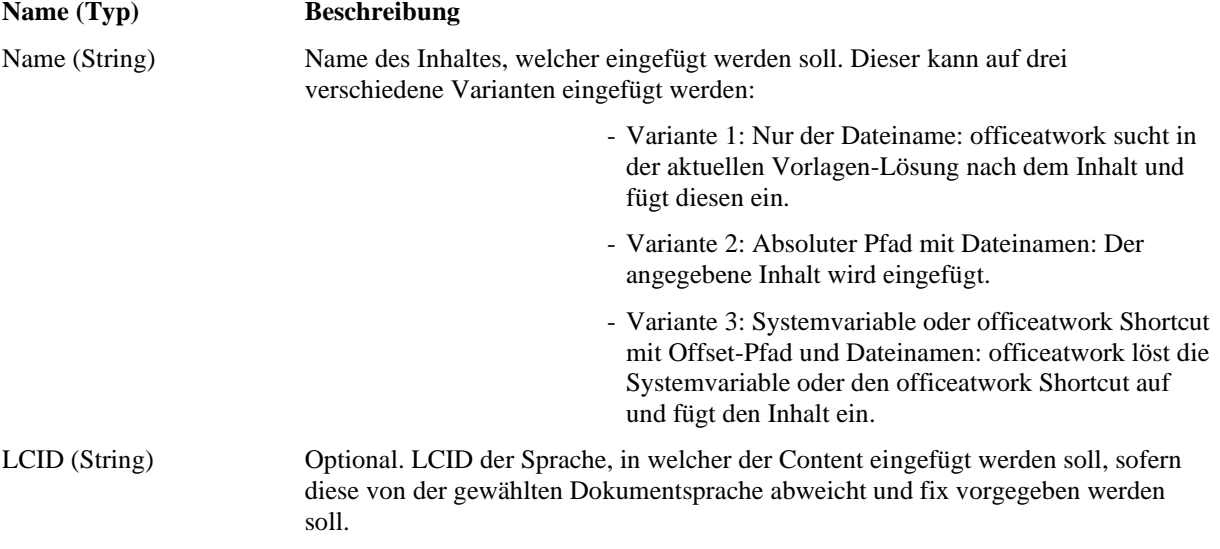

Anmerkung 1: Der optionale Parameter LCID kann nicht verwendet werden, wenn die Dokumente mit DCML erstellt werden (DCML Engine oder EDC Server)

Anmerkung 2: Eine Liste der LCIDs ist im Anhang aufgeführt.

#### **Beispiel 1**

AGB Artikel 1: [[InsertContent("AgbArt1")]]

### **Beispiel 2**

AGB Artikel 1: [[InsertContent("J:\Inhalte\CopyrightVermerk.owc")]]

### **Beispiel 3**

```
AGB Artikel 1: [[InsertContent("%Documents%\ISOZertifikat.owc")]]
```
## **Beispiel 4**

AGB Artikel 1: [[InsertContent("AgbArt1","2057")]]

## **Translate()**

## **Verfügbar**

Die Translate() Funktion ist in folgenden Vorlagen und Bausteinen verfügbar:

- Word Master-Template
- Word Smart-Template
- Word Smart-Content
- Excel Templates
- Signature Templates
- PowerPoint MasterTemplate
- PowerPoint Themes

## **Beschreibung**

Diese Funktion gibt eine Übersetzung zu einem bestimmten Label aus der Sprachdatenbank zurück.

## **Syntax**

```
Translate(Label[, LCID])
```
## **Parameter**

Die Funktion Translate verfügt über folgende Parameter:

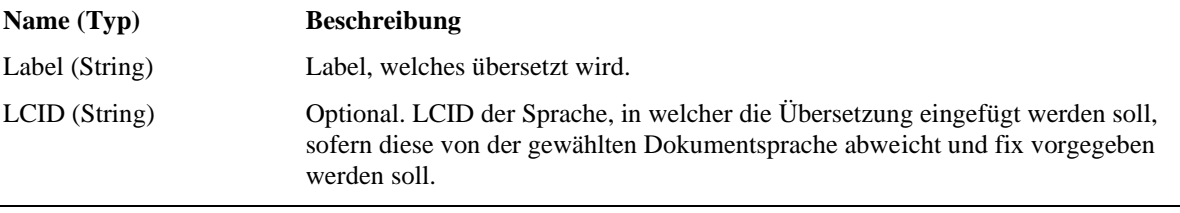

Eine Liste der LCIDs ist im Anhang aufgeführt.

## **Beispiel 1**

Die Ausrichtung ist [[Translate("Doc.Right")]].

## **Beispiel 2**

```
Die englische Bezeichnung ist [[Translate("Doc.Right","2057")]].
```
## **Value()**

Diese Funktion fügt einen Wert ein. Dieser wird über seinen Namen referenziert. Der Wert wird beispielsweise als Parameter der externen Schnittstelle übergeben.

## **Syntax**

[[Value ( Name : String, [Default : String] )]]

## **Parameter**

Die Funktion Value verfügt über folgende Parameter:

**Name (Typ) Beschreibung**

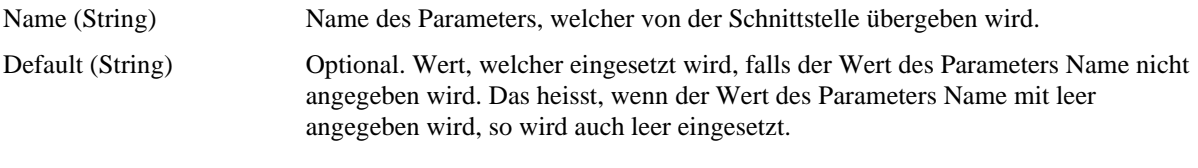

## **Beispiel**

```
Position Nr. [[Value("PositionNr", "Pos Nr.")]], [[Value("Description",
"Descr.")]] zum Preis von [[Value("Price")]]
```
## KAPITEL 11

# **Hilfe**

Die officeatwork Connect Plattform (connect.officeatwork.com) ist die erste Adresse um Alles rund um officeatwork zu erfahren. Auf der officeatwork Connect Plattform finden sie ein breites Angebot an Informationen:

- Knowledge-Base
- Q&A
- Download Center
- Installer
- Handbücher
- Forum
- etc.

Für den Zugriff auf officeatwork Connect registrieren Sie Ihre Microsoft-Account unter www.officeatwork.com → [Connect](http://www.officeatwork.com/connect/)

Alle Supportoptionen und Ressourcen finden sie auf der Webseite www.officeatwork.com → [Support](http://www.officeatwork.com/service/support/)

Weitere Services von officeatwork rund um Schulung und Beratung finden Sie auf der Webseite www.officeatwork.com → [Services](http://www.officeatwork.com/services/)

# **Index**

## **—A—**

Abschnittswechsel, 50 Abschnittswechsel (fortlaufend), 50 Abschnittswechsel (gerade Seite), 50 Abschnittswechsel (nächste Seite), 50 Abschnittswechsel (ungerade Seite), 50 Aktualisieren aller Smart-Contents, 71 Aktualisieren eines Smart-Contents, 71 Alle Smart-Contents aktualisieren, 25, 71 Allgemein, 25 Als unformatierten Text einfügen, 26 Anwenden des Smart-Contents, 17 Anwenden eines Smart-Contents, 33 Arbeitsbereich Einfüge-Einstellungen, 59 Arbeits-Bereich, 28

```
—B—
```
Beenden, 25 Befehl Abschnittswechsel (fortlaufend) einfügen, 50 Abschnittswechsel (gerade Seite) einfügen, 50 Abschnittswechsel (nächste Seite) einfügen, 50 Abschnittswechsel (ungerade Seite) einfügen, 50 Alle Smart-Contents aktualisieren, 25 Als unformatierten Text einfügen, 26, 37 Dokument-Funktionen, 49, 50 Entfernen, 27, 52 Erneut laden, 26, 71 Hinzufügen, 27, 52 If, 26 Inhalt einfügen, 50 Nächstes Feld, 26, 52 Neu, 24 Nummer, 50 Öffnen, 24 Pfad, 50 Quote, 26 Schliessen, 24 Seitenumbruch einfügen, 50 Spaltenwechsel einfügen, 50 Speichern, 24 Speichern unter, 24 Text Formularfeld, 26 Übersetzung, 41, 50 Verbinden, 25

Vorheriges Feld, 26, 51 Wert, 50 Word-Felder, 26, 45 Zeilenumbruch einfügen, 50 Zusatzinformation, 42 Benutzerfreundlichkeit, 45 Benutzerführung, 23 Benutzerführung Smart-Content Manager, 23 Bestehende Inhalte übernehmen, 37

## **—C—**

Custom Fields, 42

## **—D—**

Dokument Schutzeinstellungen, 50 Dokumenteigenschaften, 56 Dokumenterstellung, 6 Dokument-Funktion, 49 Einfügen, 49 Dokument-Funktionen, 49, 50 Dynamische Inhalte, 39

## **—E—**

Einfüge-Einstellungen, 59 am Anfang des Dokumentes, 59 am Ende des Dokumentes, 59 Einfügemarke, 59 Formatierung, 64 Inhalt einfügen, 59 Methode, 67 Einführung in den Smart-Content Manager, 9 Einleitung, 9 Einstellungen, 28, 55 Anzeigename, 55 Dokumenteigenschaften, 56 Einfügen, 59 ID, 56 Info, 56 Einträge Master Properties, 39 Entfernen, 27, 52 Erneut laden, 26, 71 Erste Schritte, 9 Smart-Content erstellen, 9 Erstellen eines Smart-Contents, 29 Erstellen von Smart-Contents, 9

## **—F—**

Felder QUOTE, 45 Felder & Funktionen, 26 Formatierung, 37, 64 Formatvorlagen des Zieldokumentes anwenden, 64 Ohne Formatierung, 64 Word standard, 64

## **—G—**

Gruppe Felder & Funktionen, 26 Master-Template, 25 officeatwork Master Properties, 26 Sprungreihenfolge, 26, 51 Zwischenablage, 26 Gruppen Sprachen, 27

**—H—**

Hinzufügen, 27, 52

**—I—**

ID, 56 If, 26 IF als Word-Feld, 46 Info, 56 Inhalt, 26 Inhalt einfügen, 50, 59 Inhalte, 27 Ohne Formatierung übernehmen, 37 Inhalte erfassen, 10 Inhalte in einem Smart-Content erfassen, 30 Inhalte übernehmen, 37 Inhalte, dynamisch, 39 InsertBreak(), 79 InsertContent(), 79

**—L—**

Laden, 71 LCID, 74

**—M—**

Master Properties, 39 Übersetzung, 41 Zusatzinformation, 42 Master-Template, 6, 25 Konzept, 6 Mehrsprachigkeit, 53 Meta-Informationen, 56 Methode, 67 Ersetzen, 67 Hinzufügen, 67 Modulschaltfläche Einstellungen, 28 Inhalte, 27 Modulschaltflächen- und Navigationsbereich, 27

Modulschaltflächen-Bereich, 27 Multifunktionsleiste, 25

#### **—N—**

Nächstes Feld, 26, 52 Navigations- und Modulschaltflächenbereich, 27 Navigations-Bereich, 27 Navigationseintrag Einfüge-Einstellungen, 59 Neu, 24 Neuen Smart-Content, 29 Nummer, 50

## **—O—**

officeatwork Dokumente erstellen, 6 Master-Template Konzept, 6 Smart-Content Konzept, 7 Smart-Template Konzept, 6 officeatwork Master Properties, 26 officeatwork Schaltfläche Alle Smart-Contents aktualisieren, 25 Beenden, 25 Neu, 24 Öffnen, 24 Schliessen, 24 Speichern, 24 Speichern unter, 24 officeatwork Schaltfläche-Bereich, 24 Öffnen, 24 Öffnen eines Smart-Contents, 30

## **—P—**

Pfad, 50

$$
-Q-
$$

Quote, 26

$$
-\mathsf{R}-
$$

Register Allgemein, 25 Inhalt, 26

## **—S—**

Schaltfläche Beenden, 25 Schaltfläche-Bereich officeatwork, 24 Schliessen, 24 Schliessen des Smart-Content Managers, 35 Schliessen eines Smart-Contents, 31 Schnellzugriff, 25 Schnellzugriff über die Symbolleiste, 25 Schutzeinstellungen bei Abschnittswechsel, 50 Seitenumbruch, 50 Setzen von Master Properties, 39

Smart-Content, 7 Aktualisieren, 71 Anwenden, 17 Anwenden, 33 Anzeigename, 55 Content ID, 56 Dokumenteigenschaften, 56 Dokument-Funktionen, 49 Einstellungen, 55 Erneut laden, 71 Erstellen, 29 ID, 56 Info, 56 Inhalte erfassen, 10, 30 Konzept, 7 Öffnen, 30 Schliessen, 31 Speichern, 31 Sprachvarianten, 53 Verknüpfung zu Master-Template, 33 Smart-Content anwenden, 17 Smart-Content erstellen, 9 Smart-Content Manager Anwenden, 29 Arbeits-Bereich, 28 Benutzerführung, 23 Einfüge-Einstellungen, 59 Einleitung, 9 Erste Schritte, 9 officeatwork Schaltfläche-Bereich, 24 Schliessen, 35 Titelleiste-Bereich, 24 Smart-Contents Aktualisieren, alle, 71 Benutzerfreundlichkeit, 45 Mehrsprachig einrichten, 53 Smart-Template, 6 Konzept, 6 Smart-Template Manager Überblick, 23 Spaltenwechsel, 50 Speichern, 24 Speichern eines Smart-Contents, 31 Speichern unter, 24 Sprachdatenbank, 41 Sprache, 53 Sprachen, 27 Sprachvarianten, 53

Sprungreihenfolge, 26, 51 Entfernen, 52 Hinzufügen, 52 Nächstes Feld, 52 Vorheriges Feld, 51 Symbolleiste für den Schnellzugriff, 25

## **—T—**

Text Formularfeld, 26 Text Formularfeld als Word-Feld, 47 Textmarke, 59 Titelleiste, 24 Translate(), 80 Typografische Konventionen, 5

## **—U—**

Überblick Dokumente professionell erstellen, 6 Master-Template, 6 Smart-Content, 6 Smart-Template, 6 Überblick, 6 Überblick Smart-Template Manager, 23 Übersetzung, 41, 50

## **—V—**

Value(), 81 Verbinden, 25 Verknüpfung zu Master-Template, 33 Vorheriges Feld, 26, 51

## **—W—**

Wert, 50 Word-Feld If, 46 Quote, 45 Text Formularfeld, 47 Word-Feld IF einfügen, 46 Word-Feld QUOTE einfügen, 45 Word-Feld Text Formularfeld einfügen, 47 Word-Felder, 26, 45 Word-Funktionen, 45

## **—Z—**

Zeilenumbruch, 50 Zusatzinformation, 42 Zwischenablage, 26

officeatwork AG Bundesplatz 12 6300 Zug, Switzerland

T +41 41 544 7100

www.officeatwork.com mail@officeatwork.com